# cobas® Liat® system

*Operator's Manual Version 7.2*

*Software Version 3.1*

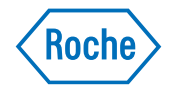

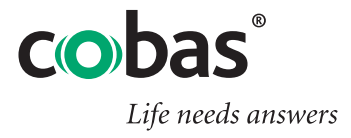

#### COBAS, LIAT and LIFE NEEDS ANSWERS are trademarks of Roche.

©2017 Roche

Roche Diagnostics 9115 Hague Rd P.O. Box 50457 Indianapolis, IN 46250-0457 USA www.roche.com https://usdiagnostics.roche.com

#### Publication information

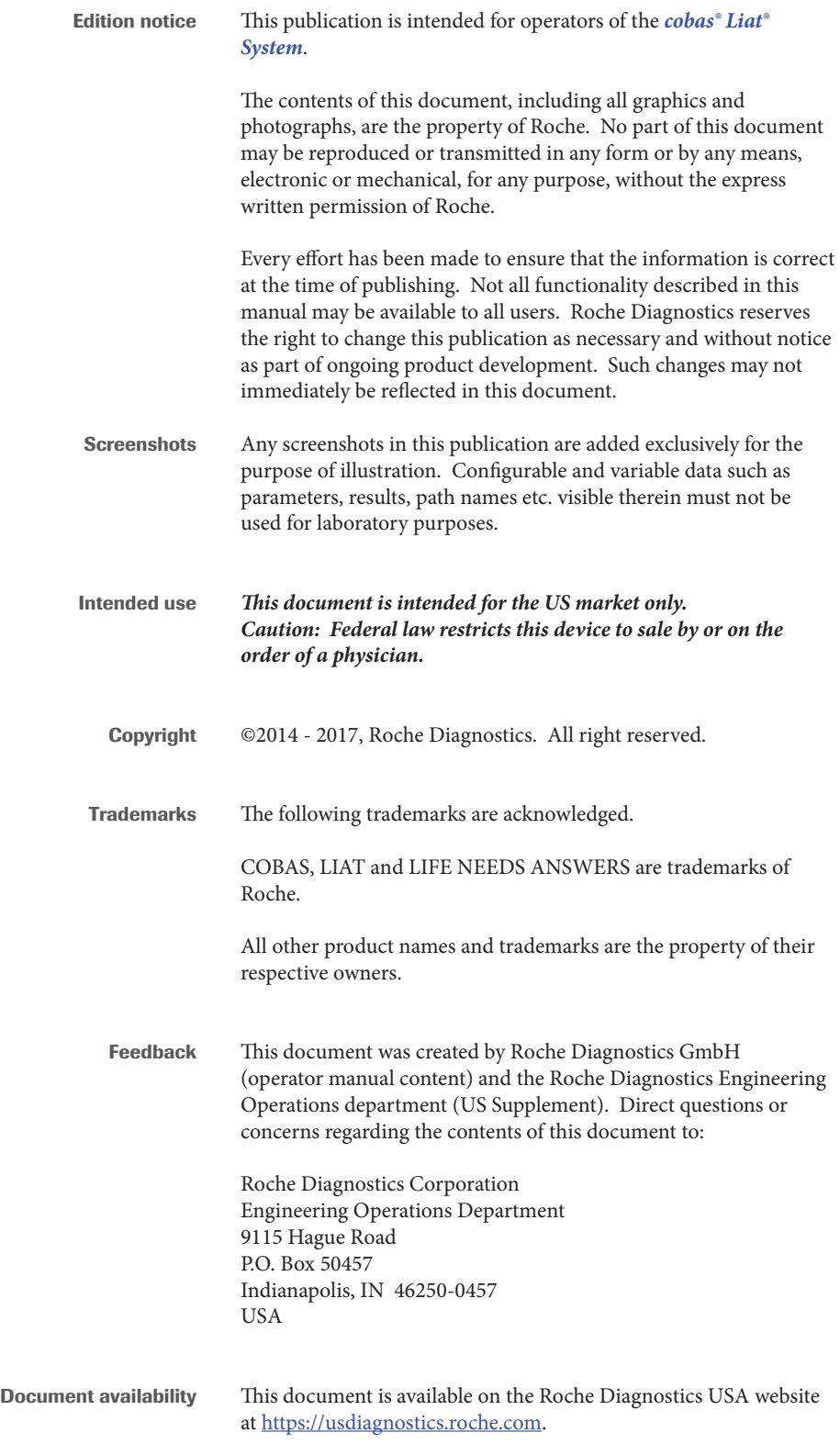

Roche Diagnostics Operator's Manual US Supplement 08276340001

#### Warranty for the instrument

Roche warrants the instrument against defects in materials and workmanship (except for consumable items and lamps) for a period of one year (90 days in the case of parts in direct contact with reagents). Roche, at its option, either replaces or repairs free of charge, on an f.o.b. Indianapolis, Indiana basis, all instruments and parts which prove to be defective and are subject to such warranty.

Field-installed options, modifications, and used equipment carry a ninety (90) day parts and labor warranty. Any component part(s) and labor necessary to complete a repair are guaranteed for thirty (30) days. Some replacement components, such as printers, monitors, etc., may carry a longer warranty.

This warranty does not apply to instruments not installed by a Roche Field Service Representative/Field Application Specialist (or authorized agent of Roche) and/or not used according to instructions or damaged by accident, alteration, misuse, tampering, and/or abuse.

We warrant that the services provided under a Roche Warranty or Service Agreement are free from defects in workmanship for a period of thirty (30) days from the date of service.

#### Warranty for the reagent

Roche warrants that this product will meet the specifications stated in the labeling when used in accordance with such labeling and will be free from defects in material and workmanship until the expiration date printed on the label.

**WE HEREBY DISCLAIM ALL OTHER WARRANTIES, WHETHER EXPRESS OR IMPLIED,** INCLUDING WARRANTIES OF MERCHANTABILITY AND FITNESS FOR A PARTICULAR PURPOSE, WITH RESPECT TO THE EQUIPMENT, REAGENTS AND SERVICES PROVIDED, EXCEPT THE LIMITED WARRANTY SET FORTH ABOVE. WE ARE NOT LIABLE FOR ANY INCIDENTAL, INDIRECT, SPECIAL OR CONSEQUENTIAL DAMAGES, INCLUDING BUT NOT LIMITED TO, LOST PROFITS OR REVENUES, LOSS OF THE USE OF THE CAPITAL, COST OF SUBSTITUTE EQUIPMENT, REAGENTS, FACILITIES OR SERVICES AND/OR DOWN-TIME COSTS RESULTING FROM OR ARISING IN CONNECTION WITH THE PERFORMANCE, DELAY IN PERFORMANCE OR NONPERFORMANCE OF ANY TERM OR CONDITION OF A ROCHE WARRANTY OR SERVICE AGREEMENT OR FROM THE USE OR MISUSE OF THE INSTRUMENT (OR ANY SUBSTITUTE THEREFORE) OR REAGENTS OR ANY MATERIALS OR WORKMANSHIP DELIVERED HEREUNDER, EVEN IF WE HAVE BEEN ADVISED, KNEW OR SHOULD HAVE KNOWN OF THE POSSIBILITY OF SUCH DAMAGES. YOUR EXCLUSIVE REMEDY WITH RESPECT TO OUR WARRANTY OF ANY EQUIPMENT, REAGENTS OR PARTS SHALL BE REPAIR OR REPLACEMENT OF THE DEFECTIVE ITEM(S), AT OUR OPTION. AS YOUR EXCLUSIVE REMEDY FOR ANY SERVICE PERFORMED UNDER THIS LIMITED WARRANTY WE SHALL RE-PERFORM ANY SERVICE WHICH WAS DEFECTIVE.

### Contact Support and/or Service Representatives

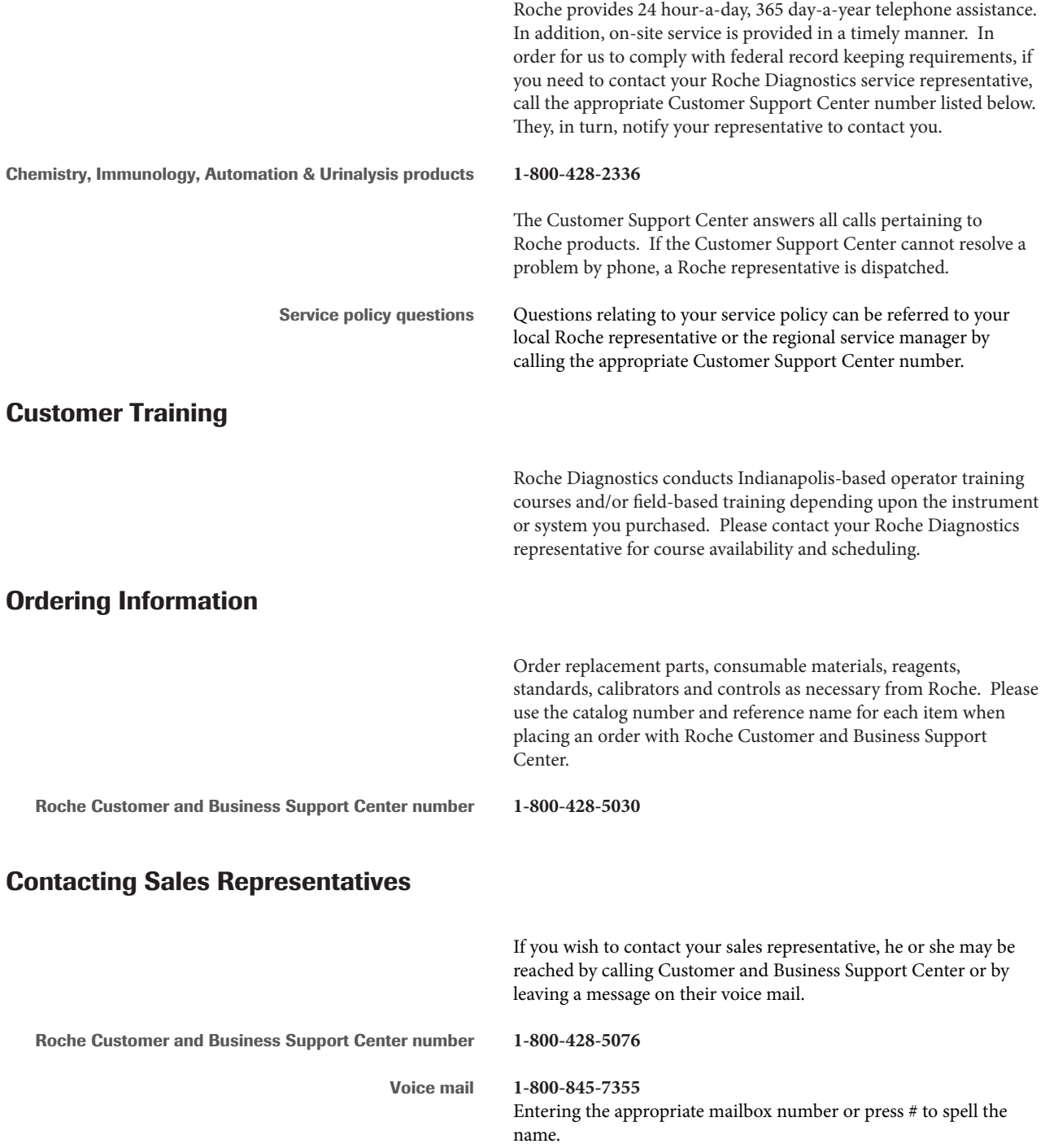

#### Customer Communications

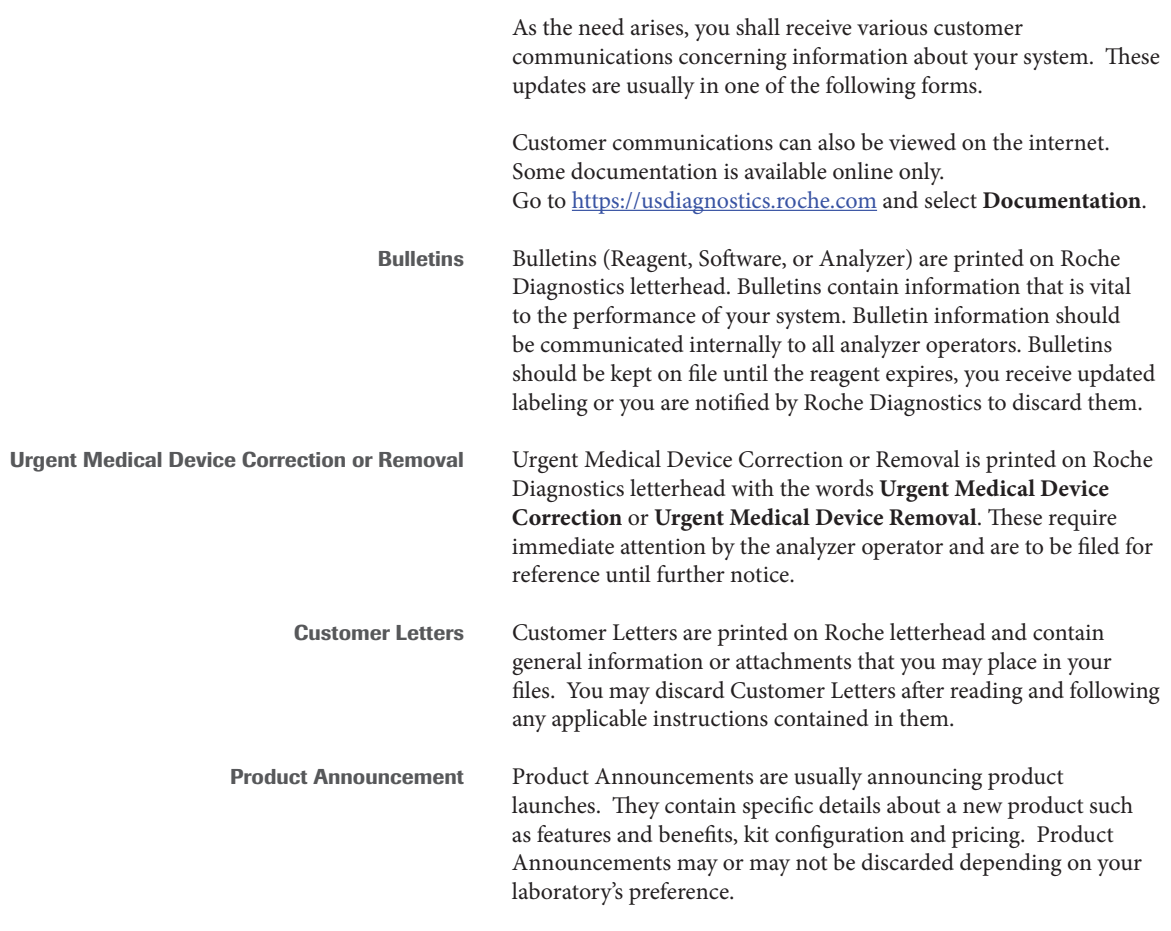

#### CLIA/CLSI Compliance

Roche documentation, which includes this operator's manual, methods sheets and active customer bulletins, conforms with the guidelines in effect at the time of publication listed in the Code of Federal Regulations (CFR) and the Clinical Laboratory Standards Institute (CLSI) General Laboratory Practices and Safety Guidelines. Documentation also meets the Centers for Medicare and Medicaid Services, formerly known as Health Care Financing Administration, interpretation of the requirements for the Clinical Laboratory Improvement Amendments (CLIA '88).

#### Contacting Commercial Education

The documentation you receive to operate your system, prepare and/or utilize reagents, is created by several departments within Roche. The Commercial Education department produces most of the training documentation you receive here in Indianapolis, or at your on-site training.

To contact Commercial Education • send an email to Indianapolis.TechPub@roche.com

Provide your name and account number when contacting us. We will get back to you, or fill your request, as soon as possible.

If you have any questions on documentation that is not of a training nature, contact the appropriate Customer Support Center as designated in the Contact Support and/or Service Representative section.

#### To Change Mailing Addresses or Contact Names

There are several ways to change your mailing address or the contact name for your account. You may send an email, leave a message or go to https://usdiagnostics.roche.com

Please provide your name and account number when contacting us. Your account number is provided to you by a Roche representative when your analyzer is installed.

Email Indianapolis.techpub@roche.com

https://usdiagnostics.roche.com Contact > Contact Change Form.

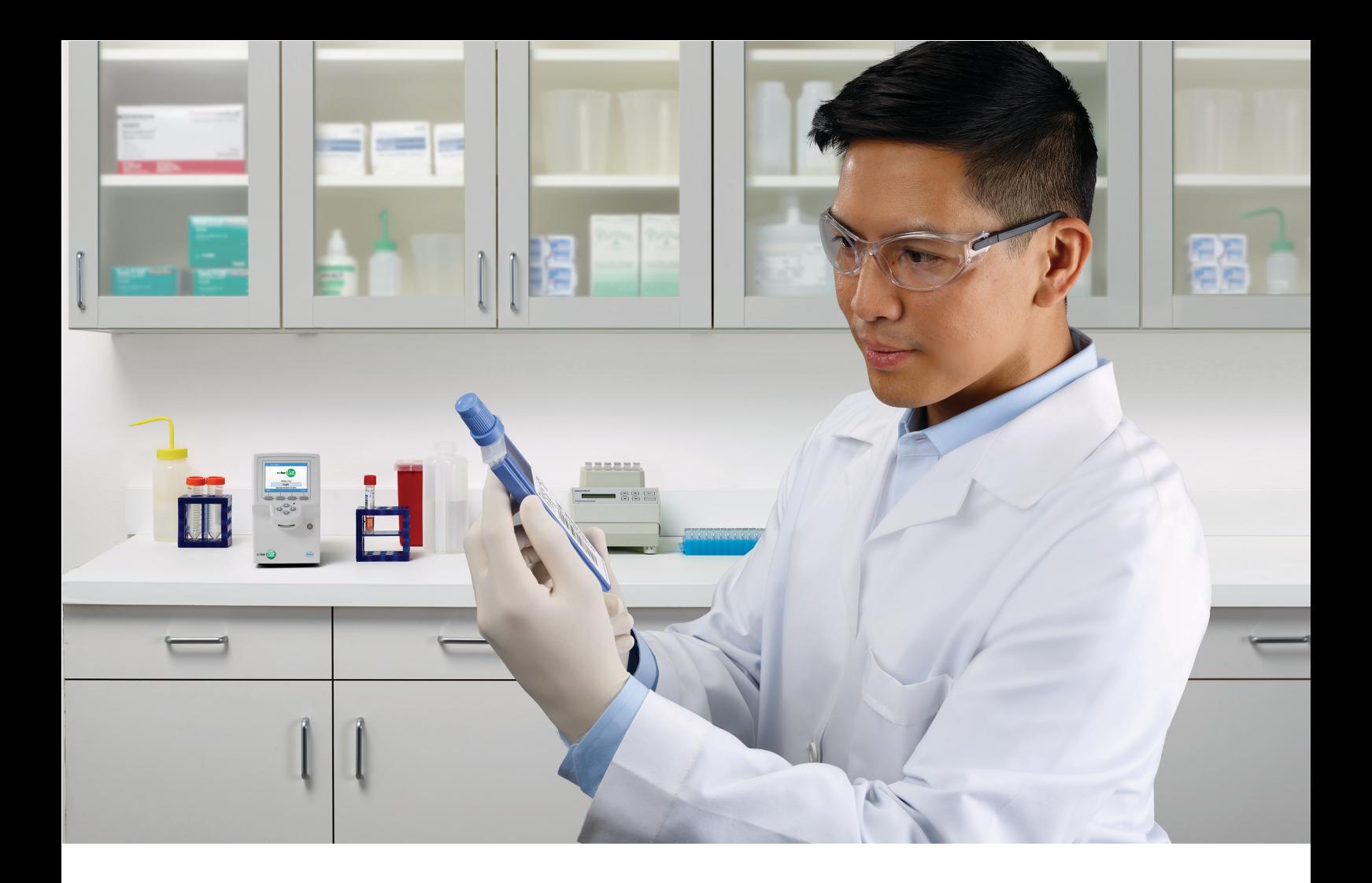

# **cobas® Liat® System**

Operator's Manual Version 7.2

Software version 3.1

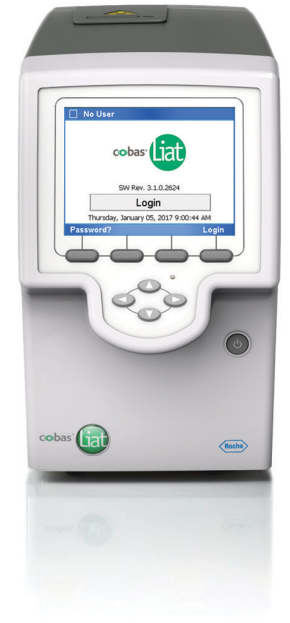

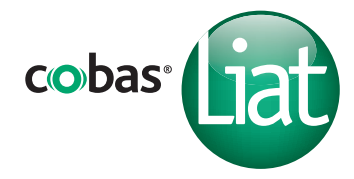

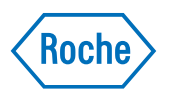

### **Publication information**

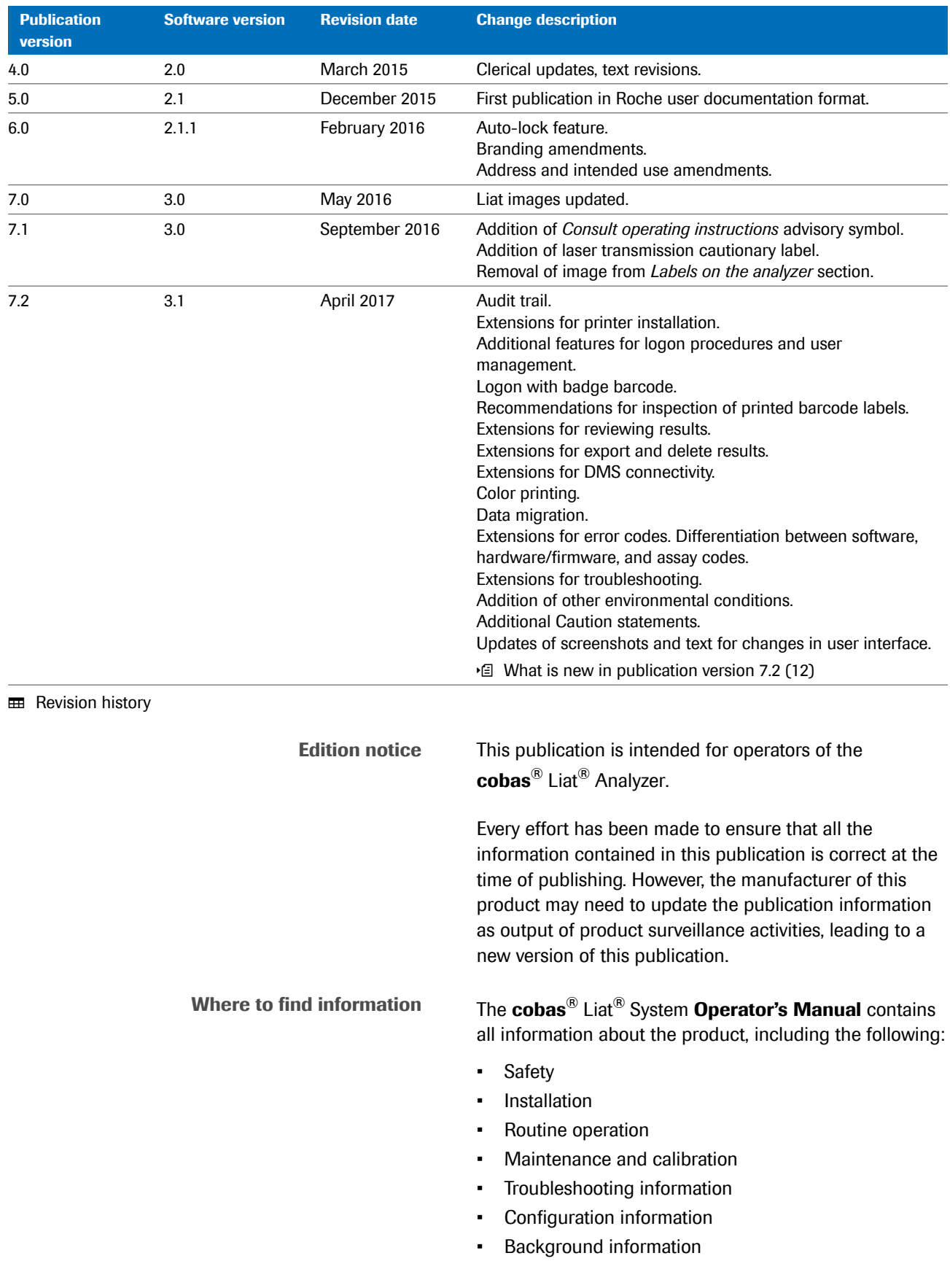

The **cobas**® Liat® Analyzer **Quick Start Guide** is intended as a reference during the **cobas**® Liat® Analyzer setup.

The **cobas**® Liat® **Cleaning Tool Guide** is intended as an instruction for using the **cobas**® Liat® Cleaning Tool with the **cobas**® Liat® Analyzer.

The **cobas**® Liat® **Advanced Tools Key Guide** is intended as an instruction for performing a variety of functions, including backing up data and syncing assay lots between **cobas**® Liat® Analyzers.

The **cobas**® Liat® Analyzer **Host Interface Manual POCT1-A (EDI)** contains all necessary information about the EDI interface.

The **cobas**® Liat® Analyzer **Host Interface Manual POCT1-A (DML)** contains all necessary information about the DML interface.

### **A** General attention

To avoid incorrect results, ensure that you are familiar with the instructions and safety information.

- $\blacktriangleright$  Pay particular attention to all safety notices.
- $\blacktriangleright$  Always follow the instructions in this publication.
- Do not use the software in a way that is not described in this publication.
- $\triangleright$  Store all publications in a safe and easily retrievable place.
- **Screenshots** The screenshots in this publication have been added exclusively for illustration purposes. Configurable and variable data, such as tests, results, or path names visible therein must not be used for laboratory purposes. **Warranty** Any customer modification to the analyzer and the use of unauthorized assay tubes or accessories renders the warranty null and void. Do not open the **cobas**® Liat® Analyzer, change a component or install unauthorized software. **Copyright** © 2014-2017, Roche Molecular Systems, Inc. **Trademarks** The following trademarks are acknowledged: COBAS and LIAT are trademarks of Roche.

All other product names and trademarks are the property of their respective owners.

#### **Patents** See *http://www.roche-diagnostics.us/patents*

**Support** If you have any further questions, please contact your Roche representative with the system information collected as described in the Troubleshooting chapter in the **cobas**® Liat® System Operator's Manual.

**Approvals** The **cobas**® Liat® Analyzer meets the requirements laid down in:

> Directive 98/79/EC of the European Parliament and of the Council of 27 October 1998 on *in vitro* diagnostic medical devices.

> Directive 2011/65/EU of the European Parliament and of the Council of 8 June 2011 on the restriction of the use of certain hazardous substances in electrical and electronic equipment.

> Compliance with the applicable directive(s) is provided by means of the Declaration of Conformity.

The following marks demonstrate compliance:

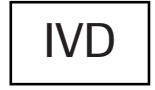

IN VITRO DIAGNOSTIC MEDICAL DEVICE

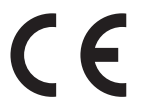

Complies with the provisions of the applicable EU directives.

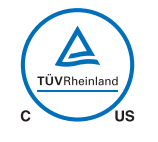

Issued by TÜV Rheinland for Canada and the US.

**Equipment de** Laboratoire / **Laboratory Equipment** 

'Laboratory Equipment' is the product identifier as shown on the type plate.

**Feedback** Every effort has been made to ensure that this publication fulfills the intended use. All feedback on any aspect of this publication is welcome and is considered during updates. Contact your local Roche representative, should you have any such feedback.

In the U.S., call the following number: 1-800-800-5973.

### **Contact addresses**

المم

Roche Molecular Systems, Inc. 1080 US Highway 202 South Branchburg, NJ 08876 USA

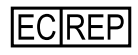

Roche Diagnostics GmbH Sandhofer Strasse 116 68305 Mannheim **Germany** 

#### **Table of contents**

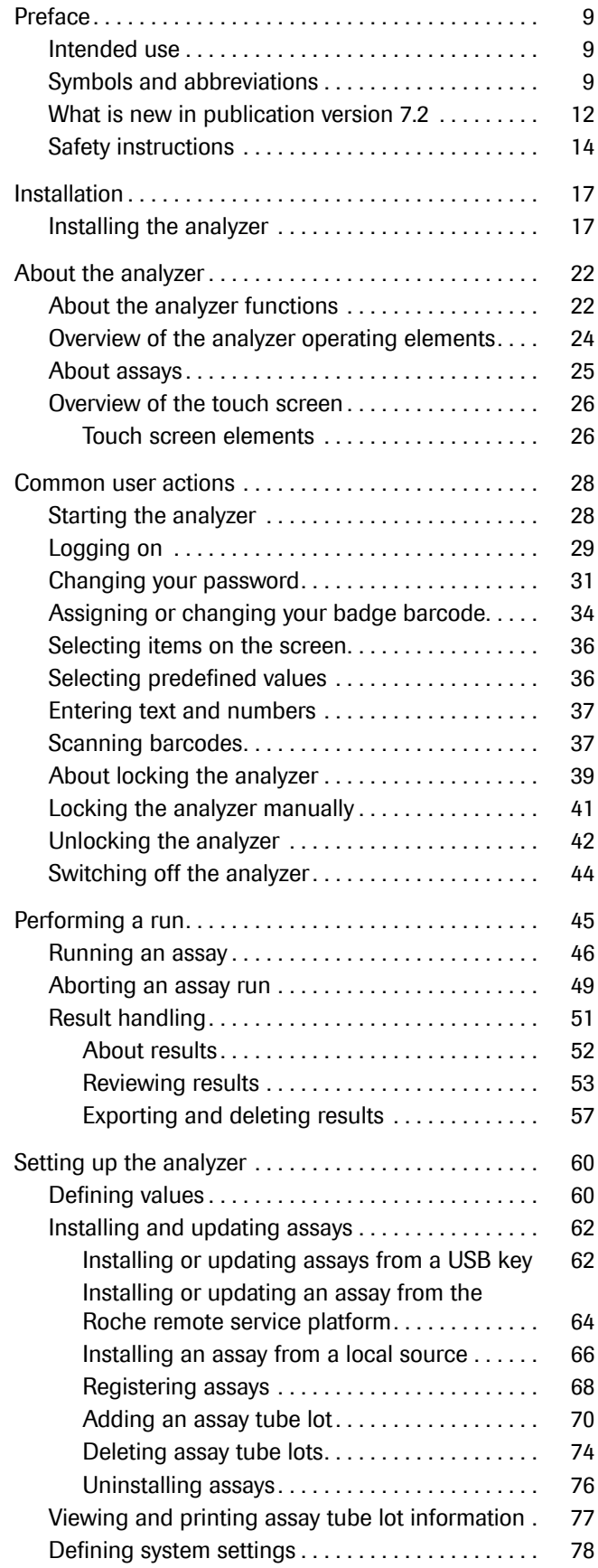

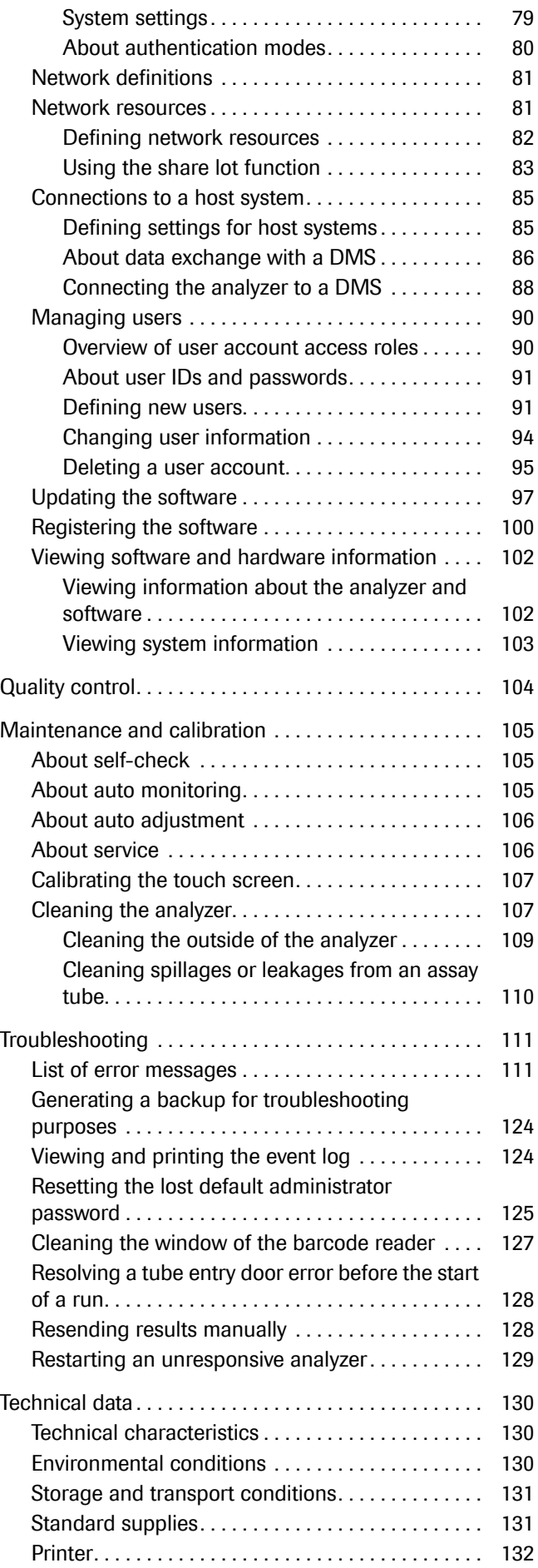

[Index. . . . . . . . . . . . . . . . . . . . . . . . . . . . . . . . . . . . . . . . . 133](#page-140-0)

## <span id="page-16-0"></span>**Preface**

### <span id="page-16-1"></span>**Intended use**

The **cobas**® Liat® Analyzer is an automated nucleic acid test instrument, that when used together with **cobas**® Liat® assay tubes to perform *in vitro* diagnostic tests, is referred to as the **cobas**® Liat® System. In conjunction with a **cobas**® Liat® assay tube, the instrument performs reagent preparation, target enrichment, inhibitor removal, nucleic acid extraction, polymerase chain reaction (PCR) amplification, real-time detection, and result interpretation to automate the detection or quantification of nucleic acid targets in a biological sample.

### <span id="page-16-2"></span>**Symbols and abbreviations**

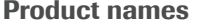

Except where the context clearly indicated otherwise, the following product names and descriptors are used.

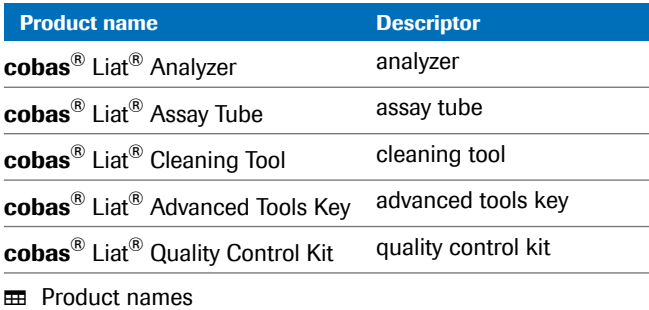

#### **Symbols used in the publication**

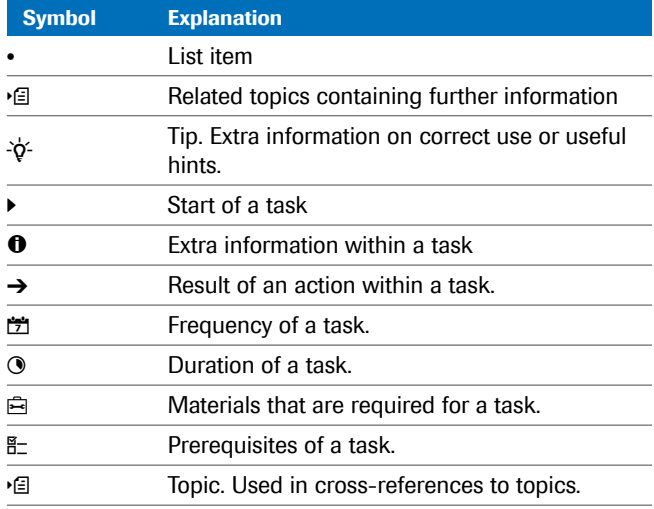

**ED** Symbols used in the publication

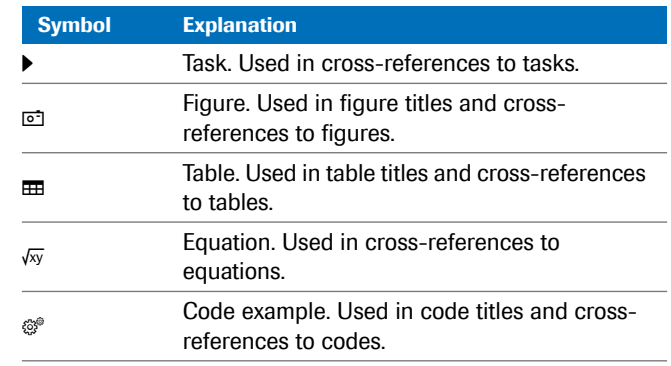

**EED** Symbols used in the publication

**Symbols used on product**

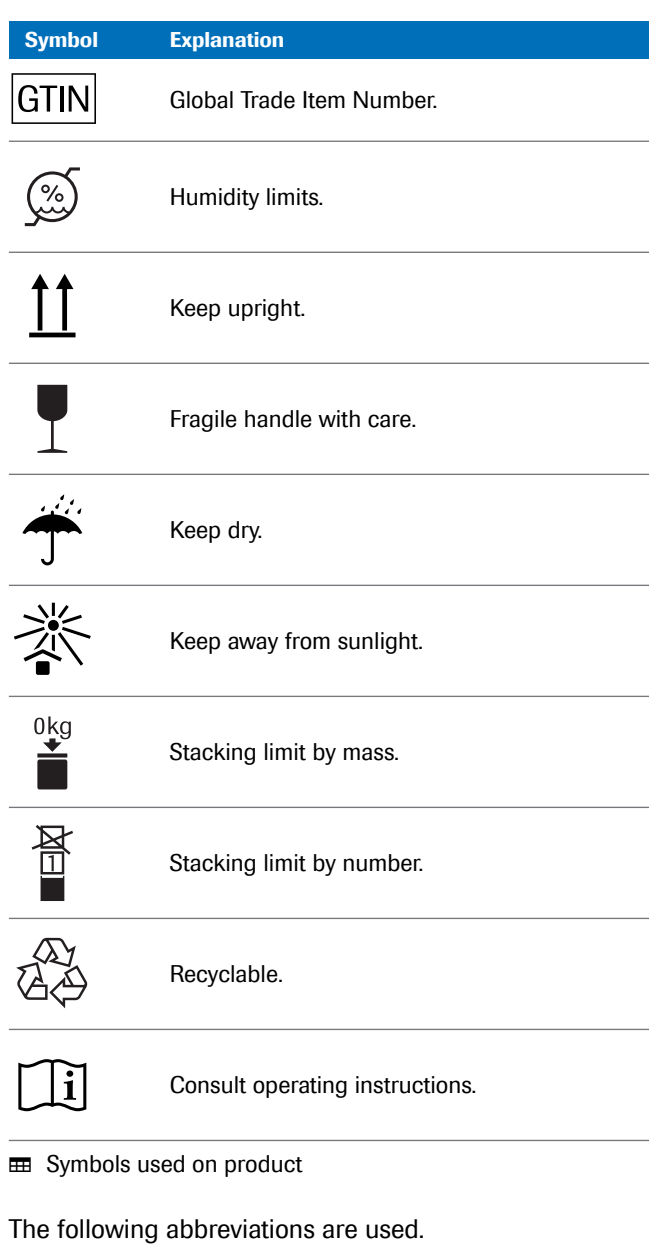

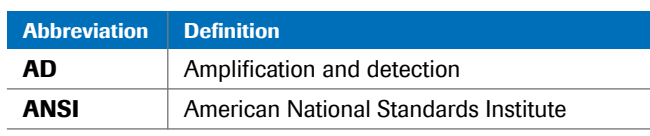

**EE** Abbreviations

**Abbreviations** 

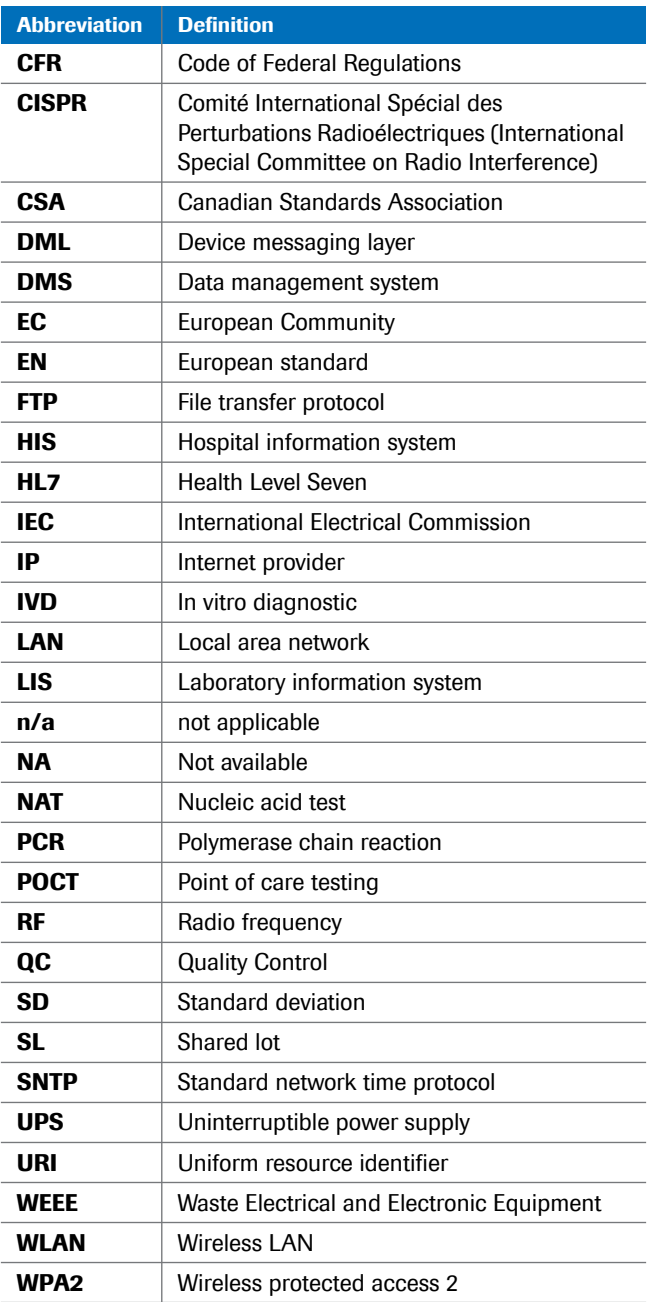

**EE** Abbreviations

### <span id="page-19-0"></span>**What is new in publication version 7.2**

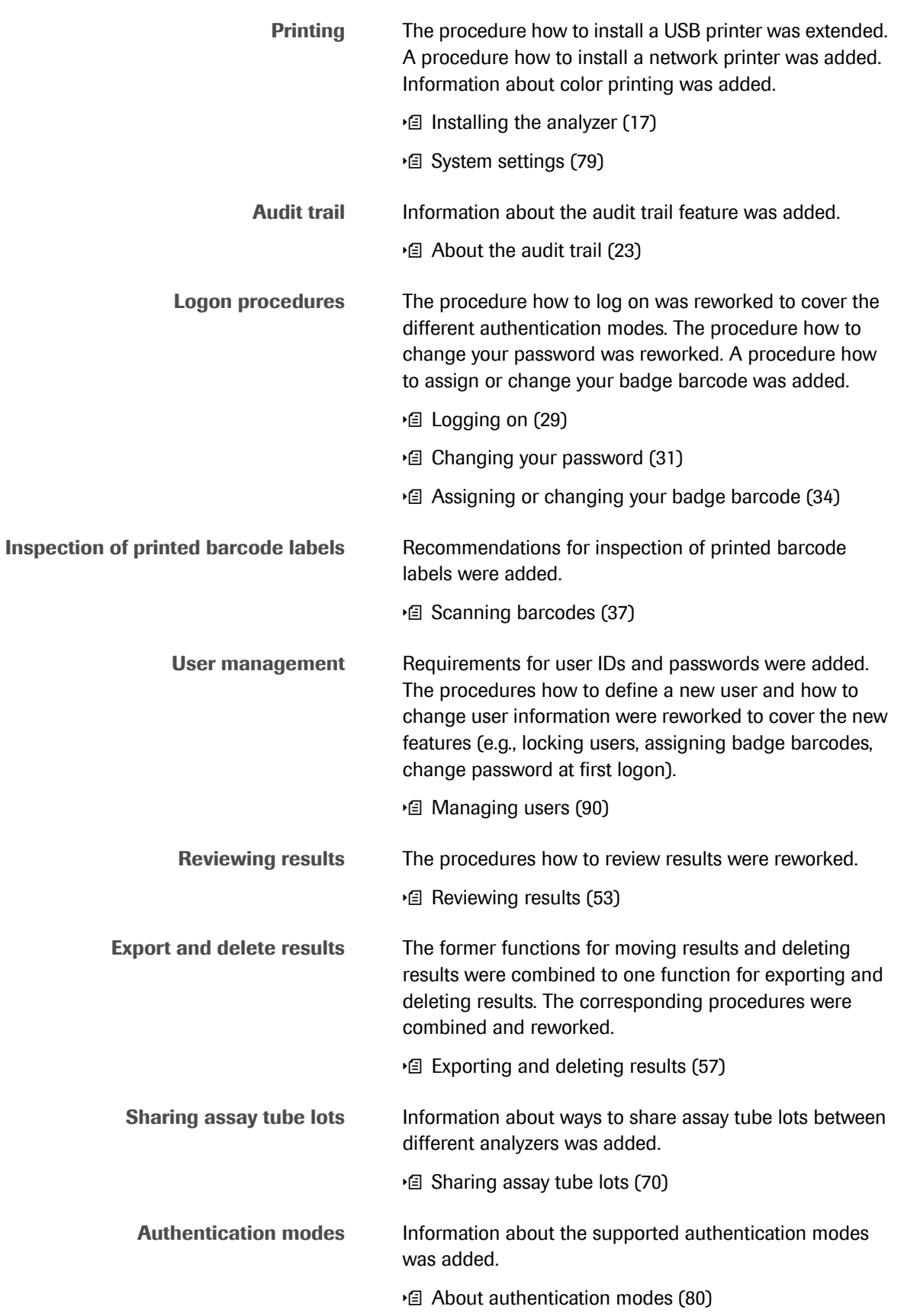

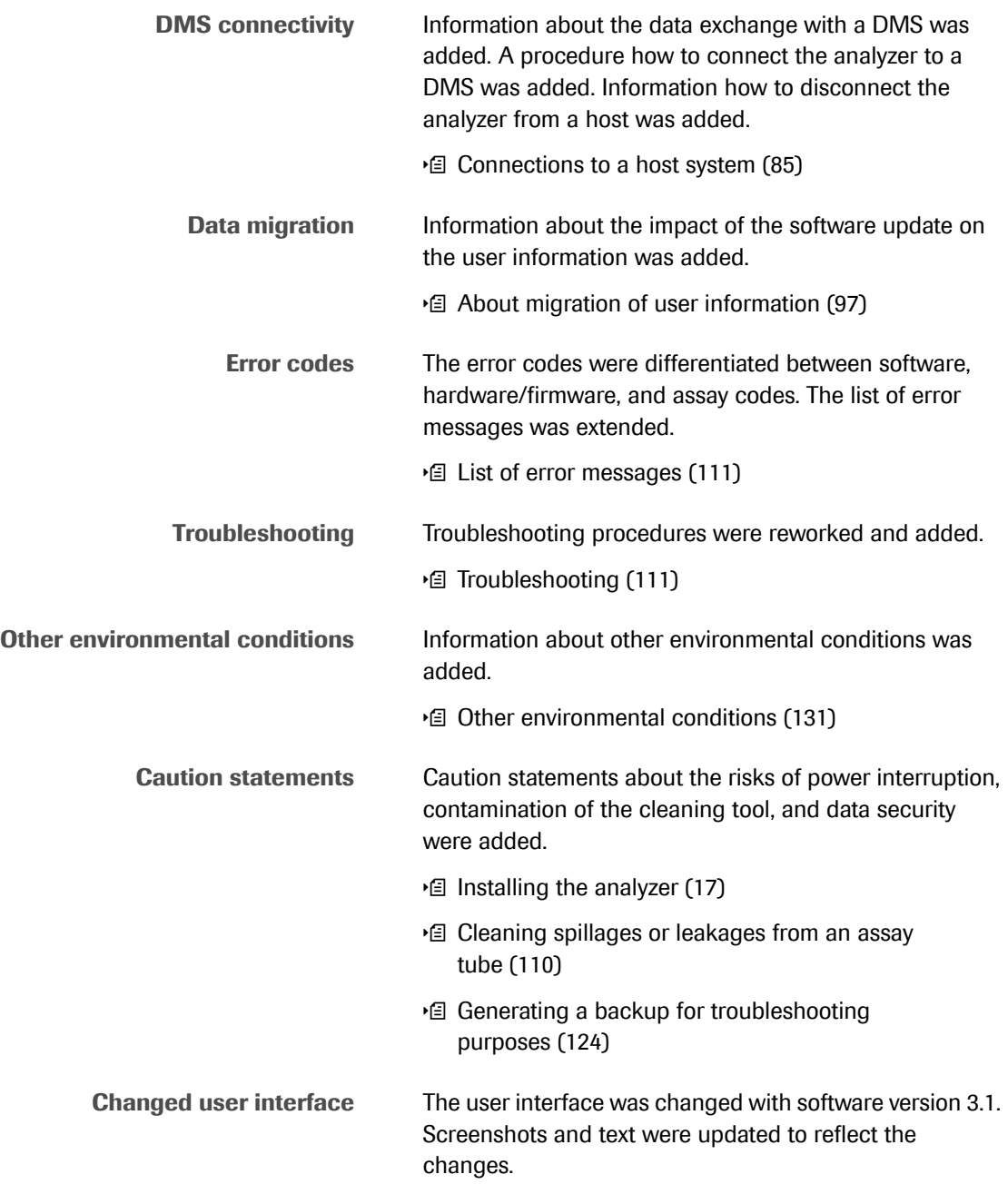

### <span id="page-21-0"></span>**Safety instructions**

**Safety classification** The safety precautions and important user notes are classified according to the ANSI. Familiarize yourself with the following meanings and icons:

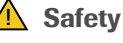

#### **A** Safety alert symbol

 $\triangleright$  The safety alert symbol is used to alert you to potential physical injury hazards. To avoid possible injury or death, comply with all safety messages that follow this symbol.

These symbols and signal words are used for specific hazards:

#### ! **WARNING**

**Warning…**

 $\blacktriangleright$  ... indicates a hazardous situation that, if not avoided, could result in death or serious injury.

#### ! **CAUTION**

**Caution…**

 $\blacktriangleright$  ... indicates a hazardous situation that, if not avoided, could result in minor or moderate injury.

#### **NOTICE**

**Notice…**

 $\blacktriangleright$  ... indicates a hazardous situation that, if not avoided, may result in damage to the analyzer.

**Safety summary** To avoid serious injury, read and comply with the following safety precautions.

#### ! **WARNING**

**Insufficient knowledge and skills**

As an operator, ensure that you know the relevant safety precaution guidelines and standards and the information and procedures contained in these instructions.

 $\triangleright$  Only trained personnel may operate the **cobas**® Liat® Analyzer. Operators must have received and read the comprehensive instructions for the use, quality control, and care of the **cobas**® Liat® Analyzer.

#### ! **WARNING**

#### **Infectious materials**

There is a potential risk of infection. Staff using the **cobas**® Liat® Analyzer to perform tests on patient samples must be aware that any object coming into contact with biologic specimens is a potential source of infection.

- $\triangleright$  Use lab gloves.
- $\triangleright$  Use a new disposable pipette (provided) for each sample.
- $\blacktriangleright$  Follow all health and safety regulations applicable to your institution.

#### **Laser transmission**

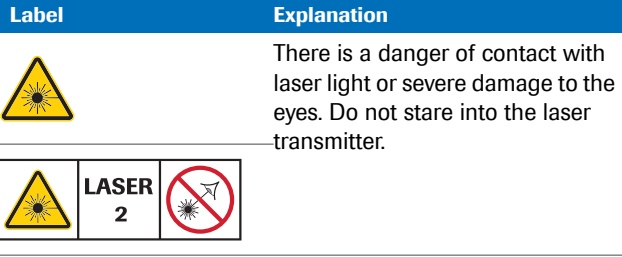

E Laser transmitter cautionary labels

#### ! **WARNING**

**Blindness due to intense barcode reader light**

The intense light of a laser barcode reader may severely damage your eyes or result in exposure to hazardous radiation.

- $\triangleright$  Do not stare into the beam of a laser barcode reader.
- Do not remove covers from barcode readers.
- **•** Do not perform any maintenance actions on barcode readers. If you experience problems with the barcode readers, contact your Roche representative.
- $\blacktriangleright$  Perform only the procedures described in operating instructions. Performing unauthorized procedures may result in exposure to hazardous radiation.

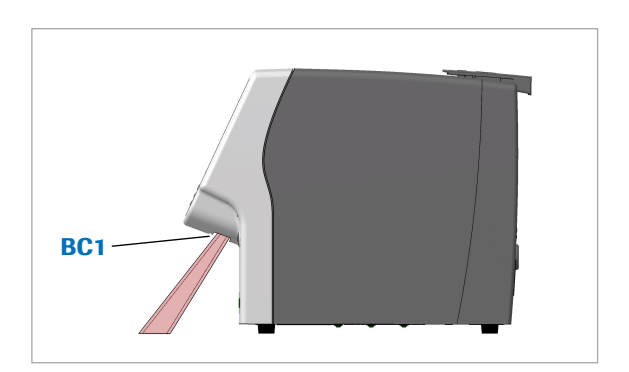

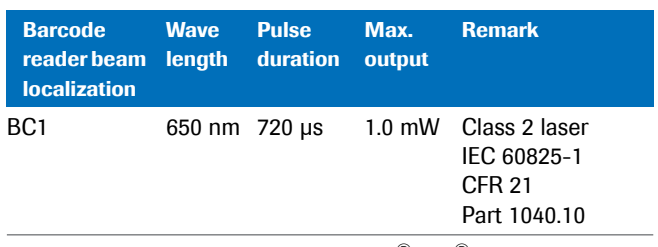

y Laser barcode reader in the **cobas**® Liat® Analyzer

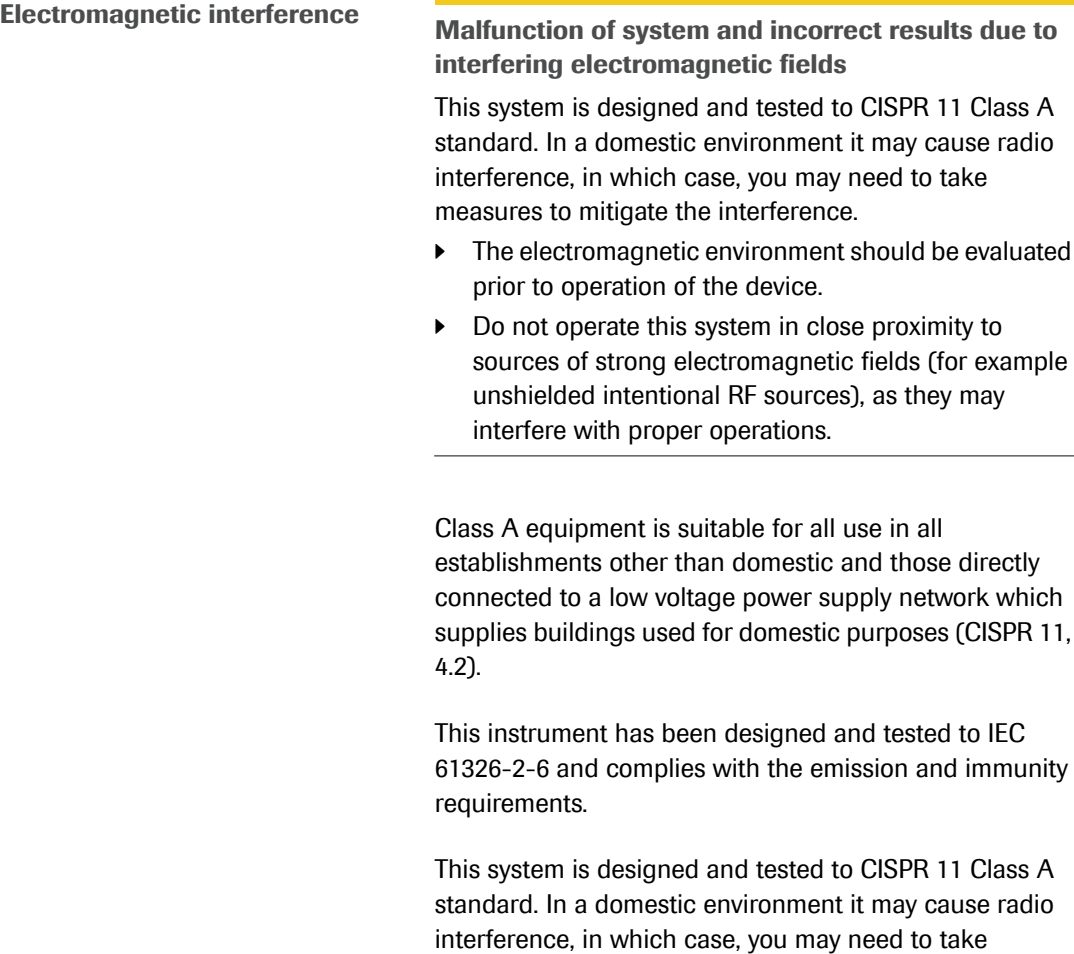

**A** CAUTION

interference, in which case, you may need to take measures to mitigate the interference. **Disposal** The analyzer must be disposed of in accordance with

1 Class A

relevant local regulations and in coordination with your local authorities, as appropriate. Please note that the analyzer may potentially be infectious. It should therefore be decontaminated before disposal.

#### **Labels on the analyzer**

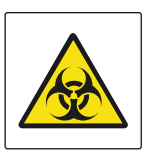

#### Biohazard warning

This label indicates that there are potential biohazards within the vicinity of this label. The user is responsible for cleaning the area if biohazardous material was spilled. Follow Good Laboratory Practices for working with biohazardous materials

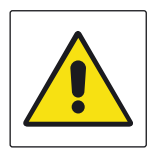

#### General warning Potential hazards located near this label may lead to death or serious injury

# <span id="page-24-0"></span>**Installation**

### <span id="page-24-1"></span>**Installing the analyzer**

Place the analyzer on a suitable level surface and connect it to the mains power supply. Connect it to a printer and a network, if required.

When the analyzer is starting up, a series of initialization diagnostic tests are performed automatically.

#### ! **CAUTION**

**Incorrect results or malfunctions due to incorrect installation**

Performing installation actions other than those mentioned in this documentation may lead to malfunction and incorrect results.

 $\triangleright$  Do not carry out any installation actions that are not described in this documentation or for which you were not appropriately trained.

#### ! **CAUTION**

**Injury by tripping over cables**

Cables between the analyzer and wall outlets cause a potential tripping hazard.

- $\triangleright$  Position the analyzer as close to the wall outlet as possible, taking care to ensure sufficient room for ventilation (at least 10 cm).
- $\blacktriangleright$  Take care not to trip if you must walk behind the analyzer.

#### **A** CAUTION

#### **Power interruption**

A power failure or momentary drop in voltage may damage the system or lead to data loss.

- $\blacktriangleright$  It is recommended to use an uninterruptible power supply (UPS).
- Ensure periodic maintenance of the UPS.

#### **NOTICE**

**Malfunction due to use of inappropriate power supply**

Using an inappropriate power supply may cause malfunction.

 $\triangleright$  Only use the supplied power supply.

Make sure that the package includes the following items:

- m **cobas**® Liat® Analyzer
- □ Universal Power Supply
- $\square$  Power cable
- $\Box$  Touch screen stylus
- □ User ID Card Kit
- $\Box$  Administrator password card
- □ **cobas**<sup>®</sup> Liat<sup>®</sup> Advanced Tools Key
- m **cobas**® Liat® Cleaning Tool Kit
- m **cobas**® Liat® Analyzer Quick Start Guide

 $-\dot{Q}$  If the packaging is damaged or an item is missing or damaged, immediately contact your Roche representative.

 $-\dot{Q}$  Retain the shipping container and packaging materials in the event that the analyzer needs to be returned to Roche for service.

- **d cobas**<sup>®</sup> Liat<sup>®</sup> Analyzer
	- $\square$  Power supply
	- $\Box$  Power cables
	- $\Box$  Ethernet data cable, if you intend to connect the analyzer to a data network
	- $\Box$  USB cable, if you intend to connect the analyzer to a USB printer

 $\Xi$   $\Box$  If the analyzer is cold due to shipping or storage, allow it to come to room temperature before opening the package and powering up to avoid possible condensation inside the analyzer.

#### **Fo install the analyzer**

- **1** Place the analyzer on a level, vibration free, and nonreflective surface, away from direct sunlight.
	- **O** Allow at least 10 cm (4 inches) of space at the rear of the analyzer for airflow. Ensure vents are not blocked.

Allow at least 6 cm (2.5 inches) of space in front of the analyzer for easy barcode scanning. Position the analyzer near a grounded outlet to avoid creating a trip hazard with the power cable.

- **2** Connect the power supply with the analyzer.
	- $\bullet$  Only use voltage of 100-240 V AC, 50-60 Hz.
- **3** Connect the power supply to a properly grounded mains outlet.

**4** Press and release the power button to power on the analyzer.

- **5** Connect the analyzer to the local data network, if required.
	- **O** Use a standard Ethernet data cable and connect to an appropriate wall connector or switch.
- **6** Log on to the analyzer.
	- $\bullet$  When you use a default user account for the first time, you must change the password at logon. When you log on to the analyzer for the first time and you intend to connect a USB printer, make sure this USB printer is **not** connected.

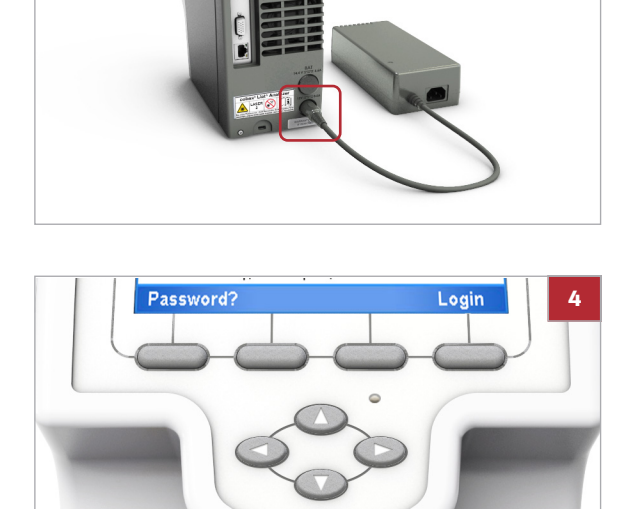

**2**

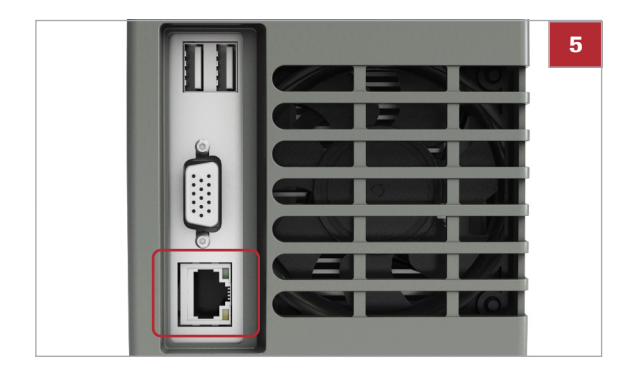

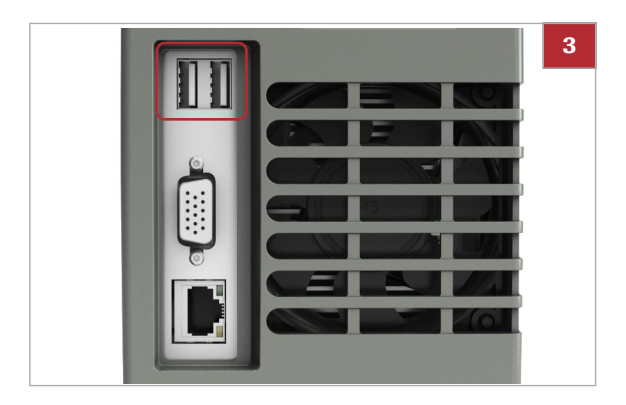

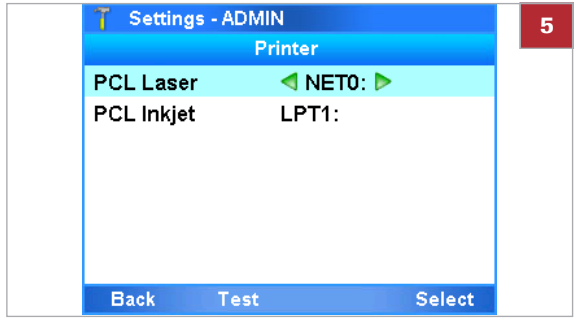

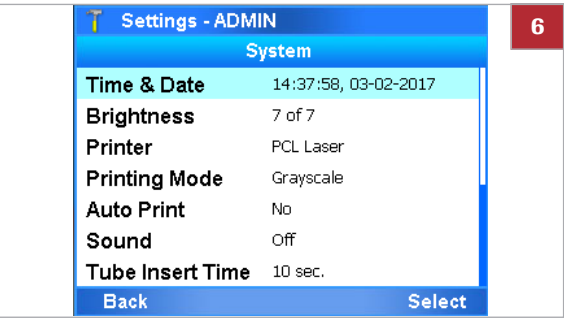

#### **Fo install a USB printer**

- **1** When you start the analyzer for the first time, make sure the USB printer is **not** connected.
- **2** Log on to the analyzer.
	- $\bullet$  You need Supervisor or Administrator access role.
- **3** Connect the printer to the analyzer.
- **4** Choose **Main > Settings > System > Printer**.

- **5** Choose the printer type and connection:
	- For a laser printer, choose the **PCL Laser** item and choose the **LPT1:** option.
	- For an inkjet printer, choose the **PCL Inkjet** item and choose the **LPT1:** option.
- **6** Choose the **Select** button. Choose the **Printing Mode** item:
	- For a grayscale printer, keep the default **Grayscale** option.
	- For a color printer, choose the **Color** option.

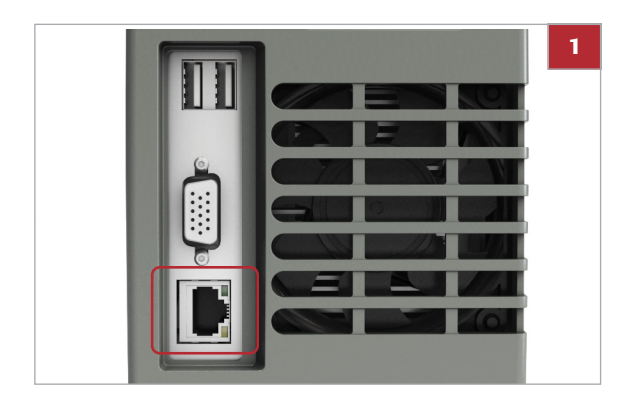

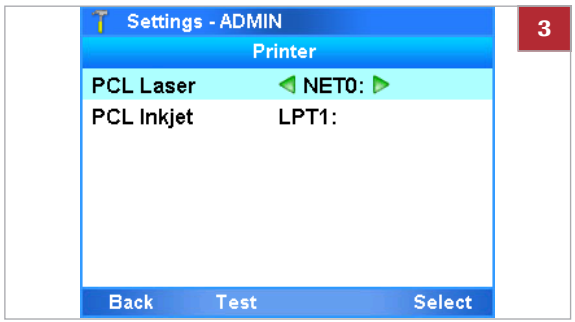

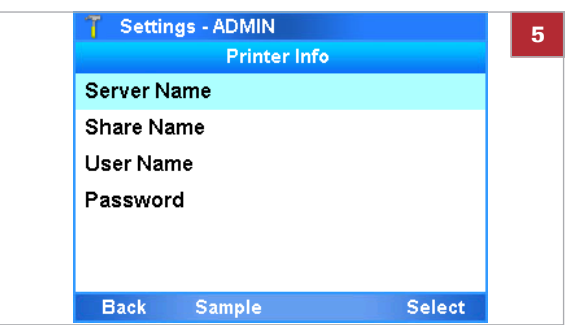

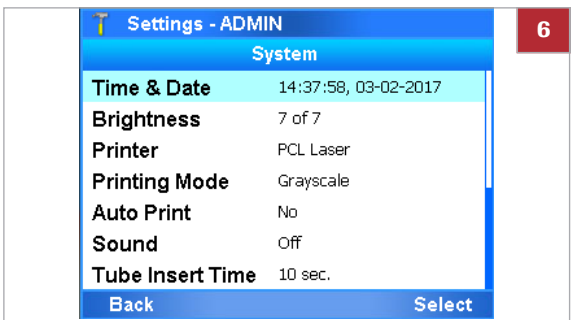

#### **Fo install a network printer**

- **1** Connect the analyzer to the local data network.
	- **O** Use a standard Ethernet data cable and connect to an appropriate wall connector or switch.
- **2** Choose **Main > Settings > System > Printer**.
	- $\bullet$  You need Supervisor or Administrator access role.
- **3** Choose the printer type and connection:
	- For a laser printer, choose the **PCL Laser** item and choose the **NET0:** option.
	- For an inkjet printer, choose the **PCL Inkjet** item and choose the **NET0:** option.
- **4** Choose the **Select** button.
- **5** Enter **Server Name**, **Share Name**, **User Name**, and **Password** settings.
	- $\bullet$  For information about the settings for the print server, contact your network administrator.
- **6** Choose the **Printing Mode** item:
	- For a grayscale printer, keep the default **Grayscale** option.
	- For a color printer, choose the **Color** option.
- **7** Return to the **Main** menu.
	- **O** If you do not return to the **Main** menu, settings will be lost at the next restart of the analyzer.

#### **E** Related topics

- • [Logging on \(29\)](#page-36-0)
- • [Changing your password \(31\)](#page-38-0)
- System settings (79)

# <span id="page-29-0"></span>**About the analyzer**

### <span id="page-29-1"></span>**About the analyzer functions**

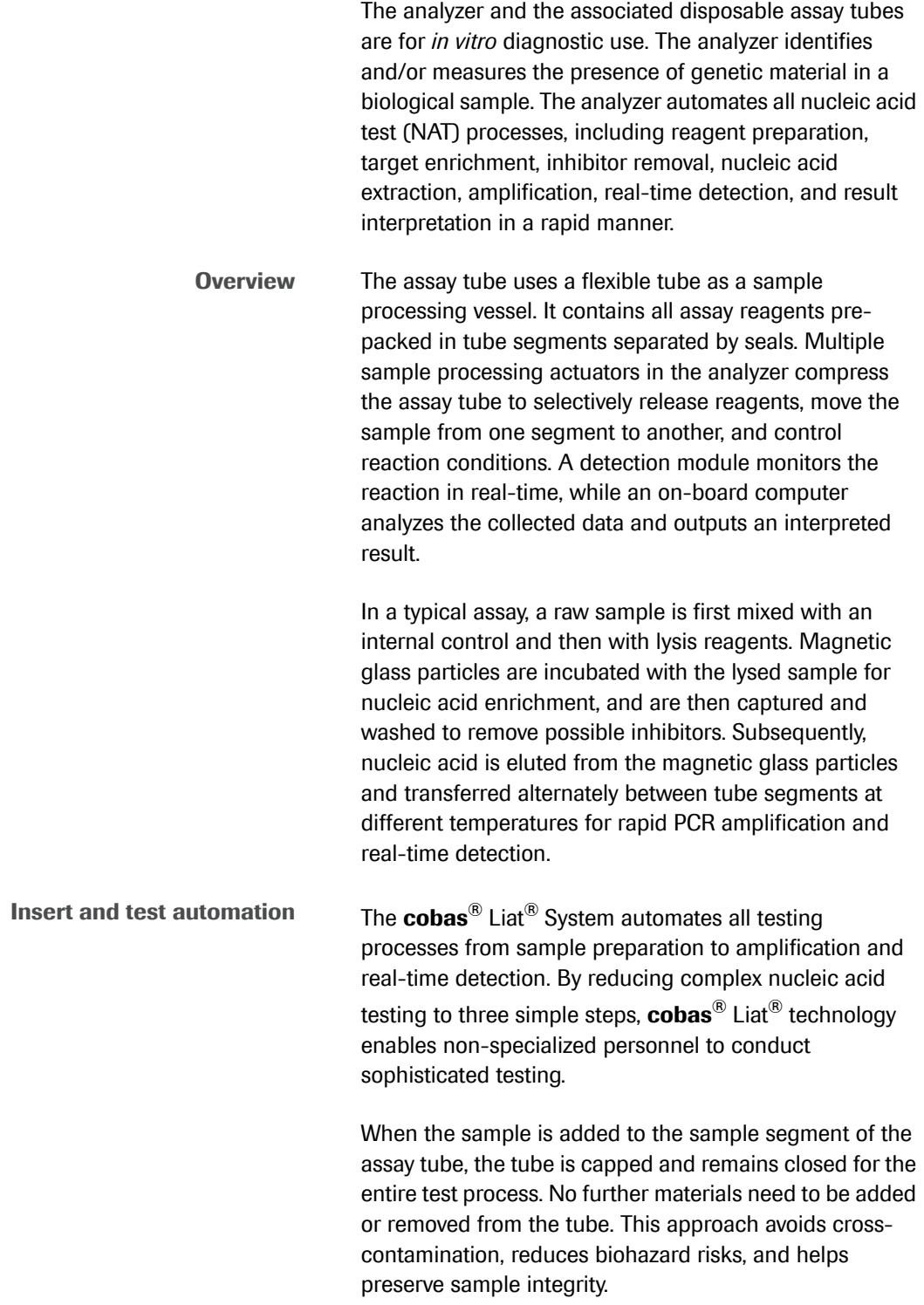

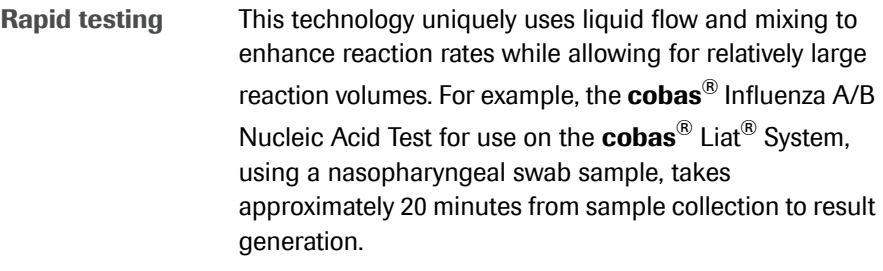

 $-\dot{Q}$  Assay tubes can only be used once.

#### **NOTICE**

<span id="page-30-0"></span>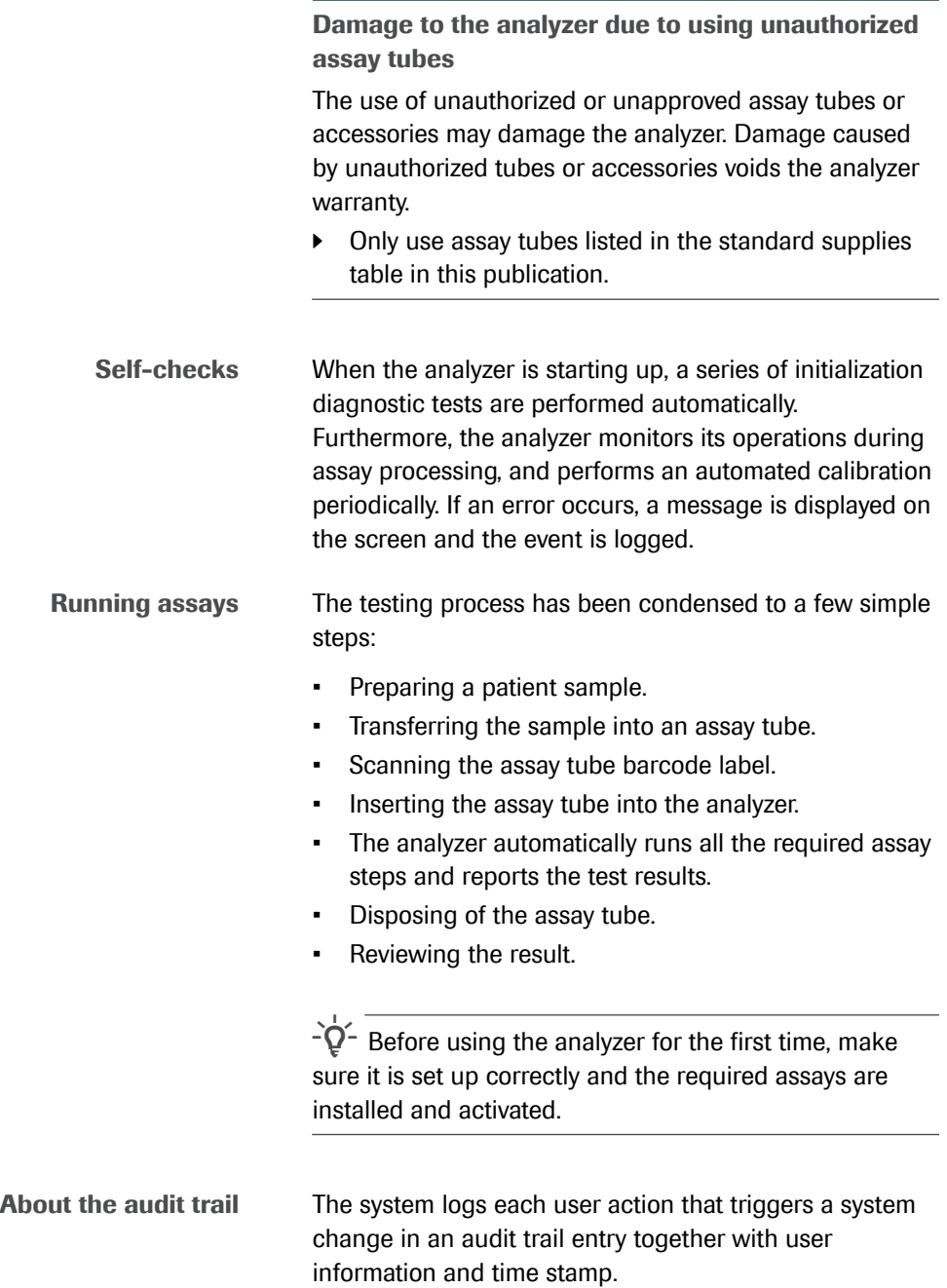

You can export the audit trail using the advanced tools key.

• For information on exporting the audit trail, refer to the **cobas**® Liat® Advanced Tools Key Guide.

#### **E** Related topics

- • [Setting up the analyzer \(60\)](#page-67-0)
- • [Installing or updating assays from a USB key \(62\)](#page-69-1)
- • [Installing or updating an assay from the Roche remote](#page-71-0)  [service platform \(64\)](#page-71-0)
- • [Installing an assay from a local source \(66\)](#page-73-0)
- • [Adding an assay tube lot \(70\)](#page-77-0)

### <span id="page-31-0"></span>**Overview of the analyzer operating elements**

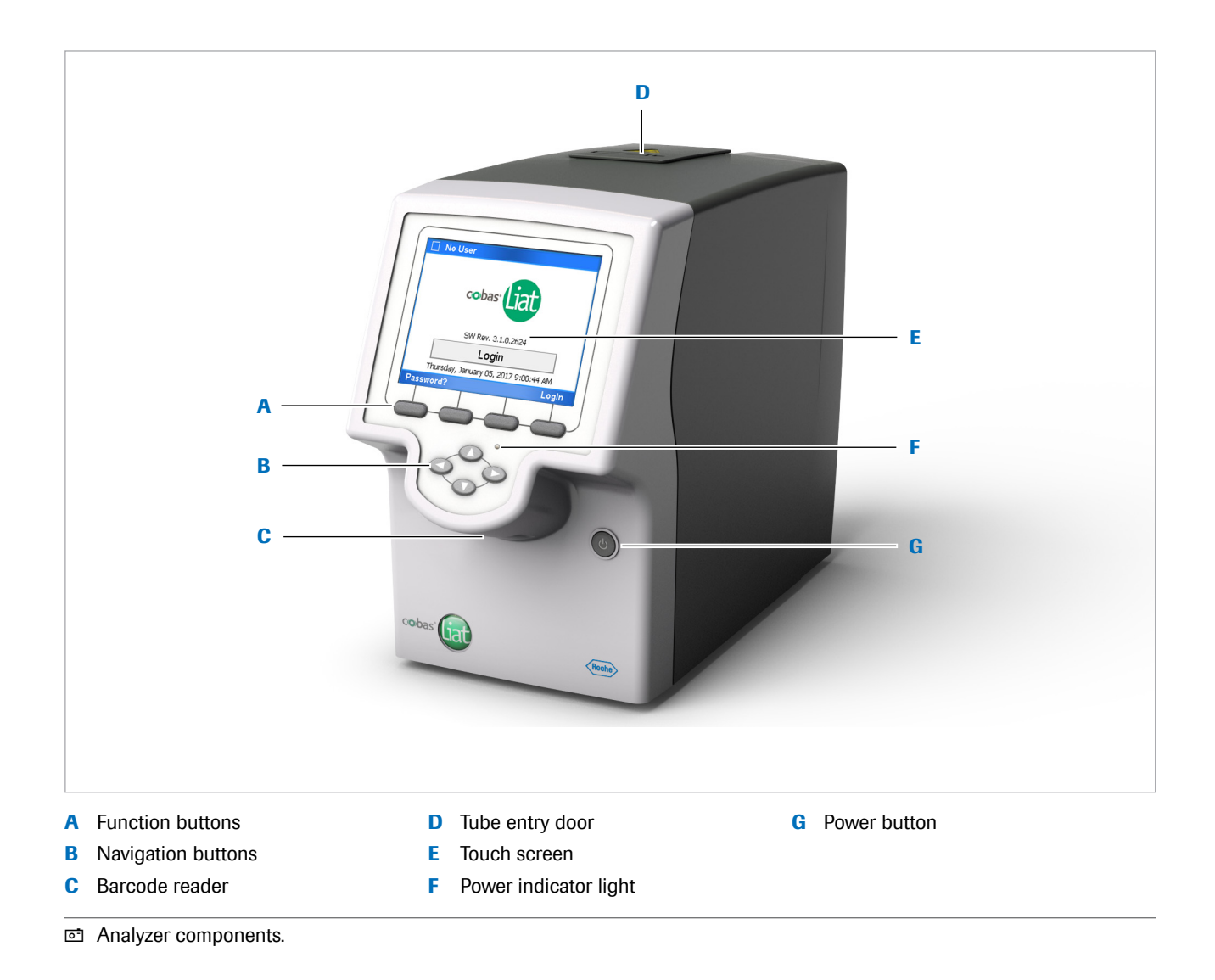

Roche Diagnostics cobas® Liat® System · Software version 3.1 · Operator's Manual · Version 7.2 P/N: 08276340001

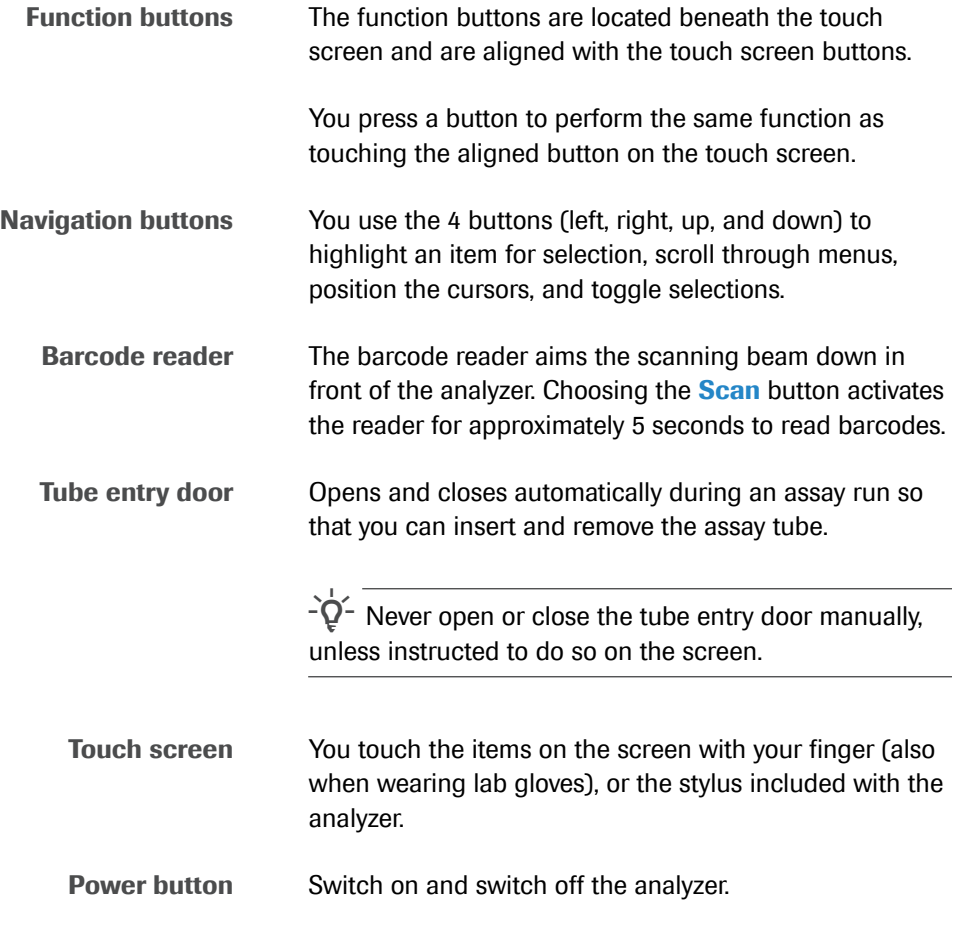

### <span id="page-32-0"></span>**About assays**

The analyzer runs a specific assay as determined by the scanned barcode of an assay tube.

The analyzer requires a program, called an assay script, to conduct a specific assay.

New assays can be added to the assay menu by installing assay scripts. You need Supervisor or Administrator access role to install an assay script.

The currently installed assays are listed on the **Assay Menu** panel.

#### **E** Related topics

- • [Installing an assay from a local source \(66\)](#page-73-0)
- • [Adding an assay tube lot \(70\)](#page-77-0)
- • [Running an assay \(46\)](#page-53-0)

### <span id="page-33-0"></span>**Overview of the touch screen**

To operate the touch screen, use your finger (even when wearing lab gloves) or the stylus included with the analyzer.

#### **NOTICE**

**Damage to the touch screen due to using sharp objects**

Using sharp objects on the touch screen may damage the screen and lead to malfunction.

 $\triangleright$  Do not use sharp objects for operating the touch screen.

#### <span id="page-33-1"></span>**Touch screen elements**

The touch screen is divided into several information and operating areas.

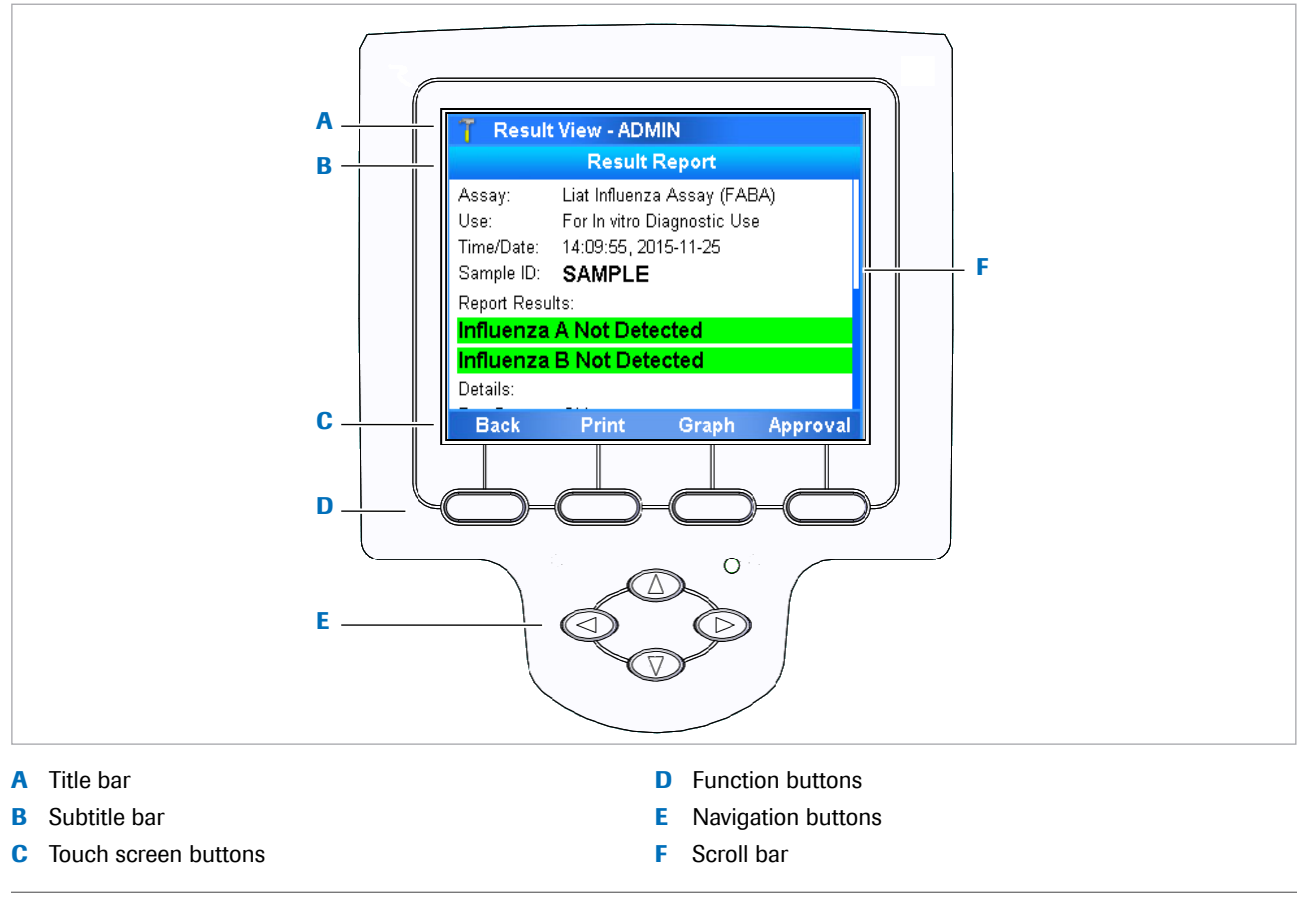

on Overview of touch screen.

 $-\dot{Q}$  To choose an item, either touch it directly or use the corresponding function button.

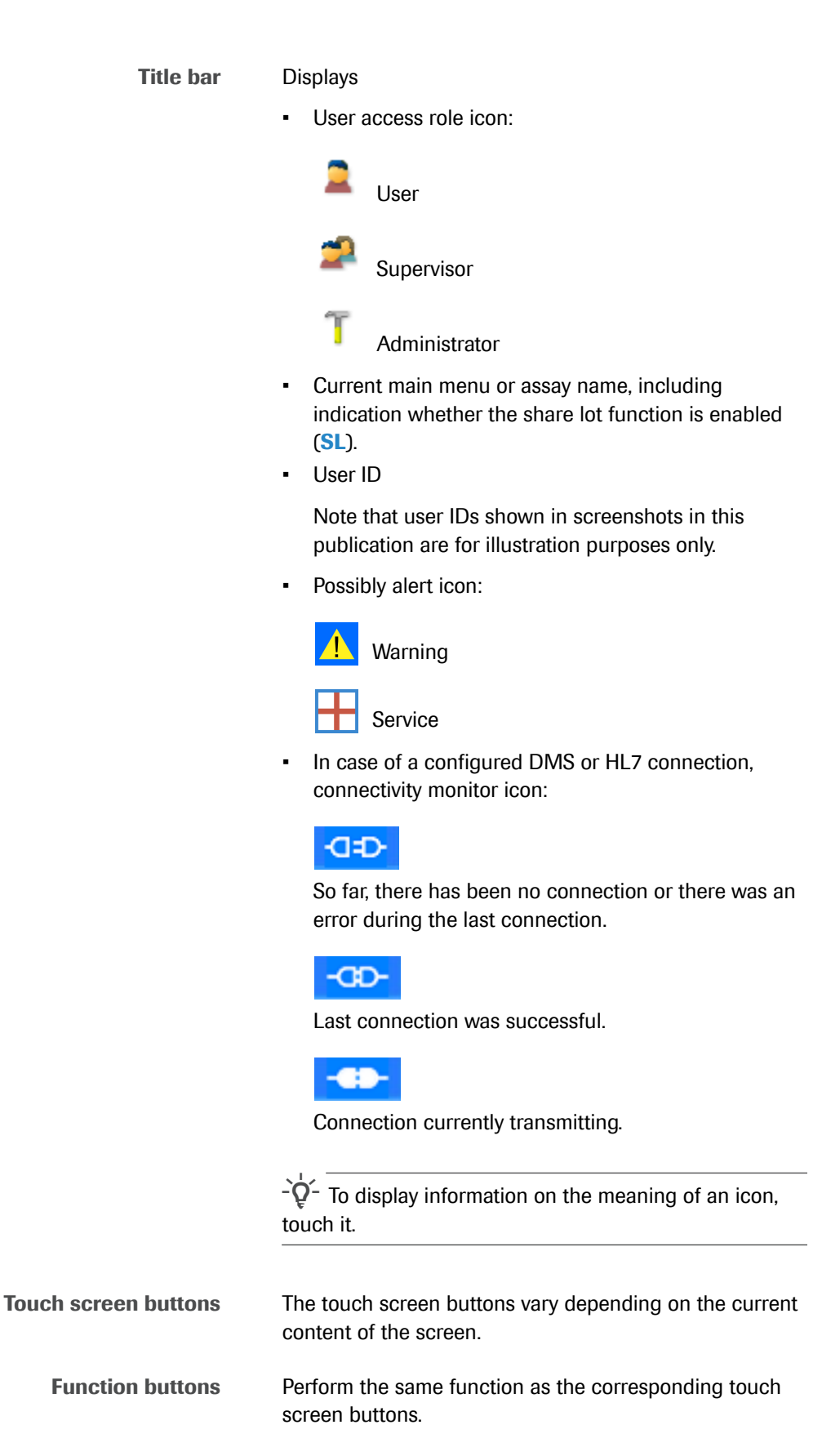

**Navigation buttons** Use to highlight an item for selection, scroll through menus, position the cursors, and toggle selections.

# <span id="page-35-0"></span>**Common user actions**

**In this section**

[Starting the analyzer \(28\)](#page-35-1) [Logging on \(29\)](#page-36-0) [Changing your password \(31\)](#page-38-0) [Assigning or changing your badge barcode \(34\)](#page-41-0) [Selecting items on the screen \(36\)](#page-43-0) [Selecting predefined values \(36\)](#page-43-1) [Entering text and numbers \(37\)](#page-44-0) [Scanning barcodes \(37\)](#page-44-1) [About locking the analyzer \(39\)](#page-46-0) [Locking the analyzer manually \(41\)](#page-48-0) [Unlocking the analyzer \(42\)](#page-49-0) [Switching off the analyzer \(44\)](#page-51-0)

### <span id="page-35-1"></span>**Starting the analyzer**

Switching on the analyzer starts an initialization process that ensures the proper functioning of the analyzer.

#### **NOTICE**

**Damage to the analyzer due to inappropriate handling**

Inserting an assay tube into the analyzer prior to completion of initialization results in damage to the tube, possible damage to the analyzer and failure of the assay tube to provide a result.

 $\triangleright$  Do not insert assay tubes or any other object into the tube chamber while it is starting up.

 $\bigcirc$  Up to several minutes
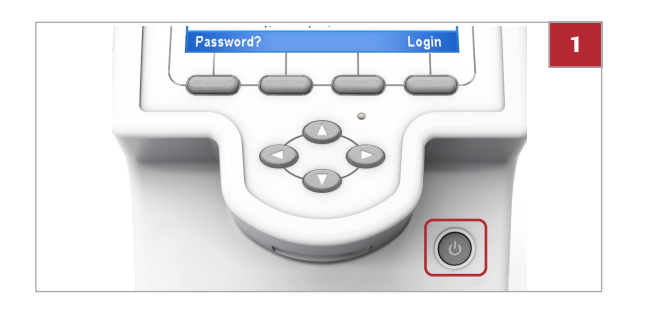

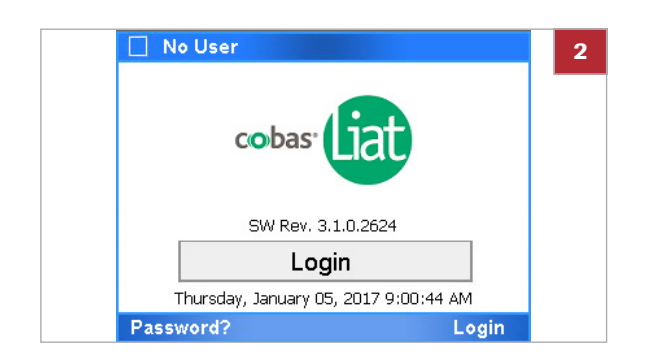

# <span id="page-36-0"></span>**Logging on**

## **Fo start the analyzer**

- **1** Press the power button.
	- $\bullet$  If the temperature inside the analyzer is low, the analyzer warms up until the internal temperature reaches the threshold temperature. This may take some time.
	- $\rightarrow$  Power indicator lights up
	- $\rightarrow$  Touch screen lights up
	- $\rightarrow$  Tube entry door opens and closes
	- $\rightarrow$  Actuators inside the analyzer move
	- $\rightarrow$  Self-checks are performed
- **2** Wait until the login panel is displayed.
	- $\theta$  Initialization may take several minutes.

At logon, the analyzer prompts you for your user ID and password, for your badge barcode and password, or for your badge barcode only.

A user ID barcode is a barcode representing your user ID. A badge barcode can be any barcode that complies with the system standards.

The type of authentication prompted at logon depends on the authentication mode setting on the analyzer.

 $-\dot{Q}$  Independent of the authentication mode setting on the analyzer, you can always log on with your user ID and password.

- u For details on entering information, see [Entering text](#page-44-0)  [and numbers \(37\).](#page-44-0)
- [Scanning barcodes \(37\)](#page-44-1)
- u [About authentication modes \(80\)](#page-87-0)

Roche Diagnostics cobas® Liat® System · Software version 3.1 · Operator's Manual · Version 7.2 P/N: 08276340001

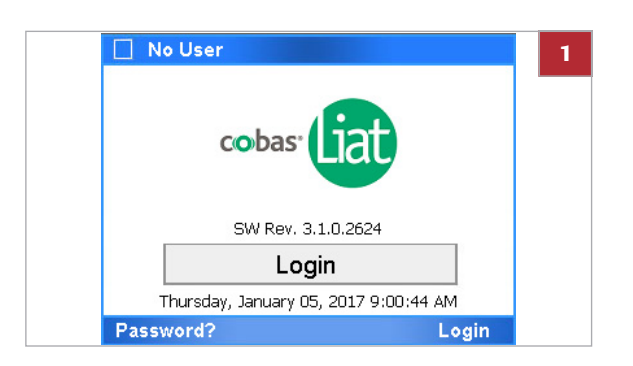

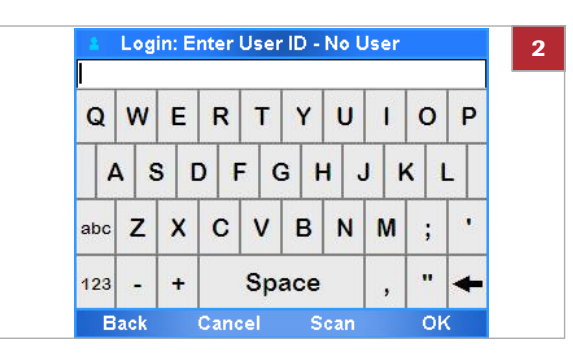

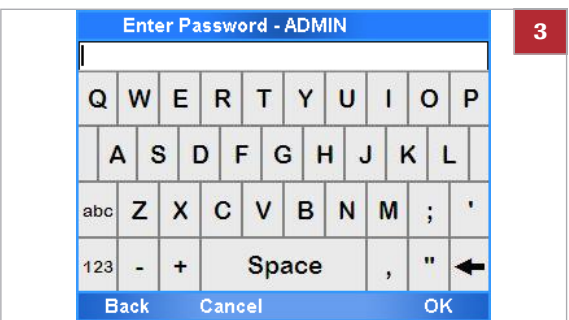

## **Fo log on with user ID**

**1** On the login panel, choose the **Login** button.

- **2** To enter your user ID, do one of the following:
	- Enter your user ID manually and choose the **OK** button.
	- Place your user ID barcode parallel to the analyzer directly beneath the barcode reader. Choose the **Scan** button.
- **3** Enter your password and choose the **OK** button.
	- $\rightarrow$  In the title bar of the **Main** menu, your access role and user ID are indicated.

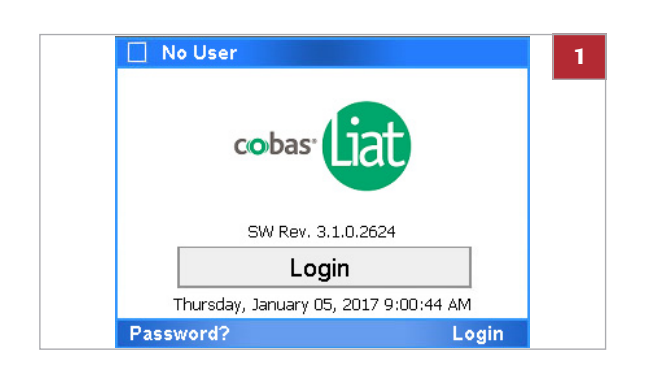

## **Fo log on with badge barcode**

- **1** On the login panel, choose the **Login** button.
	- $\bullet$  If a badge barcode authentication mode is set on the analyzer, the barcode reader is enabled automatically.

Scan badge barcode - No User **2** Scan your badge barcode

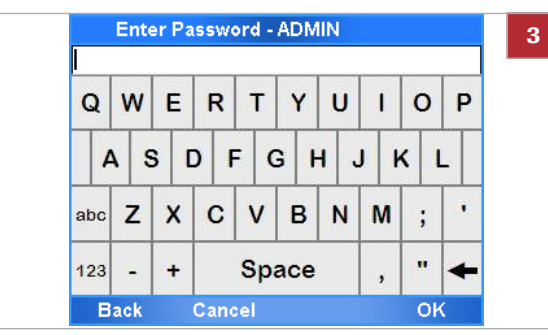

# **Changing your password**

**2** Scan your badge barcode.

- **O** If you want to log on with your user ID instead, wait until the time to scan your badge barcode runs out. On the message dialog box, choose the **Manual** button.
- **3** If required, enter your password and choose the **OK** button.
	- $\rightarrow$  In the title bar of the **Main** menu, your user ID and access role are indicated.

#### **E** Related topics

- • [Scanning barcodes \(37\)](#page-44-1)
- • [About authentication modes \(80\)](#page-87-0)

All users can change their own passwords.

If users are not exchanged with a connected DMS, you can change your password at anytime.

 $-\dot{Q}$  If users are exchanged with a connected DMS, users can only change their passwords based on a request from the DMS.

■ [About data exchange with a DMS \(86\)](#page-93-0)

When prompted by the analyzer, you must change your password at logon. By default, new users have to change their passwords at first logon.

 $-\dot{Q}$  When you use a default user account for the first time, you must change the password at logon.

- [To change your password at logon](#page-40-0)  $\blacktriangleright$  (33)
- u [About user IDs and passwords \(91\)](#page-98-0)
- u [Resetting the lost default administrator](#page-132-0)  [password \(125\)](#page-132-0)

**Changing the password of another user** Users with Supervisor or Administrator access role can do the following:

- Change the password of another user up to their own access role.
- Request a password change at next logon for another user up to their own access role.

These changes work the same way as changing any other item of a user information.

u [Changing user information \(94\)](#page-101-0)

### **Fo change your password at anytime**

- **1** Choose **Settings > User**.
	- $\bullet$  If you are logged on with User access role, only your own user account is listed.
- **2** Choose the **Info** button.
- Settings LABUSER **2** User **C** LABUSER **Back** Info

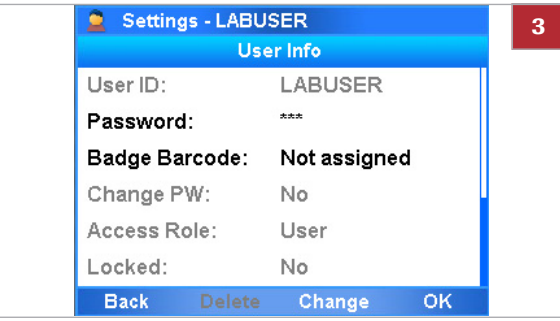

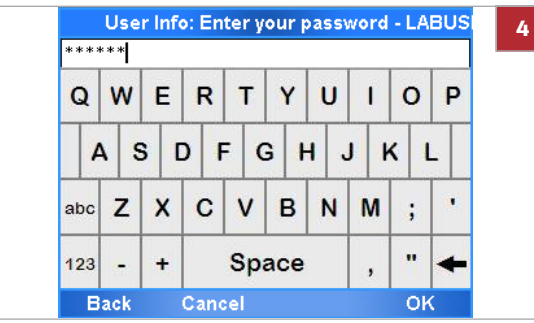

- **3** Choose the **Password** item.
	- $\bullet$  If you are logged on with User access role, you have access to the **Password** item and the **Badge Barcode** item only.
- **4** Enter your current password and choose the **OK** button.

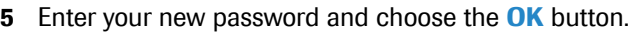

- $\bullet$  For passwords, you can use alphanumeric characters, symbols and/or spaces. Passwords are restricted in length to 4–20 characters.
- **6** To confirm your new password, enter the password again and choose the **OK** button.
	- $\rightarrow$  Your password is changed.

- **Fo change your password at logon** 
	- **1** When prompted to change your password, choose the **OK** button.

- **2** Enter your new password and choose the **OK** button.
	- $\bullet$  For passwords, you can use alphanumeric characters, symbols and/or spaces. Passwords are restricted in length to 4–20 characters.

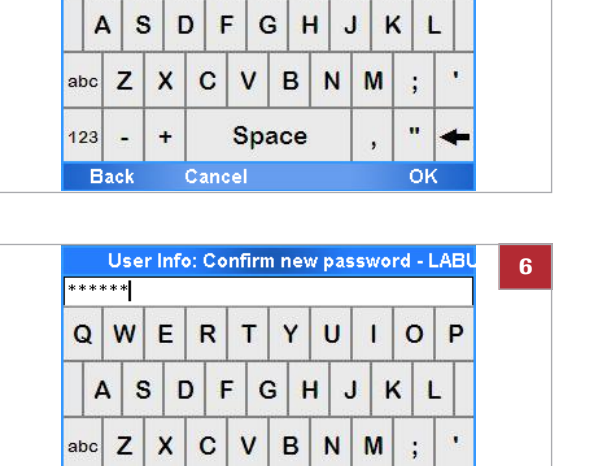

Space

 $\ddot{\phantom{1}}$ 

Cancel

123 J. **Back** 

User Info: Enter New Password - LABUS

 $\mathsf{R}$ 

 $\mathsf{T}$ Y  $\cup$  $\mathbf{I}$ 

 $E$ 

\*\*\*\*\*\*  $Q$  W **5**

 $\circ$ P

 $\mathbf{u}$ 

OK

<span id="page-40-0"></span>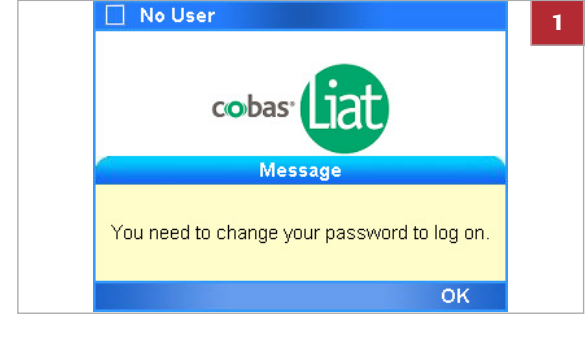

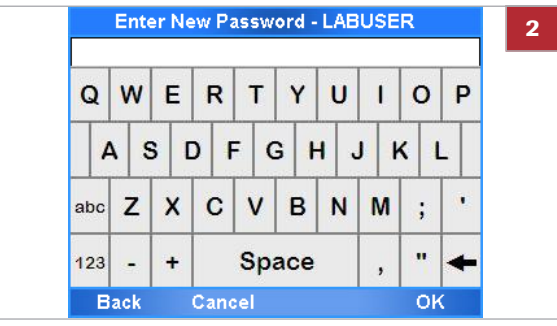

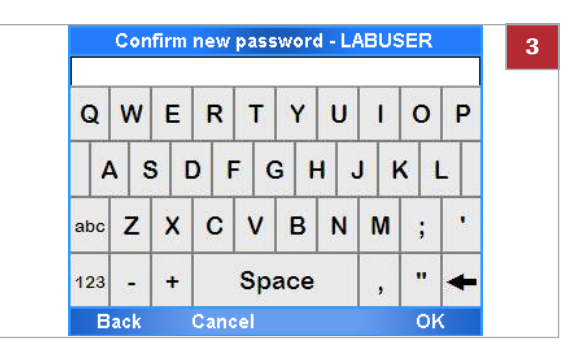

- **3** To confirm your new password, enter the password again and choose the **OK** button.
	- $\rightarrow$  Your password is changed.

# **Assigning or changing your badge barcode**

All users can assign and change their own badge barcodes.

If users are not exchanged with a connected DMS, you can assign or change your badge barcode at anytime.

 $-\dot{Q}$  If users are exchanged with a connected DMS, users cannot assign or change their badge barcodes directly on the analyzer.

**E** [About data exchange with a DMS \(86\)](#page-93-0)

**Changing the badge barcode of another user** Users with Supervisor or Administrator access role can assign or change the badge barcodes of other users up to their own access role.

> Assigning or changing the badge barcodes of another user works the same way as changing any other item of a user information.

**E** [Changing user information \(94\)](#page-101-0)

## **Fo assign or change your badge barcode**

- **1** Choose **Settings > User**.
	- $\bullet$  If you are logged on with User access role, only your own user account is listed.

**2** Choose the **Info** button.

- **3** Choose the **Badge Barcode** item and choose the **Change** button.
	- $\bullet$  If you are logged on with User access role, you have access to the **Password** item and the **Badge Barcode** item only.
- **4** To assign a badge barcode, scan your badge barcode twice.

- **5** To change your badge barcode, do one of the following:
	- To remove an assigned badge barcode, choose the **Remove** button.
	- To replace your badge barcode, choose the **Replace** button. Scan your badge barcode twice.

#### **E** Related topics

• [Scanning barcodes \(37\)](#page-44-1)

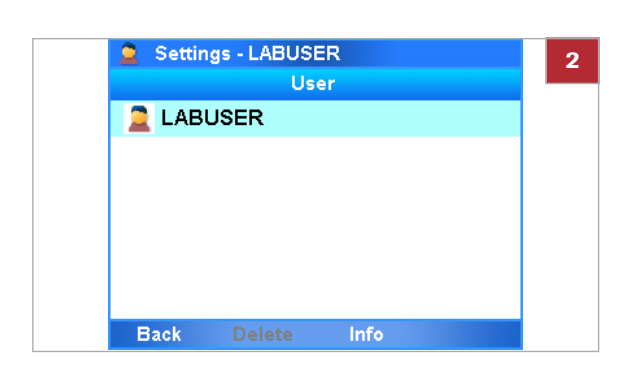

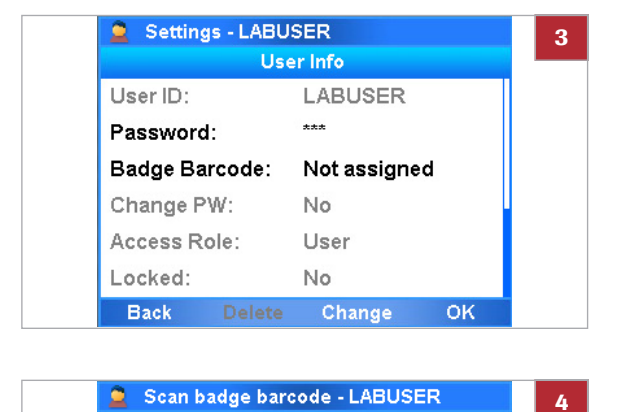

Scan the users badge barcode

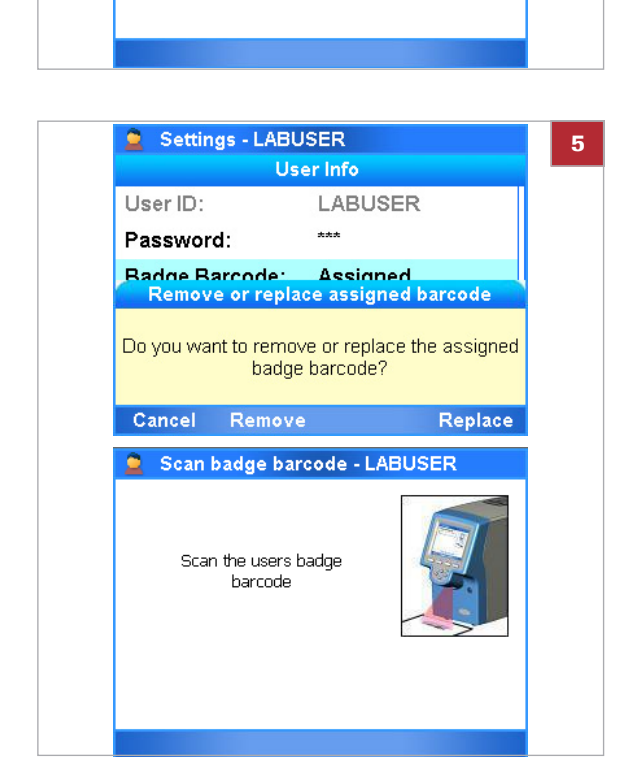

# **Selecting items on the screen**

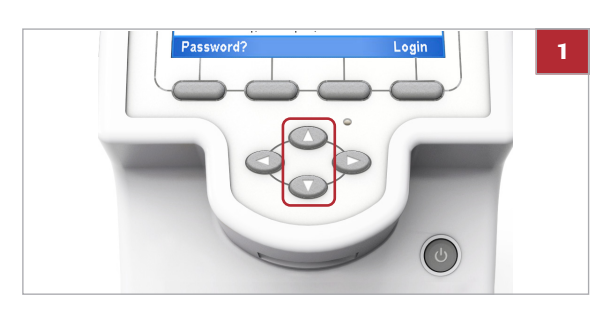

# **Fo select an item using the buttons**

- **1** Use the  $\textcircled{2}$  and  $\textcircled{7}$  navigation buttons to select the desired item.
	- $\theta$  Alternatively, you can touch the item on the screen.
- T Settings ADMIN **2** System Time & Date 08:59:37, 01-05-2017 **Brightness** 7 of 7 Printer PCL Laser **Printing Mode** Grayscale **Auto Print** No Off Sound Tube Insert Time 10 sec. **Back Select**

#### **2** Choose the **Select** button.

 $\rightarrow$  This may lead to detailed information on the selected item or to a new panel. It may also confirm an action.

# **Selecting predefined values**

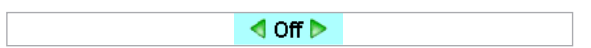

Some items can take one of several predefined values.

Values that can be chosen are framed by green arrows, when selected.

### **Fo select a predefined value**

- **1** Select the item you want to change.
- **2** Use the Left  $\textcircled{a}$  and Right  $\textcircled{b}$  navigation buttons to select the desired value.
	- $\bullet$  The value that can be chosen is displayed between green arrows, for example  $\triangle$  Allowed  $\triangleright$  .
- **3** Choose the **Change** button.
- **4** Choose the **Done** or **OK** button, whichever is available.

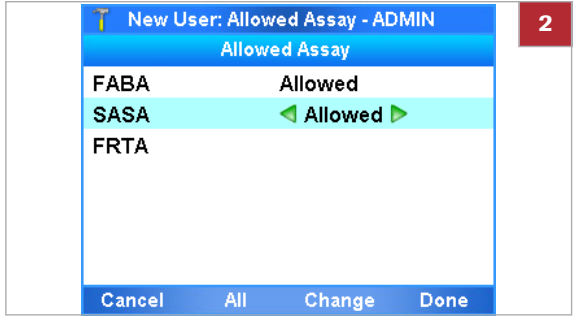

# <span id="page-44-0"></span>**Entering text and numbers**

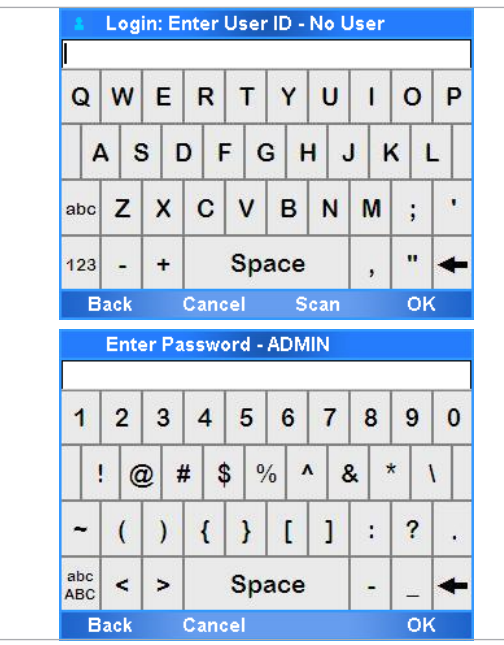

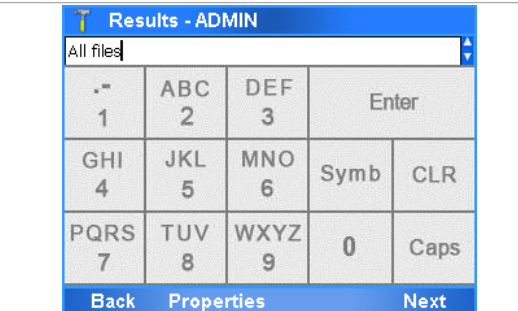

Depending on the situation, either the alphanumeric or the numeric keyboard is displayed.

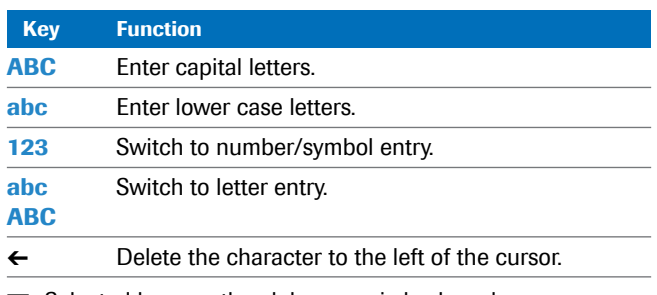

**ED** Selected keys on the alphanumeric keyboard

To confirm the entry, choose the **OK** button.

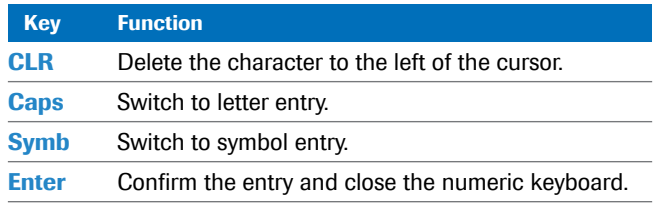

**ED** Selected keys on the numeric keyboard

To confirm the entry, choose the **Enter** button of the **Next** button.

# <span id="page-44-1"></span>**Scanning barcodes**

You use the barcode reader for scanning assay tube, sample, package insert, control, user ID, and badge barcodes.

 $-\dot{Q}$  To maintain patient confidentiality and privacy standards, do not use protected health information (e.g.; patient name, social security number) as the sample ID.

The sample ID barcode must comply with one of the following standards:

- Code 39
- Code 93
- Code 128
- Codabar
- GS1 Databar-14

Roche recommendations for visible inspection of printed barcodes:

- The printing should be of good contrast (dark black on white background).
- The background should be solid white (no transparency, no patterns, no color), non-reflecting material.
- Check for sharp edges and clear lines of the barcode bars (no fringed lines).
- Quiet zone of the barcode must be respected (white space on the left/right of the bars).
- When scratching on the barcodes with the fingers or fingernails, the printing should hold and not smear even not if body oil, disinfection or other fluids are used, watch out for wrinkles.

All specimen barcodes should be printed to achieve ISO/IEC 15416 Grade 2.5 - 4.0 (formerly ANSI X3, 182 - 1990 Grade A or B) to ensure reliable barcode reading.

#### **Fo scan an assay tube barcode**

**1 1** Choose the **Scan** button.

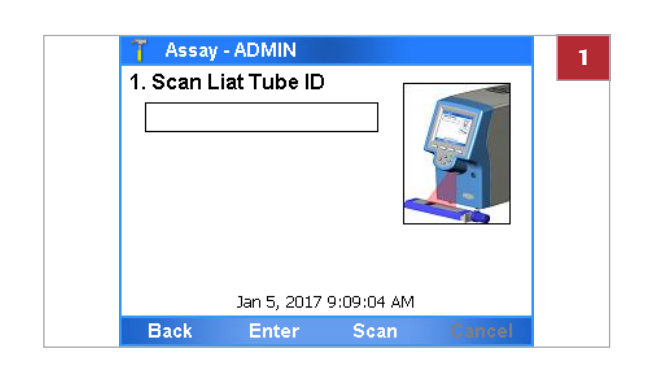

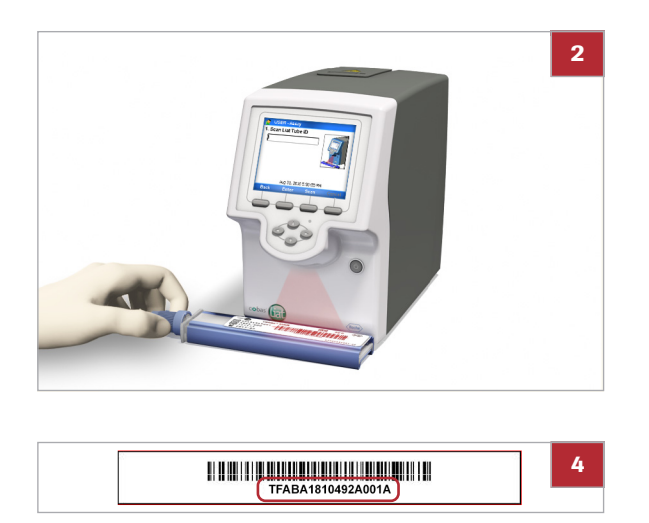

# <span id="page-46-0"></span>**About locking the analyzer**

Locking the analyzer ensures that it is secured when inactive or left unattended.

**2** NOTICE Placing the barcode inappropriately may lead

Place the barcode parallel to the analyzer directly beneath the barcode reader and make sure the scanner light extends beyond the barcode on both

**3** If for some reason, the barcode cannot be read, try

**4** If the barcode still cannot be read, choose the **Enter** button and enter the barcode text manually.

to reading errors or malfunction.

sides.

again.

**Locking the analyzer** The analyzer locks *automatically* or you can lock it *manually*. In each case, the walk-by panel is displayed.

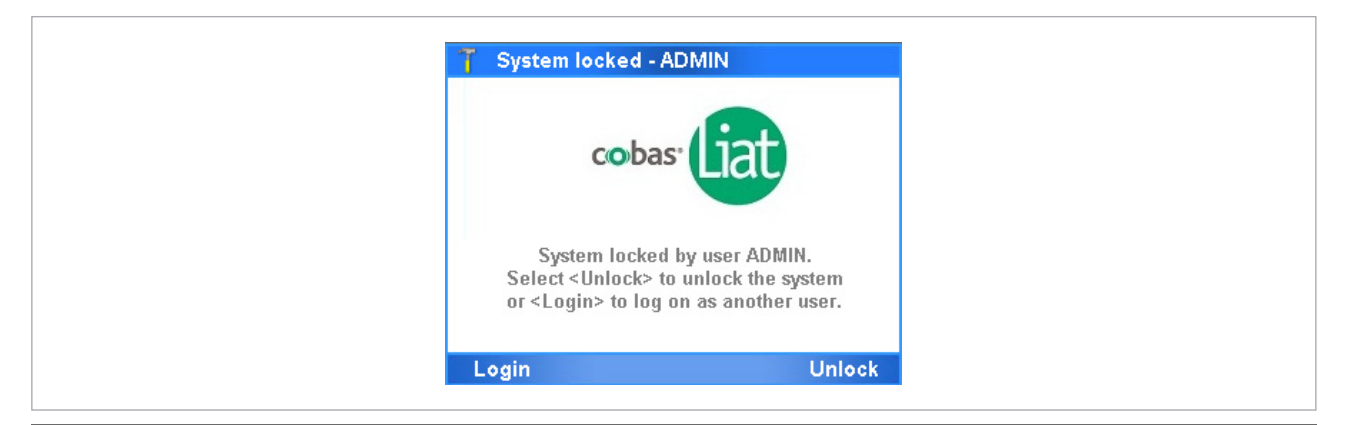

w Walk-by panel.

The auto-lock function locks the analyzer automatically after a predetermined period of inactivity called the autolock time. You define the auto-lock time in **Settings > System > Auto-Lock Time**. It must be set to a value between 1–10 minutes. The default value is 3 minutes.

You lock the analyzer manually by choosing the user icon in the top left corner of a panel.

 $-\dot{Q}$  Locking the analyzer manually is not possible when a message box is displayed or when a process is running (e.g. running an assay).

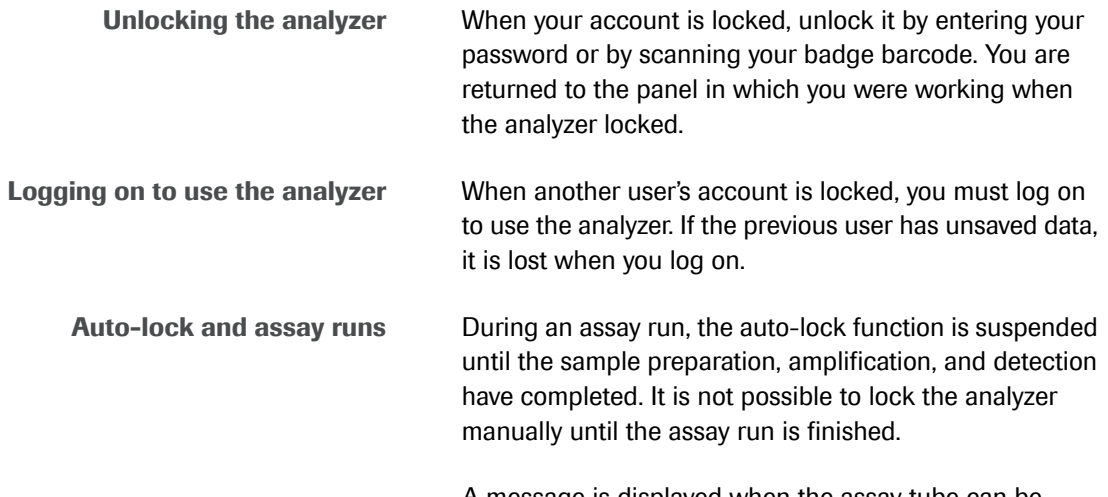

A message is displayed when the assay tube can be removed from the analyzer. The auto-lock function starts again at this point.

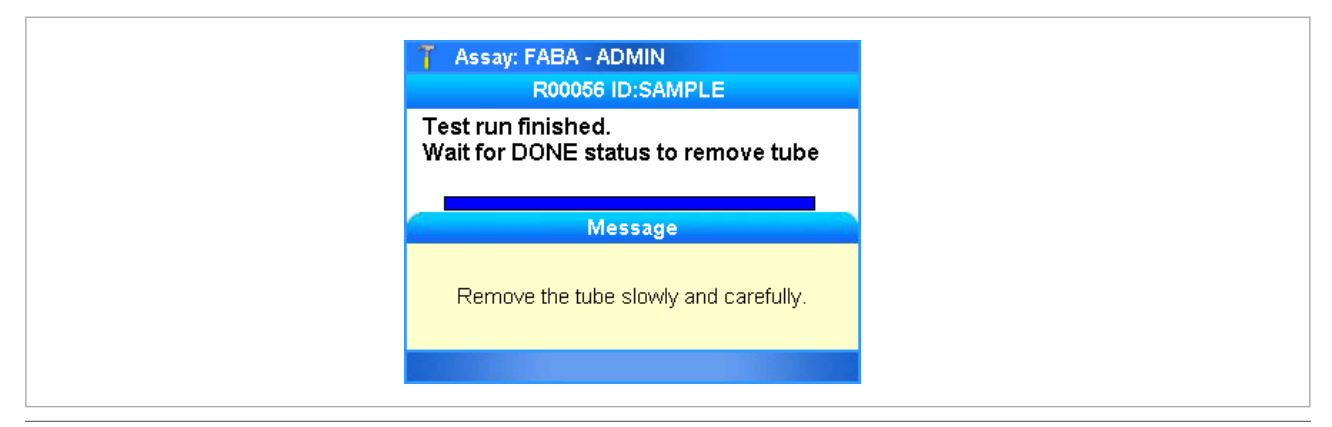

 $\Box$  Remove the assay tube.

If the assay tube remains in the analyzer for longer than the auto-lock time, the analyzer locks and the walk-by panel is displayed.

To log on and use the analyzer when a tube is inserted, you must first remove the assay tube.

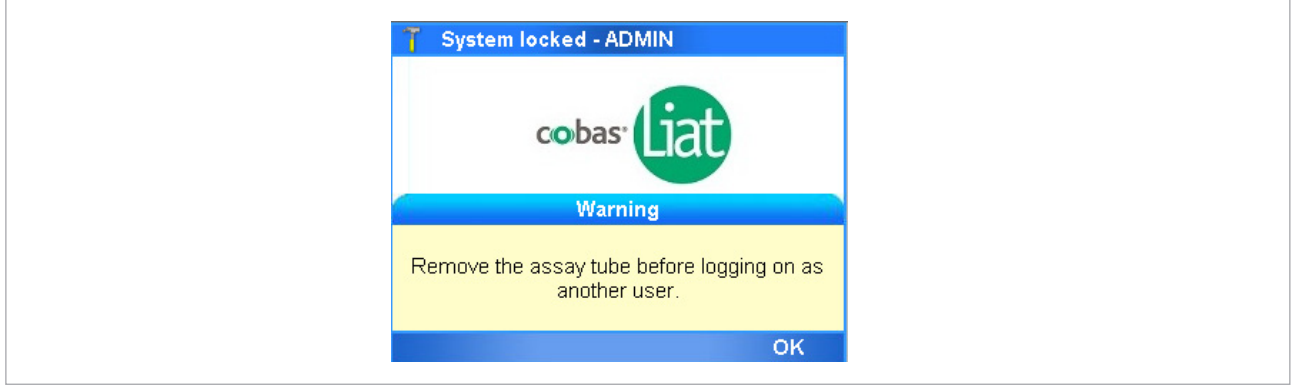

**E** Remove the assay tube and log on.

A red flashing message at the top of the panel indicates that the assay run completion is in progress. The assay run finishes a short time after the assay tube is removed and you can log on.

If you try to log on before the assay run finishes, the system indicates that it is busy.

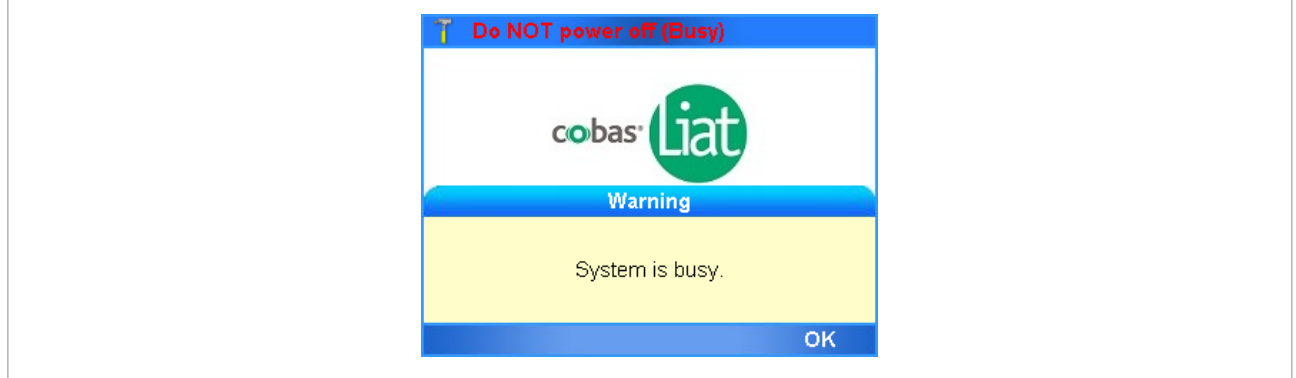

**E** System is busy while assay run finishes.

Clear the message and log on.

#### u **Related topics**

- • [Locking the analyzer manually \(41\)](#page-48-0)
- • [System settings \(79\)](#page-86-0)
- • [Unlocking the analyzer \(42\)](#page-49-0)
- • [Logging on \(29\)](#page-36-0)
- • [Running an assay \(46\)](#page-53-0)

# <span id="page-48-0"></span>**Locking the analyzer manually**

Lock the analyzer to secure it when you leave it unattended.

You can lock the analyzer manually at any time with the following exceptions:

- When a message box is displayed.
- When a process is running (e.g. an assay run).

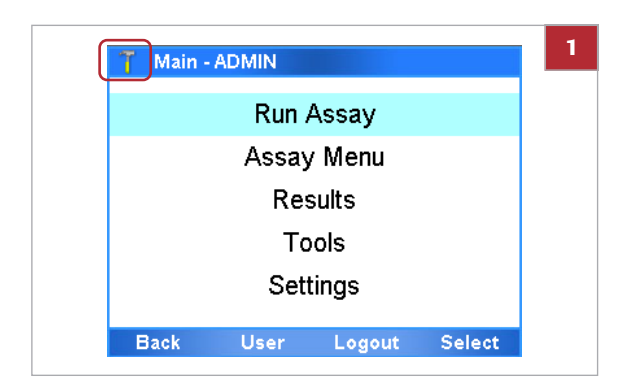

# <span id="page-49-0"></span>**Unlocking the analyzer**

### **Fo lock the analyzer manually**

- **1** In the top left corner of the panel, choose the user icon.
	- $\rightarrow$  The walk-by panel is displayed.

#### **E** Related topics

• [Unlocking the analyzer \(42\)](#page-49-0)

The walk-by panel is displayed when the analyzer is locked.

If you were logged on when the analyzer locked, you must unlock it to continue working.

If another user was logged on when the analyzer locked, you must log on to use it.

The procedures are explained in this task.

- ∙ To unlock the analyzer by entering your [password](#page-49-1)  $\blacktriangleright$  (42)
- I To unlock the analyzer by logging on as another [user](#page-50-0)  $\blacktriangleright$  (43)
- 
- $\Xi$   $\Box$  The walk-by panel is displayed.

<span id="page-49-1"></span>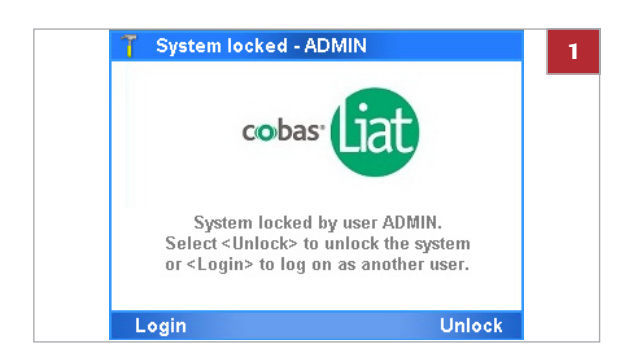

## **Founlock the analyzer by entering your password**

**1** On the walk-by panel, choose the **Unlock** button.

- **2** Enter your password and then choose the **OK** button.
	- $\rightarrow$  You are returned to the panel in which you were working when the analyzer locked.

- **Founlock the analyzer by scanning your badge barcode**
- **1** On the walk-by panel, choose the **Unlock** button.
	- **O** If the **Barcode & Password** authentication mode or the **Barcode** authentication mode is set on the analyzer, the barcode reader is enabled automatically.
- **2** Scan your badge barcode.
	- $\rightarrow$  You are returned to the panel in which you were working when the analyzer locked.

- **Fo unlock the analyzer by logging on as another user**
- **1** On the walk-by panel, choose the **Login** button.  $\rightarrow$  A warning message is displayed.

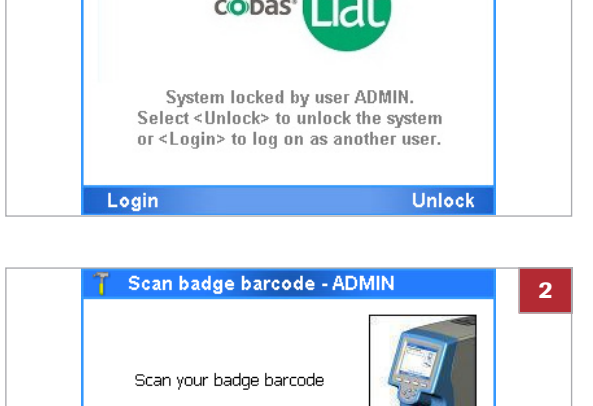

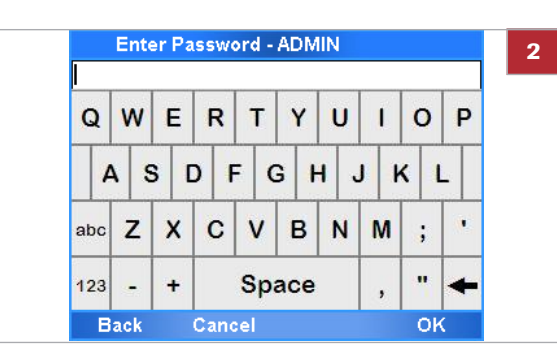

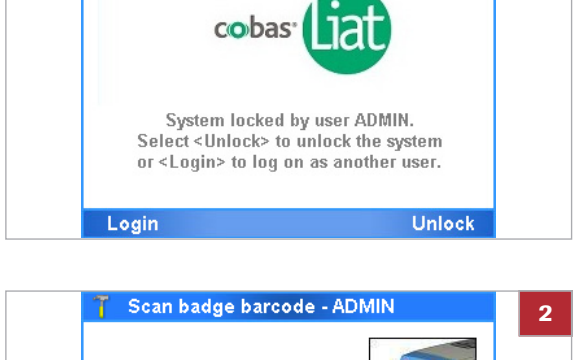

System locked - ADMIN

**1**

<span id="page-50-0"></span>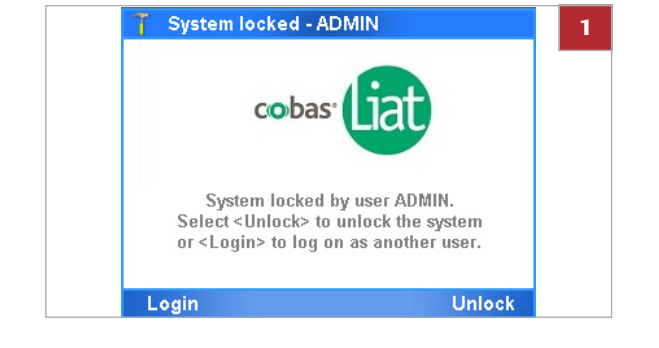

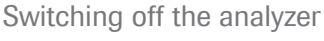

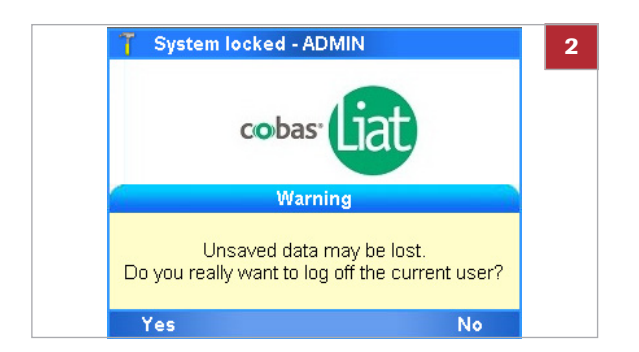

# **Switching off the analyzer**

- **2** To continue and log on, choose the **Yes** button.
	- **O** Choosing the **No** button, returns you to the walkby panel.
- **3** Follow the normal logon procedure ( $\equiv$  [29\)](#page-36-0).

#### **E** Related topics

- • [About locking the analyzer \(39\)](#page-46-0)
- • [Locking the analyzer manually \(41\)](#page-48-0)

Switching off the analyzer shuts down the software and turns off the power.

#### **A** CAUTION

**Loss of power**

- $\triangleright$  Do not turn power off while the analyzer is running an assay.
- $\triangleright$  In the event of power loss while an assay is running, do not attempt to remove the assay tube. When power is restored, power on the analyzer and only remove the assay tube when the message "Please remove the tube slowly and carefully" is displayed.
- 
- $\Xi$   $\Box$  There is no activity on the analyzer.

## **Fo switch off the analyzer**

**1** Press and hold the power button until both the power indicator light and the touch screen turn dark.

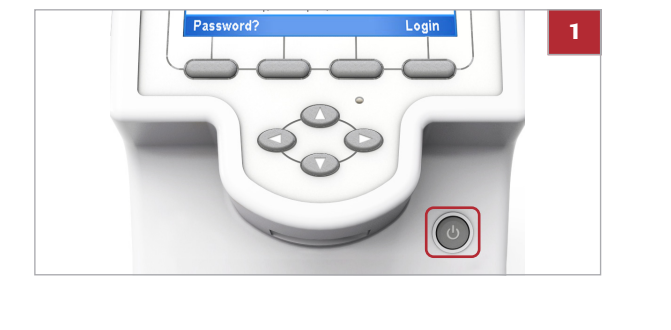

# **Performing a run**

**Safety I** Make sure you are familiar with the safety instructions in [Safety instructions \(14\).](#page-21-0)

#### **A** CAUTION

**Incorrect results due to using inappropriate assay tubes**

Using non certified assay tubes may lead to incorrect results.

- r Only use **cobas**® Liat® Assay Tubes.
- Never reuse assay tubes.

#### ! **CAUTION**

**Incorrect results or malfunction due to inappropriate handling of assay tubes**

Inappropriate handling of assay tubes may lead to incorrect results or malfunction.

- $\triangleright$  Do not remove or insert an assay tube while the analyzer is performing an assay.
- $\blacktriangleright$  Always use the barcode of the assay tube sleeve that belongs to the assay tube that you are using.
- $\triangleright$  Do not break any seals of the assay tube. Take particular care when adding sample.
- $\triangleright$  Do not force or rotate the assay tube when inserting it.
- $\triangleright$  Do not reuse spent assay tubes.

#### **NOTICE**

**Malfunction due to inappropriate handling of the analyzer**

Inappropriate handling of the analyzer may lead to malfunction.

 $\triangleright$  Do not manually open or handle the tube entry door, unless instructed to do so on the screen.

# <span id="page-53-0"></span>**Running an assay**

The analyzer runs a specific assay as determined by the scanned barcode of an assay tube.

Running an assay comprises the following actions:

- Transferring sample into an assay tube and capping the tube.
- Scanning the assay tube and sample ID barcodes.
	- To maintain patient confidentiality and privacy standards, do not use protected health information (e.g.; patient name, social security number) as the sample ID.
	- If you must enter the sample ID manually, do not use spaces.
- Inserting the assay tube into the analyzer.
- The analyzer performs the required assay steps and reports the test results.

 $-\dot{Q}$  For information on transferring sample into the assay tube, see the instructions in the package insert or the instructions for use for the assay you are running.

 $-\dot{Q}$  Make sure you use the correct sample type as indicated on the screen.

 $-\dot{Q}$  The auto-lock function is suspended during an assay run. It starts again when the message asking you to remove the assay tube is displayed.

u [About locking the analyzer \(39\)](#page-46-0)

- $\overline{d}$   $\Box$  Assay tube
	- $\Box$  Disposable pipette supplied with the assay tube
	- $\square$  Sample ID barcode

#### **Forun an assay**

- **1** Tear open the foil packaging of the assay tube.
	- $\bullet$  Follow the instructions in the package insert or the instructions for use of the assay. Make sure not to break the first seal at the top of the assay tube. Do not remove the protective sleeve until you insert the assay tube in the analyzer.

Roche Diagnostics cobas® Liat® System · Software version 3.1 · Operator's Manual · Version 7.2 P/N: 08276340001

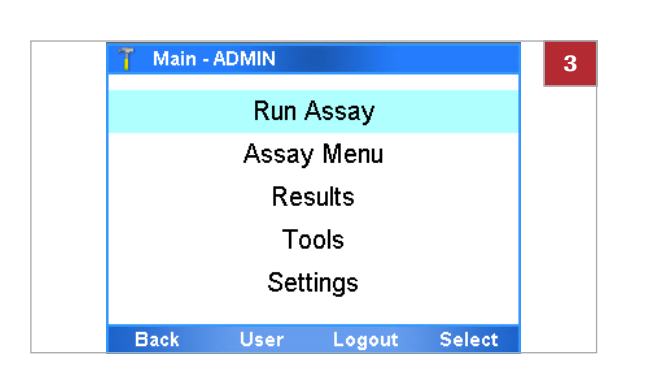

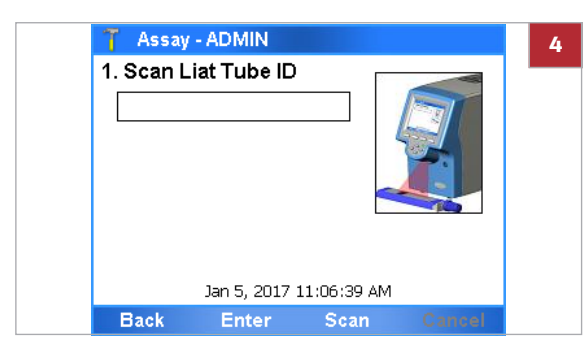

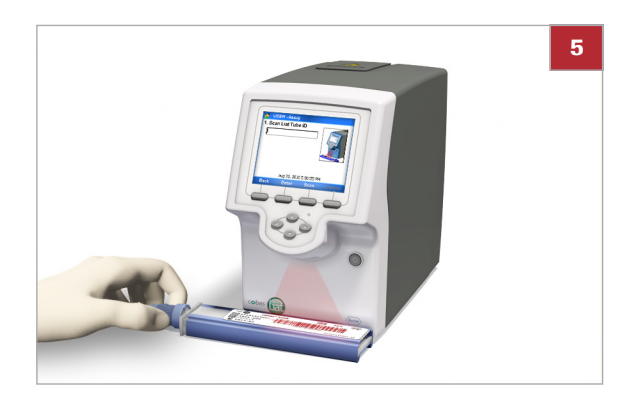

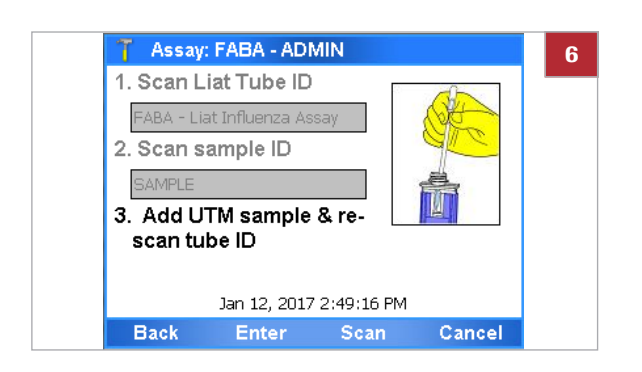

- **2** Check the assay tube for possible damage, for example for leaks or broken seals.
- **3** On the **Main** menu, select the **Run Assay** option and choose the **Select** button.

**4** Choose the **Scan** button.

- **5** Scan the assay tube barcode.
	- $\bullet$  Do not remove the assay tube sleeve.

- **6** Choose the **Scan** button again and then scan the sample ID barcode.
	- $\bullet$  If necessary, you can enter the sample ID manually. No spaces should be used when you enter the values.

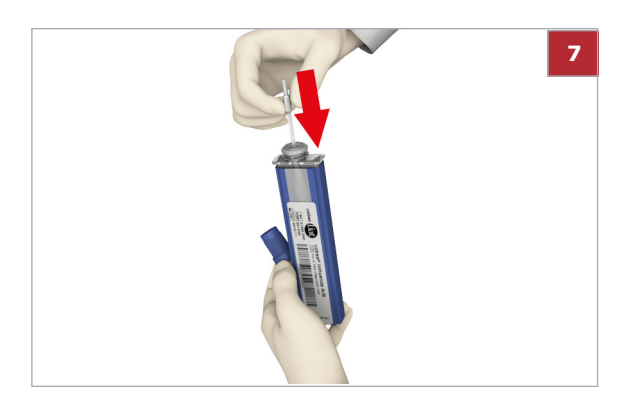

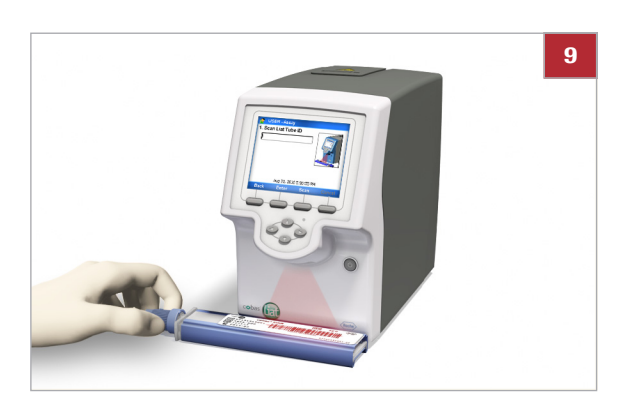

- **7** Transfer the correct type of sample:
	- Use the sample type indicated on the screen.
	- Decap the assay tube.
	- Transfer sample into the assay tube.
	- Recap the assay tube.
	- $\bullet$  Do not remove the assay tube sleeve. Dispense the sample to the first seal at the top of the assay tube without an air gap to prevent large bubbles.

Do not break the first seal at the top of the assay tube.

- **8** Dispose of all used disposable pipettes in accordance with the disposal policy of your institution.
- **9** Choose the **Scan** button and scan the assay tube barcode again.
	- $\bullet$  If by mistake you removed the assay tube sleeve completely, make sure that the serial numbers and the lot numbers on the assay tube and on the sleeve match, before you scan the barcode.

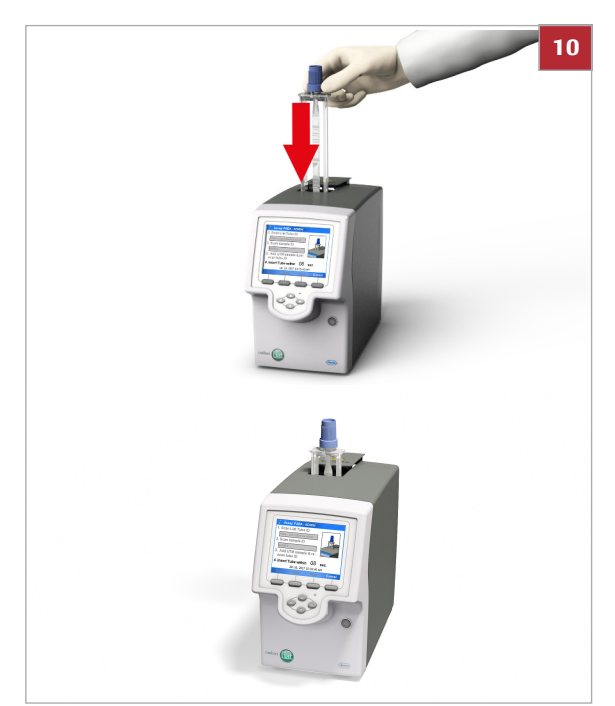

- **10** Remove the assay tube sleeve and insert the assay tube into the analyzer until the tube clicks into place.
	- $\bullet$  The assay tube only fits in one way.
	- $\rightarrow$  The tube entry door closes automatically and processing begins.

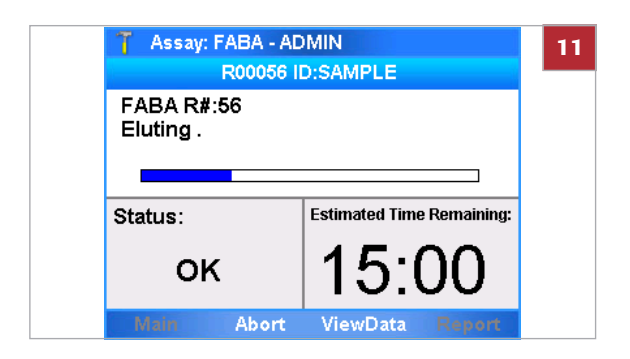

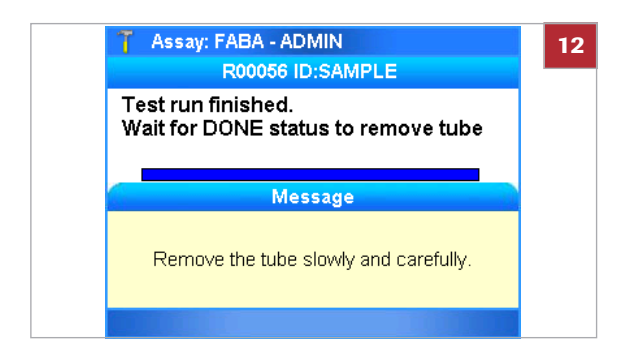

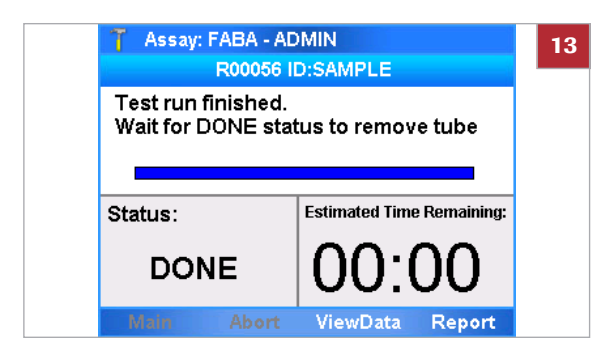

- **11** Check the progress, if required.
	- $\bullet$  In the subtitle bar, a run number (for example "R00056") and the sample ID are displayed. Choose the **ViewData** button to view messages or to display the growth curve. To abort the assay run, choose the **Abort** button.
- **12** When the assay run is complete, the tube entry door opens. A message asks you to remove the assay tube. Remove the assay tube and dispose of it in accordance with the disposal policy of your institution.
	- $\rightarrow$  If configured, results will be sent to a host automatically.

**13** Do one of the following:

- To review the results, choose the **Report** button.
- To return to the **Main** menu and for example to start another assay - choose the **Main** button.
- To view the growth curve or messages, choose the **ViewData** button.

#### **E** Related topics

- • [Reviewing results \(53\)](#page-60-0)
- • [About assays \(25\)](#page-32-0)
- • [Scanning barcodes \(37\)](#page-44-1)
- • [Aborting an assay run \(49\)](#page-56-0)

# <span id="page-56-0"></span>**Aborting an assay run**

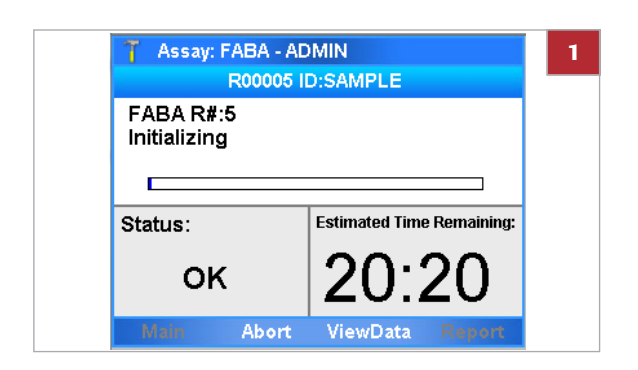

### **Fo abort an assay run**

**1** On the assay run status panel, choose the **Abort** button.

Aborting an assay run

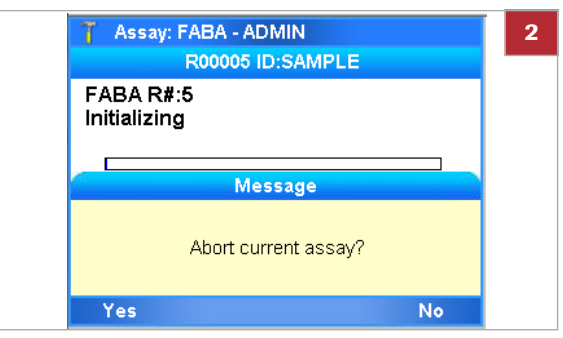

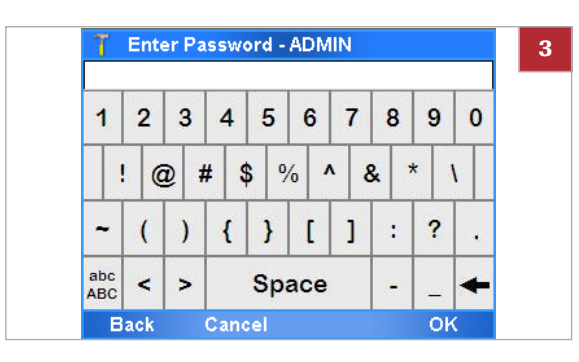

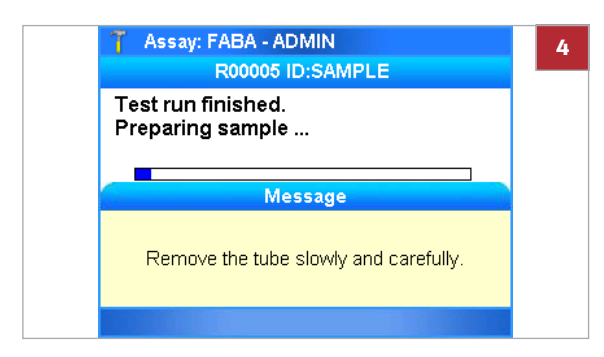

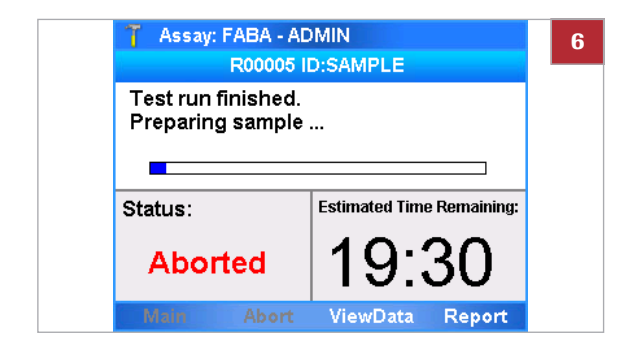

**2** On the confirmation message, choose the **Yes** button.

- **3** Enter your password and choose the **OK** button.
	- Depending on the setting of the analyzer, scan your badge barcode to abort the run.
	- **O** You can choose the **Back** button to return to the previous panel.
	- $\rightarrow$  The analyzer stops assay processing.
	- $\rightarrow$  The analyzer writes a result report.
- **4** When asked to do so, remove the assay tube.
- **5** Dispose of the assay tube in accordance with the disposal policy of your institution.

- **6** Do one of the following:
	- To view the result report, choose the **Report** button.
	- To return to the **Main** panel, choose the **Main** button.

# **Result handling**

**In this section**

[About results \(52\)](#page-59-0) [Reviewing results \(53\)](#page-60-0) [Exporting and deleting results \(57\)](#page-64-0)

## <span id="page-59-0"></span>**About results**

The way results are calculated and displayed depends on the intended use of each individual assay.

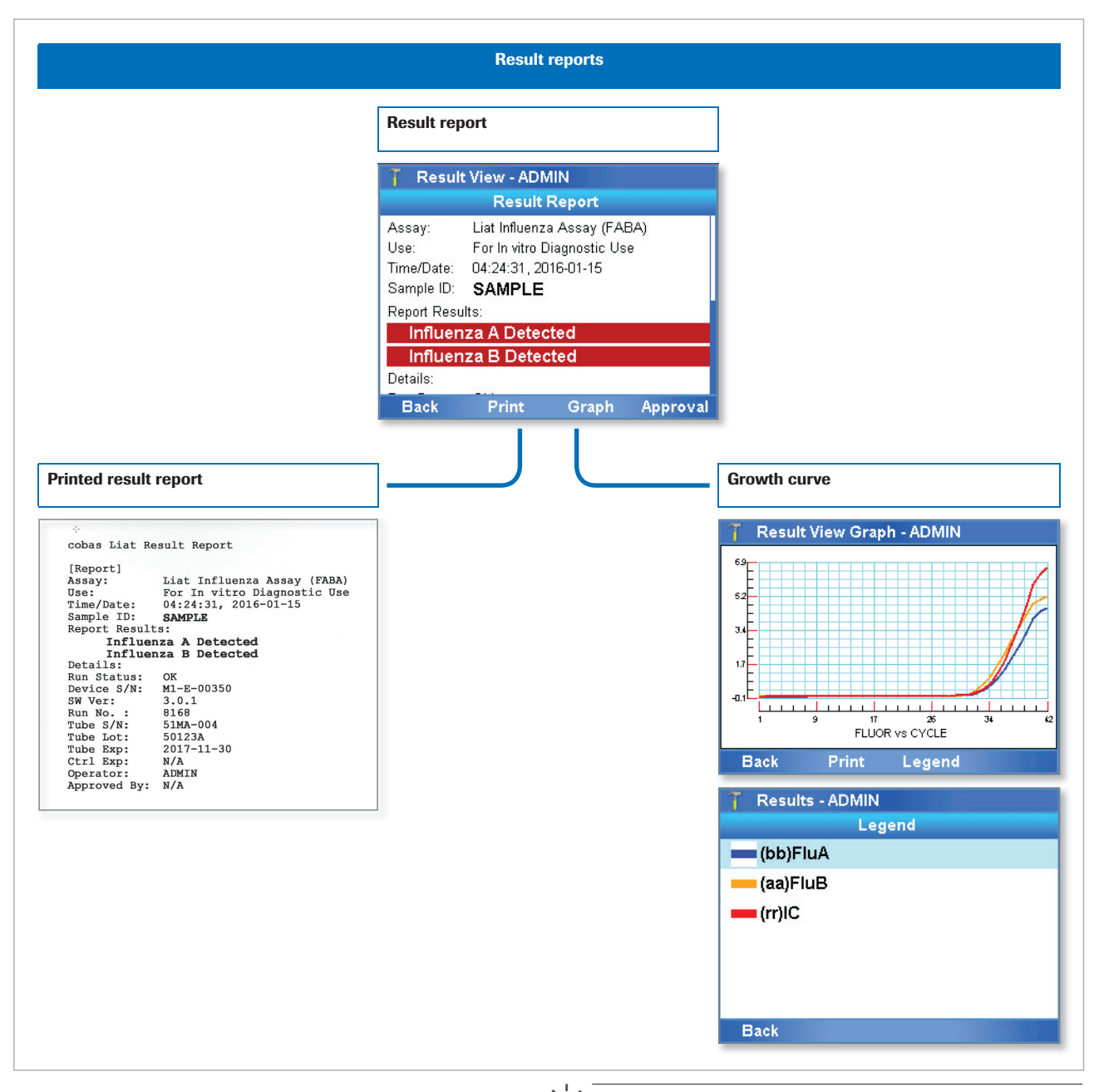

 $-\overleftrightarrow{Q}$  If a run has the run status "Warning" (on the message panel and in the result report), but the run did not abort, the result of this run is still valid.

## <span id="page-60-0"></span>**Reviewing results**

Users with Supervisor or Administrator access role can accept or reject results.

You typically review results as part of assay processing. Alternatively, you can select results on the **Results** panel and review them.

 $-\dot{Q}$  If the analyzer is set up to send results automatically to a host system, reviewing is not done on the analyzer. **E** [About data exchange with a DMS \(86\)](#page-93-0)

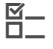

 $\Xi$   $\Box$  Logged on with Supervisor or Administrator access role.

## **Fo review results from the assay status panel**

- **1** From the assay status panel, you can do the following:
	- Display the growth curve (see step **[2](#page-60-1)**).
	- Display and print run status information (see step **[3](#page-61-0)**).
	- Review and print the result report (see steps **[4](#page-61-1)** to **[9](#page-61-2)**).
	- $\bullet$  You can perform these actions when the assay run is complete.
- <span id="page-60-1"></span>**2** To display the growth curve, on the assay status panel, choose the **ViewData** button. Choose the **Real-time PCR** option.
	- $\bullet$  From the graph panel, you can print the graph. You can zoom into an area of the graph by dragging a finger, or the stylus, across the area into which you want to zoom. To zoom out, touch the screen and from the dropdown list that displays do one of the following. Either, choose the **Zoom Out** option to zoom out incrementally, or the **Zoom Normal** option to the original magnification.

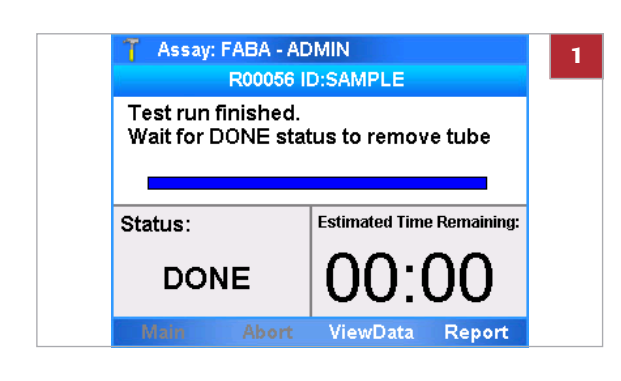

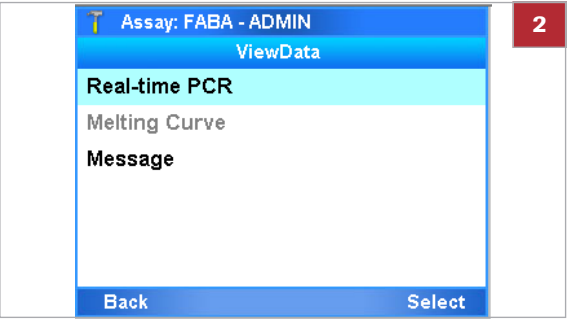

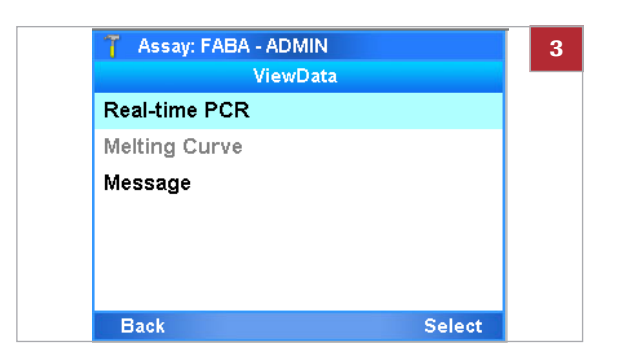

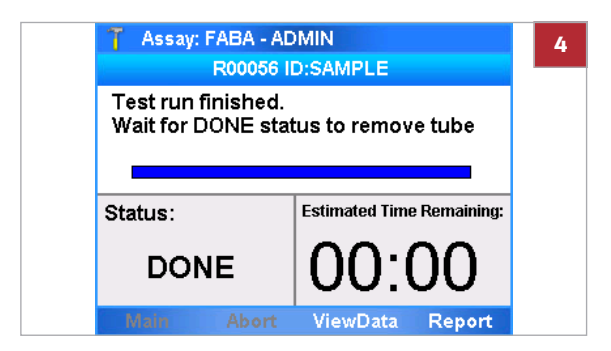

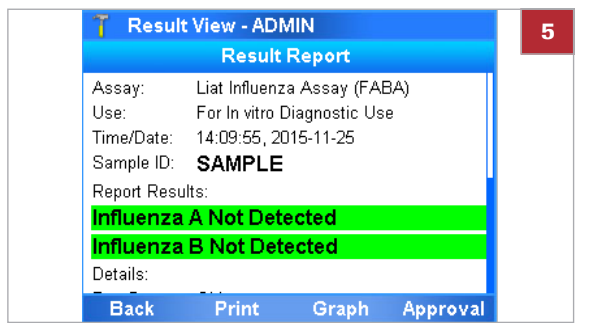

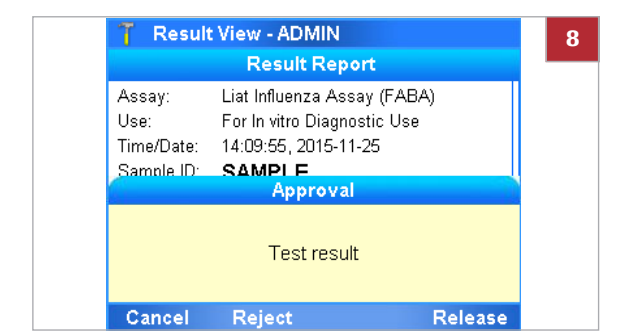

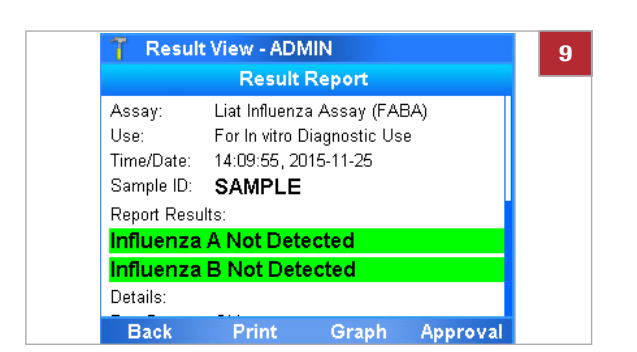

- <span id="page-61-0"></span>**3** To display run status information, on the assay status screen, choose the **ViewData** button. Choose the **Message** option.
	- **O** From the message panel, you can print the messages.
- <span id="page-61-1"></span>**4** To view the result report, on the assay status panel, choose the **Report** button.

- **5** On the **Result Report** panel, if the result information does not fit into one screen, use the  $\bigcirc$  and  $\sqrt{\phantom{a}}$  navigation buttons to display the rest of the information.
- **6** From the **Result Report** panel, you can do the following:
	- Approve or reject the result (see steps **[7](#page-61-3)** to **[8](#page-61-4)**).
	- Print the result report (see step **[9](#page-61-2)**).
- <span id="page-61-3"></span>**7** To approve or reject the result, on the **Result Report** panel, choose the **Approval** button.
- <span id="page-61-4"></span>**8** On the **Approval** message, choose the **Release** button to accept the result or the **Reject** button to reject it.
	- $\rightarrow$  On the result report, your user ID is added to the **Approved By** line.
- <span id="page-61-2"></span>**9** To print the result report, on the **Result Report** panel, choose the **Print** button.
	- $\bullet$  If the analyzer is set up to print the results automatically or to send the results automatically to an information system or a POCT1-A interface, this step is not required.

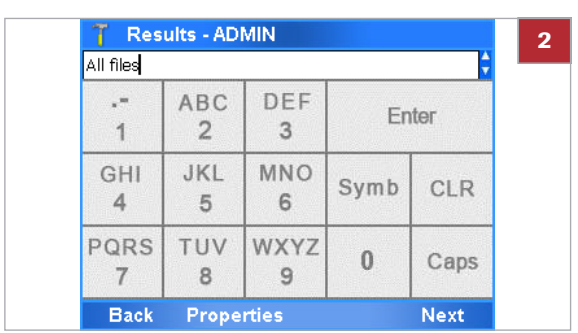

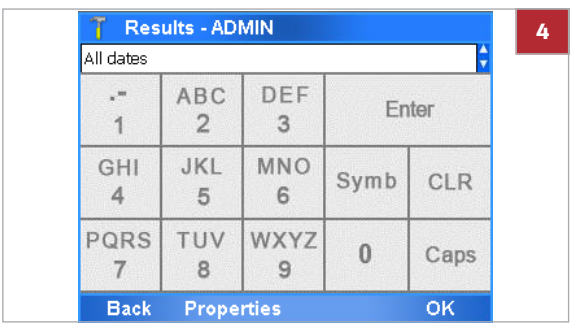

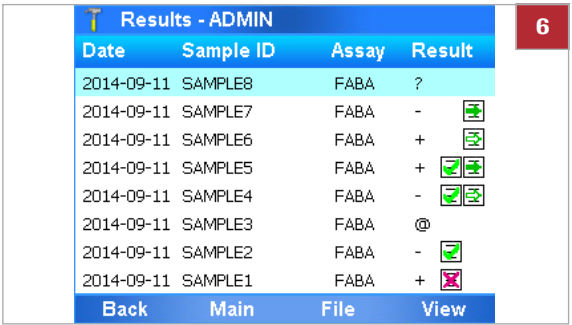

## **Fo review results from the Results panel**

- **1** On the **Main** menu, select the **Results** option and choose the **Select** button.
	- $\rightarrow$  A panel is displayed for selecting specific results.
- **2** Select the filter.

Use the  $\circled{a}$  and  $\circled{a}$  navigation buttons to select a specific filter.

- **All files**
- **Sample ID**
- **Assay**
- **User ID**
- **Calib**
- **Unreleased**
- **Needs Approval**
- **Export and delete results**
- $\bullet$  With filter options ending with a colon, you need to enter a value, for example an ID or name. Choose the **Properties** button to display the total number of result reports, the space used so far (**Flat File**), and the remaining space available.
- **3** Choose the **Next** button.
- **4** On the next filter panel, define the time period for which the results should be included.
	- $\bullet$  Use the  $\circled{1}$  and  $\circled{1}$  navigation buttons to select a specific period. **This week All dates Today Last 2 days Last month MMDDYY-MMDDYY** (you need to enter the two dates)
- **5** Choose the **OK** button.
- **6** On the **Results** panel, select the desired result entry.
	- **0** + Positive
		- **-** Negative
		- **?** Indeterminate
		- **!** Invalid
		- **@** Aborted
		- **Z** Approved
		- **X** Rejected
		- $\mathbf{\overline{\mathbb{S}}}$  Sent, but not yet confirmed by host
		- $\Box$  Sent to host successfully

Double-touch a column header to sort the table according to this criterion.

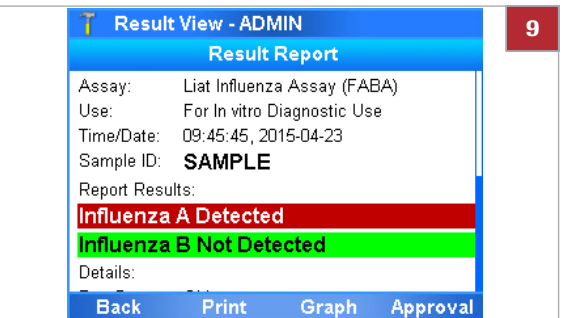

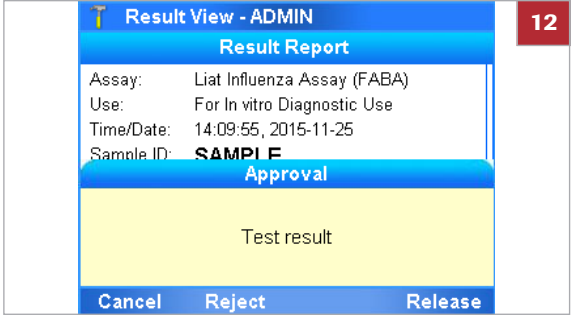

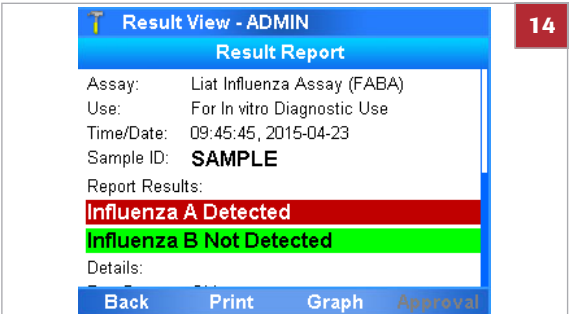

- **7** From the **Results** panel, you can do the following:
	- Review and print the result report (see steps **[8](#page-63-3)** to **[14](#page-63-2)**).
	- Save the result in a specific location or send the result to a host (see steps **[15](#page-64-1)** to **[17](#page-64-2)**).
- <span id="page-63-3"></span>**8** To review the result report, on the **Results** panel, choose the **View** button.
- **9** On the **Result Report** panel, if the result information does not fit into one screen, use the  $\textcircled{1}$  and  $\sqrt{ }$  navigation buttons to display the rest of the information.
- **10** From the **Result Report** panel, you can do the following:
	- Approve or reject the result (see steps **[11](#page-63-0)** to **[13](#page-63-1)**).
	- Print the result report (see step **[14](#page-63-2)**)
- <span id="page-63-0"></span>**11** To approve or reject the result, on the **Result Report** panel, choose the **Approval** button.
- **12** On the **Approval** message, choose the **Release** button to accept the result or the **Reject** button to reject it.
- <span id="page-63-1"></span>**13** On the confirmation message, choose the **Yes** button.
	- $\rightarrow$  On the result report, your user ID is added to the **Approved By** line.
- <span id="page-63-2"></span>**14** To print the result report, on the **Result Report** panel, choose the **Print** button.
	- $\bullet$  If the analyzer is set up to print the results automatically or to send the results automatically to an information system or a POCT1-A interface, this step is not required.

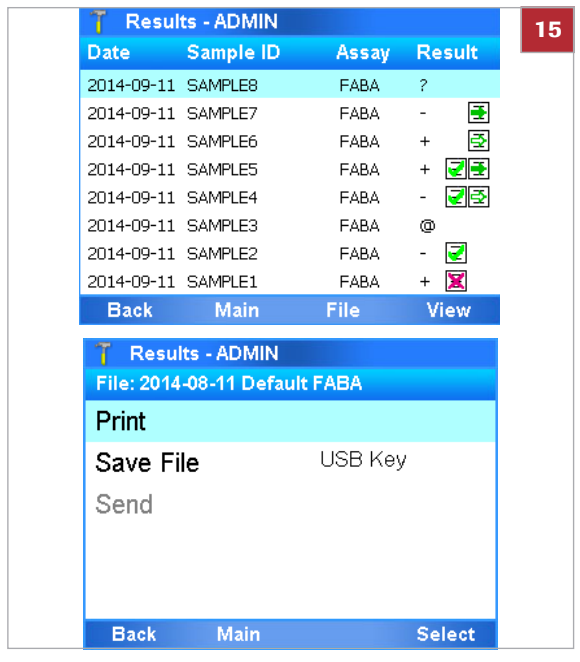

## <span id="page-64-0"></span>**Exporting and deleting results**

- <span id="page-64-1"></span>**15** To save the result report or to send it to a host, on the **Results** panel, choose the **File** button. From the **File** panel, you can do the following:
	- Save the report in a specific location (see step **[16](#page-64-3)**).
	- Send the report to a host (see step **[17](#page-64-2)**).
- <span id="page-64-3"></span>**16** To save the report in a specific location, on the **File** panel, choose the **Save File** option. Choose one of the options and follow the instructions on the screen:
	- **USB Key**
	- **Share Folder**
	- **Service FTP**
	- **LAN FTP**
- <span id="page-64-2"></span>**17** To send the result to a HIS, LIS, or a POCT1-A interface, choose the **Send** option and follow the instructions on the screen.

You can only delete a result after exporting it to a different location. Once you have deleted a result, you can no longer retrieve it from the analyzer.

Roche recommends to regularly back up all results. You can use the advanced tools key for this purpose.

#### ! **CAUTION**

#### **Data security**

Results backed up by the advanced tools key are stored as *plain text* files and so their content is accessible to unauthorized persons.

- **Figure 10 Figure 1** Ensure that you store backed up results safely and securely so that they are not accessible by unauthorized persons.
- For information on backing up results, refer to the **cobas**® Liat® Advanced Tools Key Guide.

 $\Xi$   $\Box$  Logged on with Supervisor or Administrator access role.

#### **Fo export and delete a result**

- **1** On the **Main** menu, select the **Results** option and choose the **Select** button.
	- $\rightarrow$  A panel is displayed for selecting specific results.

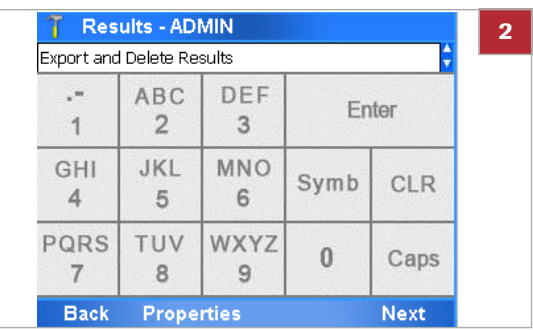

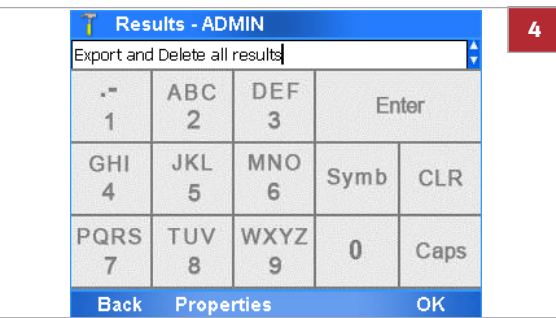

- **2** Use the  $\textcircled{2}$  and  $\textcircled{7}$  navigation buttons to select the **Export and Delete Results** option.
- **3** Choose the **Next** button.

**4** On the next filter panel, define the kind of results you want to delete.

Use the  $\circled{a}$  and  $\circled{v}$  navigation buttons to select a specific criterion.

- **Export and Delete all results**
- **Export and Delete results over 7 days old**
- **Export and Delete results over 30 days old**
- **Export and Delete results over 60 days old**
- **Export and Delete results over 90 days old**
- **Export and Delete results over 180 days old**
- **Export and Delete results over 365 days old**
- **Export and Delete results before MMDDYY** You must enter the required date, for example "103115" to delete all results older than October 31, 2015.
- **5** Choose the **OK** button.
- **6** Choose the export location:
	- **USB Key**
	- **Share Folder**
	- **Service FTP**
	- **LAN FTP**
- **7** Choose the **Select** button.

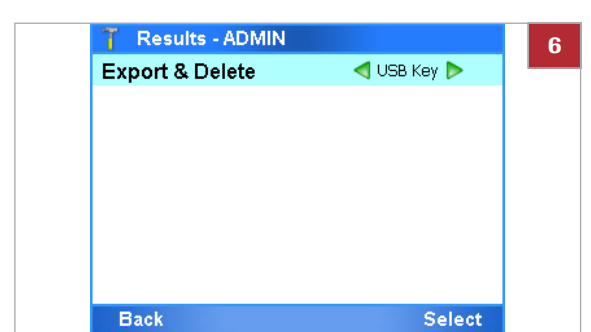

**8** If you use a USB key, insert the USB key at the rear of Results - ADMIN **8** the analyzer. Choose the **OK** button. ◯ USB Key **Delete Results** Please insert the USB key

OK

**T** Results - ADMIN **9**◯ USB Key **Export & Delete Delete Results** This action will export and delete all results after successfully exporting them. The delete operation is not reversible! Do you want to export/delete results? **No** Yes

7

**Export & Delete** 

- **9** On the message dialog box, choose the **Yes** button to confirm that this is the correct criterion and that you want to export and delete all results that meet this criterion.
- **10** Wait for the operation to complete and choose the **OK** button to return to the **Main** menu.

#### **E** Related topics

- • [Network definitions \(81\)](#page-88-0)
- • [Network resources \(81\)](#page-88-1)

# **Setting up the analyzer**

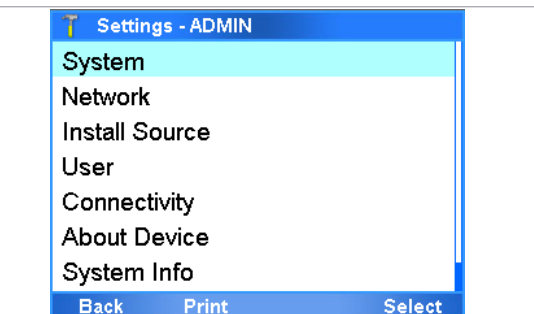

Setup tasks are performed from the **Settings** panel.

 $-\overleftrightarrow{Q}$  With Administrator access role, you can perform all setup tasks, with Supervisor access role, you can perform the setup tasks with the exception of the Network definitions.

 $-\dot{Q}$  Result and setup data are retained on the analyzer even if it is not connected to a mains power supply.

#### **In this section**

[Defining values \(60\)](#page-67-0) [Installing and updating assays \(62\)](#page-69-0) [Viewing and printing assay tube lot information \(77\)](#page-84-0) [Defining system settings \(78\)](#page-85-0) [Network definitions \(81\)](#page-88-0) [Network resources \(81\)](#page-88-1) [Connections to a host system \(85\)](#page-92-0) [Managing users \(90\)](#page-97-0) [Updating the software \(97\)](#page-104-0) [Registering the software \(100\)](#page-107-0) [Viewing software and hardware information \(102\)](#page-109-0)

# <span id="page-67-0"></span>**Defining values**

You define values by entering text or by selecting a predefined value.

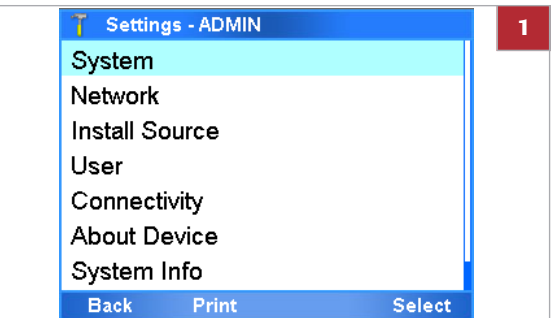

### **Fo** enter text

- **1** Use the  $\textcircled{2}$  and  $\textcircled{7}$  navigation buttons to select the configuration item.
- **2** Choose the appropriate button, typically **Select**.

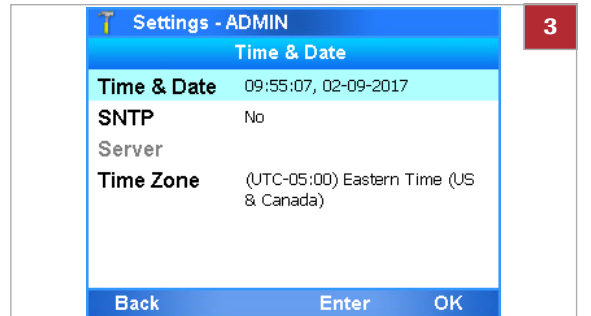

- **3** Use the  $\textcircled{a}$  and  $\textcircled{v}$  navigation buttons to select the specific item that you want to define, and choose the appropriate button, typically **Enter**.
	- $\rightarrow$  The alphanumeric keyboard or the numeric keyboard is displayed.
- **4** Enter the value and to confirm choose the **OK** button.
	- $\rightarrow$  The panel is displayed again where you have made the last item selection.
	- $\rightarrow$  If the text is not valid, a message informs you about this fact.

## **Fo select a predefined value**

- **1** Use the  $\bigcap$  and  $\bigcap$  navigation buttons to select the item you want to change.
	- $\bullet$  Items with predefined values are framed by green arrows.
- **2** Use the Left  $\textcircled{a}$  and Right  $\textcircled{a}$  navigation buttons to select the desired value.
- **3** Choose the **Change** button.

**4** To save the setting, choose the **Enter** or **OK** button, whichever is available.

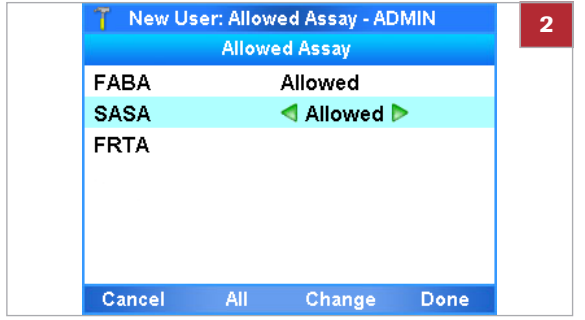

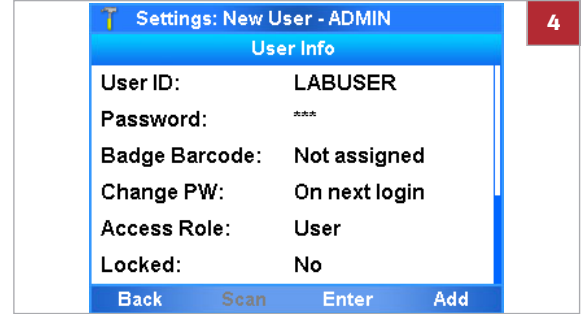

# <span id="page-69-0"></span>**Installing and updating assays**

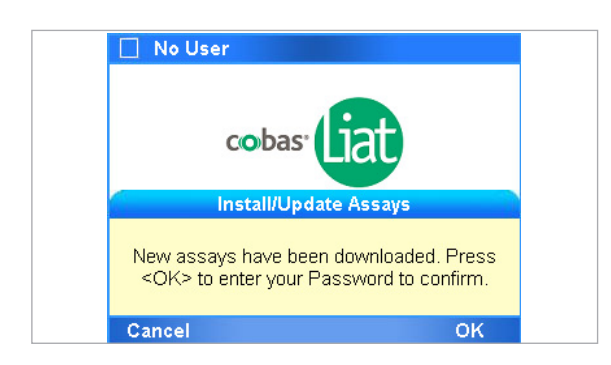

Before you can perform an assay, the assay must be installed.

If the analyzer is set up to install and update from the Roche remote service platform, a message is displayed when a new assay or an update to an installed assay is available.

To use a new assay, the following steps need to be performed:

- 1. Installing the assay script
- 2. Adding the assay tube lot
- 3. Allowing users to perform runs using the new assay (i.e., changing the user information)

 $-\dot{Q}$  Do not disconnect the mains power supply to the analyzer while installing or updating an assay.

#### **In this section**

[Installing or updating assays from a USB key \(62\)](#page-69-1) [Installing or updating an assay from the Roche remote](#page-71-0)  [service platform \(64\)](#page-71-0) [Installing an assay from a local source \(66\)](#page-73-0) [Registering assays \(68\)](#page-75-0) [Adding an assay tube lot \(70\)](#page-77-0) [Deleting assay tube lots \(74\)](#page-82-0)

## [Uninstalling assays \(76\)](#page-83-0)

## <span id="page-69-1"></span>**Installing or updating assays from a USB key**

Before you can perform an assay you must install it. You update an assay when changes are available for this assay.

 $-\dot{Q}$  it is recommended to use the USB key as the preferred method for installing and updating assays.

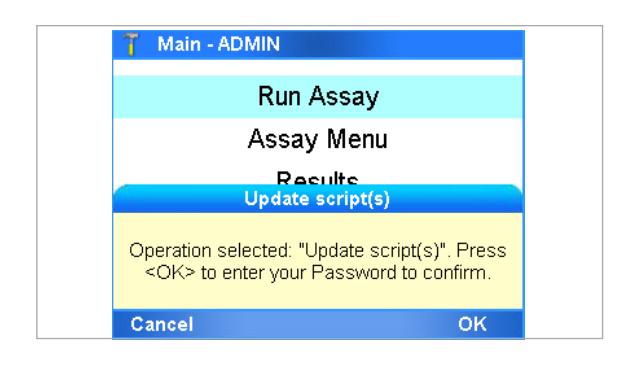

If you are logged on with User or Supervisor access role, a message is displayed asking you to inform your system administrator.

After an assay update, you may need to revalidate the assay lots that are in use.

- <span id="page-70-0"></span> $\Xi$   $\Box$  Logged on with Administrator access role.
	- **Fo install or update an assay from a USB key**
	- **1** While on the **Main** menu, insert the USB key at the rear of the analyzer.

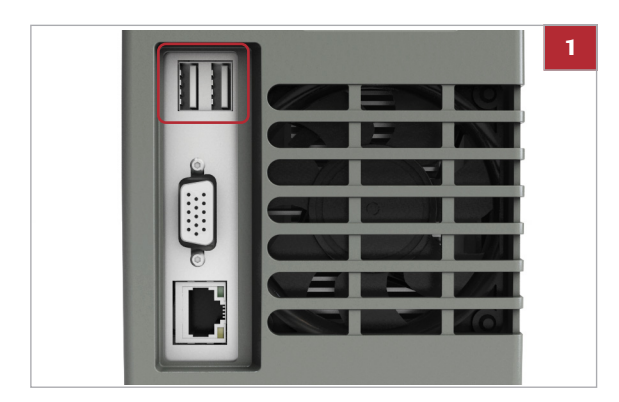

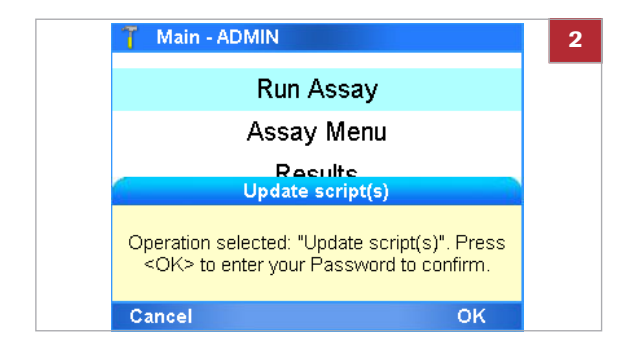

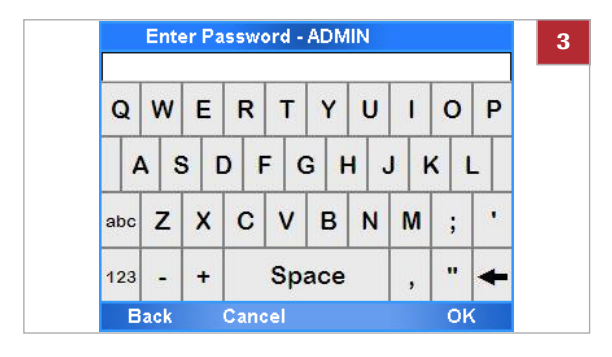

**2** On the message dialog box, choose the **OK** button.

**3** Enter your password and choose the **OK** button.

Installing and updating assays

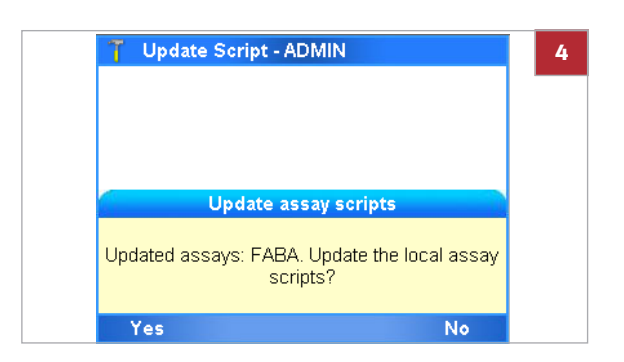

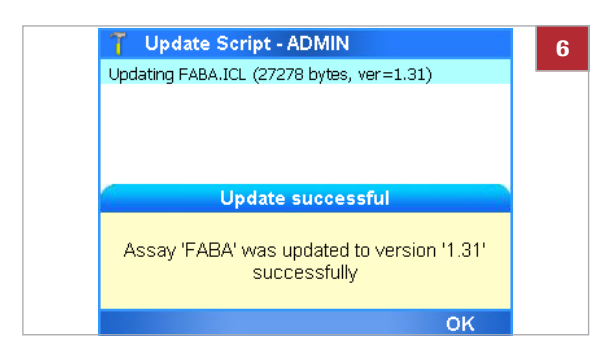

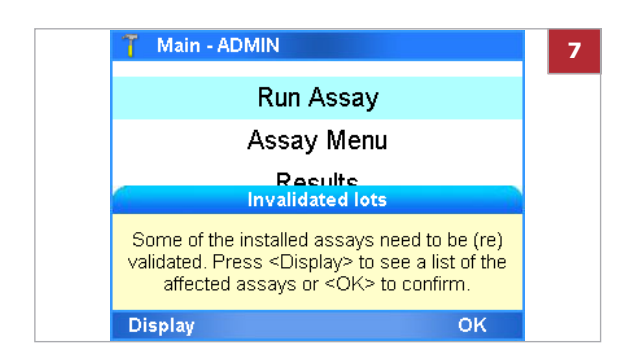

- **4** Choose the **Yes** button to confirm that you want to install or update the listed assays.
	- $\rightarrow$  A progress panel is displayed. All available assays or updates are installed.
- <span id="page-71-1"></span>**5** Follow the dialog box: "*Please remove the USB drive, wait 5 seconds and hit <OK> to continue*."
	- $\rightarrow$  The script installation or update completes. This process can take several minutes.
- **6** Do one of the following:
	- When a message indicating a successful installation or update is displayed, choose the **OK** button to confirm. You can check the new assay in the **Assay Menu** panel.

You can check the updated assay script version by choosing **Settings > Versions**.

- When a message indicating an unsuccessful update is displayed, choose the **OK** button to return to the **Main** menu. You should repeat steps **[1](#page-70-0)** to **[5](#page-71-1)**.
- **7** If assay revalidation is required, a message is displayed.
	- Choose the **Display** button to display a list of assays that need to be revalidated.
	- Choose the **OK** button to return to the **Main** menu.
- **8** You may need to register the assay manually.

#### u **Related topics**

- • [Installing or updating an assay from the Roche remote](#page-71-0)  [service platform \(64\)](#page-71-0)
- • [Adding an assay tube lot \(70\)](#page-77-0)
- Registering assays (68)

## <span id="page-71-0"></span>**Installing or updating an assay from the Roche remote service platform**

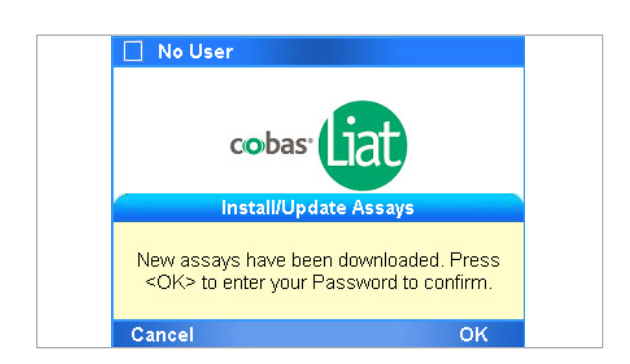

Before you can perform an assay you must install it. You can install it from the Roche remote service platform.

When a new assay or an assay update becomes available, a message is displayed on the analyzer screen during logon.

If you are logged on with User access role, a message is displayed asking you to inform your supervisor or system administrator.
To be able to use a new or updated assay, the following steps need to be executed:

- 1. Installing or updating the assay
- 2. Validating the assay tube lot

With an update, this step is not always required, a message would inform you if validation was required.

- 3. Allowing users to perform runs using the new assay (i.e., changing the user information)
- $\sqrt{d}$   $\Box$  Your IT infrastructure is set up to allow communication with Roche remote service (IP: 62.209.44.11)
- $\Xi$   $\Box$  Logged on with Supervisor or Administrator access role for installation, with Administrator for update.
	- $\Box$  The analyzer is connected to the internet.

## **Fo install or update an assay from the Roche remote service platform**

- **1** When a new assay or an update to an assay is available, a message is displayed on the analyzer screen during logon.
- **2** On the message dialog box, choose the **OK** button.
- **3** Enter your password and choose the **OK** button.

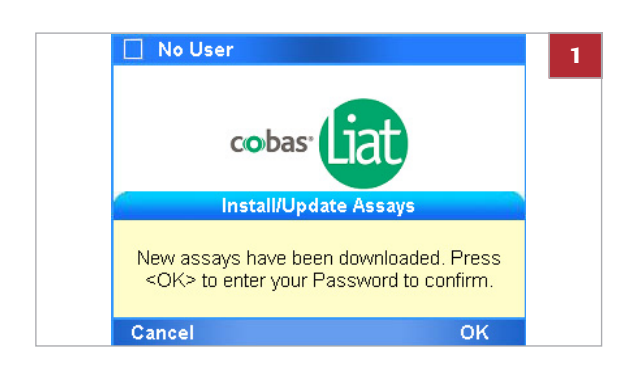

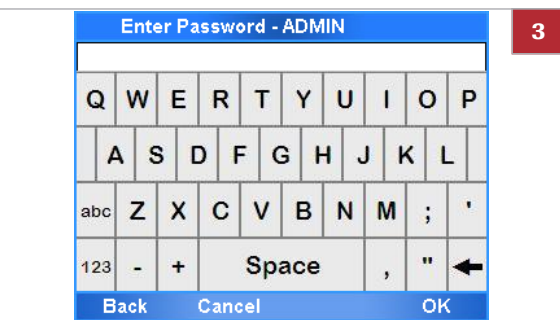

Installing and updating assays

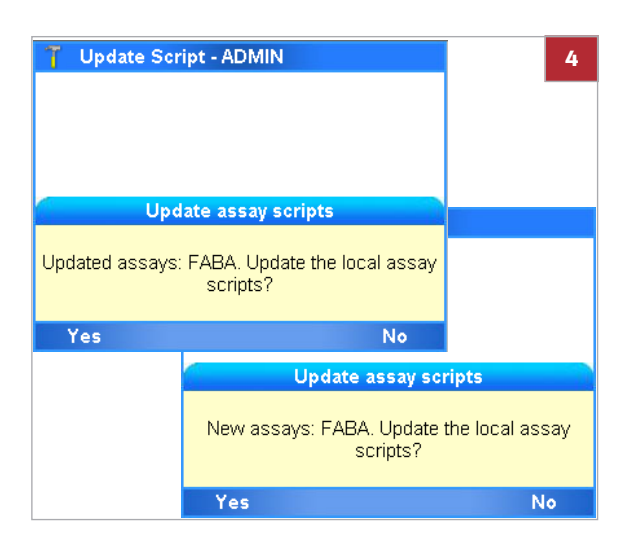

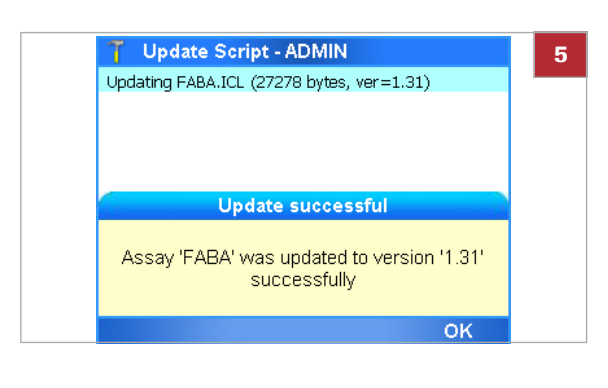

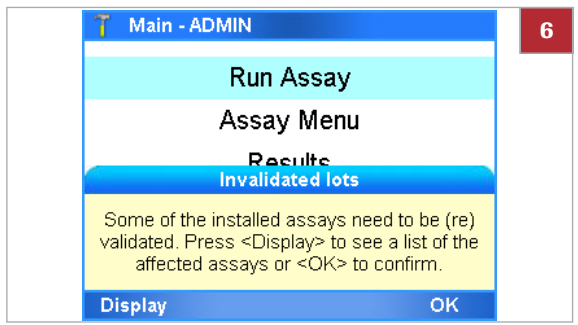

- **4** On the message dialog box, choose the **Yes** button.
	- $\rightarrow$  A progress panel is displayed.

**5** When the installation is complete, a message is displayed. Choose the **OK** button.

- **6** If assay validation is required, a message is displayed.
	- Choose the **Display** button to display a list of assays that need to be validated.
	- Choose the **OK** button to return to the **Main** menu.
- **7** You may need to register the assay manually.

#### u **Related topics**

- • [Adding an assay tube lot \(70\)](#page-77-0)
- • [Registering assays \(68\)](#page-75-0)

### **Installing an assay from a local source**

You can install an assay from a USB key, an FTP server, or a share folder in your network.

You would typically want to do this when Roche deploys new assays.

- u [Defining network resources \(82\)](#page-89-0)
- 
- $\Xi$   $\Box$  If you install from a network server, make sure the assay script is stored in the appropriate location and the network settings are configured correctly.
	- $\Box$  Logged on with Administrator or Supervisor access role.

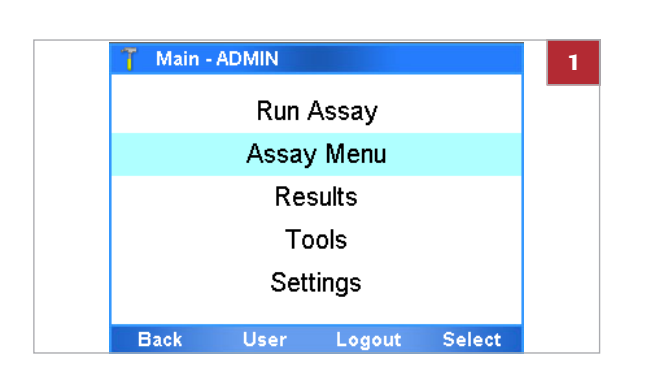

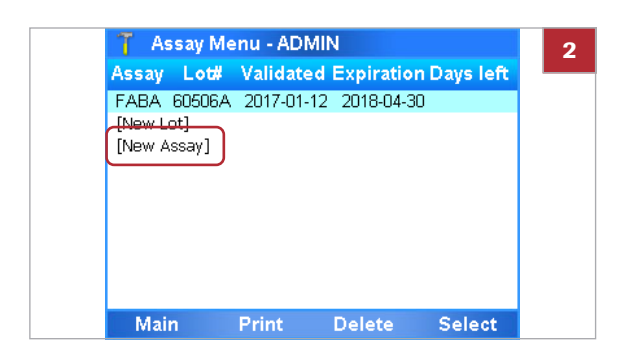

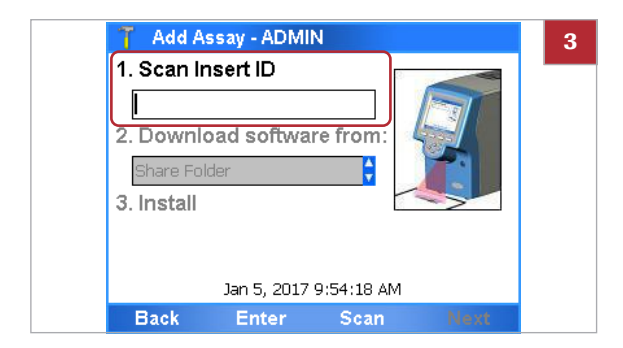

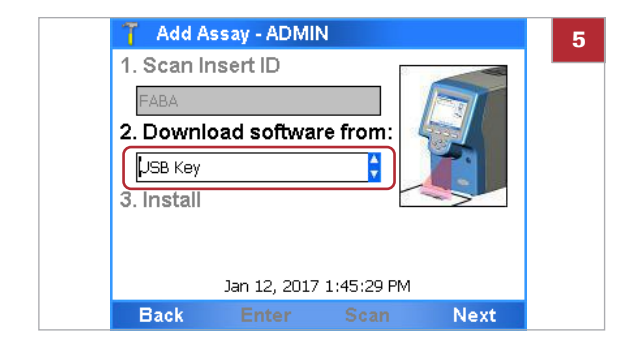

## **Fo install an assay from a local source**

- **1** On the **Main** menu, select the **Assay Menu** option and choose the **Select** button.
	- $\rightarrow$  All currently installed assays are listed.

- **2** Choose the **[New Assay]** option.
	- $\bullet$  You may have to scroll down to display this option.

- **3** Choose **Scan**.
- **4** Within the time limit for inserting tubes, place the barcode from the assay package insert or the instructions for use under the barcode reader.
	- **→ The Download software from: field becomes** available.
- **5** Define where to download the software from.
	- Select **USB Key** if you install from a USB key.
	- If you have defined a different install source setting, choose the appropriate option.
- **6** If you use a USB key, ensure the *signed ZIP file* of the assay to be installed is in the root folder of USB key.

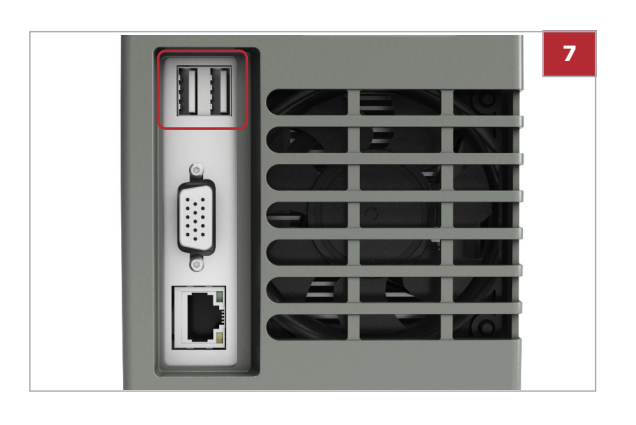

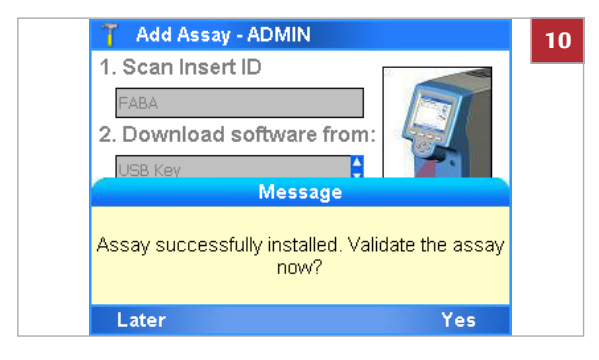

## <span id="page-75-0"></span>**Registering assays**

- **7** If you use a USB key, insert the USB key at the rear of the analyzer.
- **8** Choose the **Next** button.
- **9** If you installed from a USB key, remove the USB key from the rear of the analyzer when asked to do so.
- **10** Decide whether you want to validate (add an assay tube lot) this assay now or later.
- **11** You may need to register the assay manually.

#### u **Related topics**

- • [Adding an assay tube lot \(70\)](#page-77-0)
- • [Registering assays \(68\)](#page-75-0)
- • [System settings \(79\)](#page-86-0)
- • [Defining network resources \(82\)](#page-89-0)

New and updated assays must be registered within 30 days.

You can use the unregistered assays during the registration period. But once this period has expired, the assay can no longer be used for testing until the activation has been completed.

 $-\dot{Q}$  If the analyzer is connected to the Roche remote service platform, the analyzer automatically tries to register. If this fails, a message is displayed and a user must register the assay manually.

 $\Xi$   $\Box$  Logged on with Administrator access role.

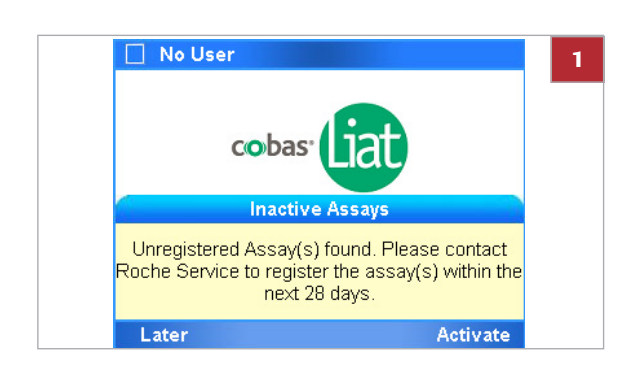

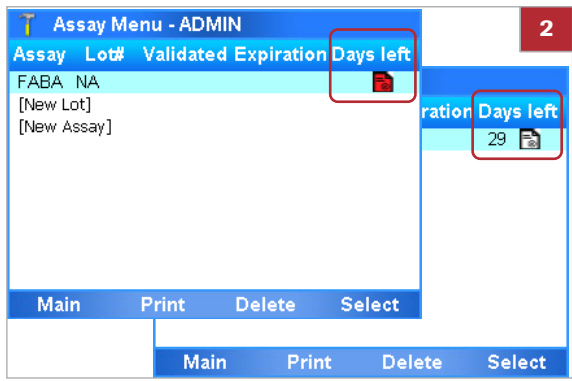

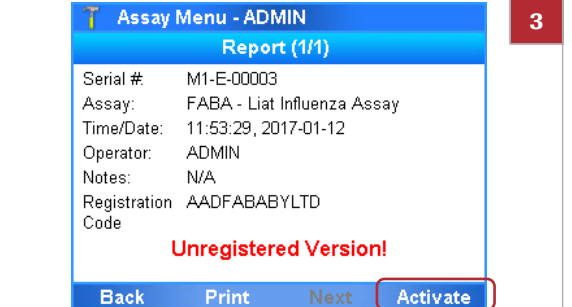

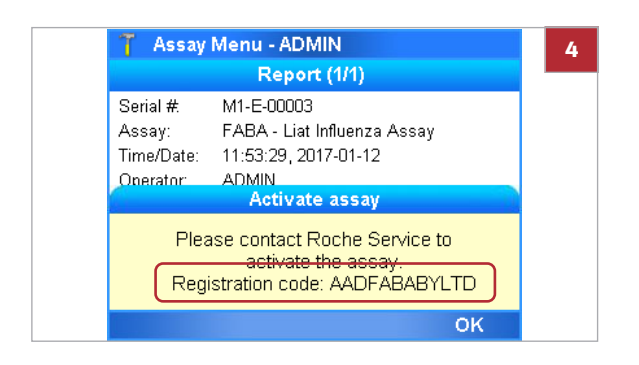

# **Fo register an assay manually**

- **1** Start the registration process.
	- If a message is displayed, choose the **Activate** button.
	- If no message is displayed, in the **Main** menu, choose the **Assay Menu** option.
- **2** Select the assay that needs registering and choose the **Select** button.
	- $\bullet$  Unregistered assays are marked with a number in the **Days left** column. A red icon  $\left| \frac{1}{n} \right|$  at the end of an entry indicates that the registration period has expired.
- **3** On the **Report** panel, choose the **Activate** button.

- **4** From the message dialog box, note the registration code.
- **5** Call your Roche representative and provide the registration code.
- **6** The Roche representative issues an activation code.

Installing and updating assays

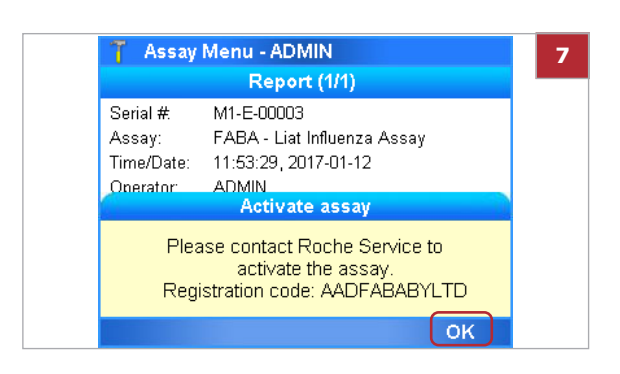

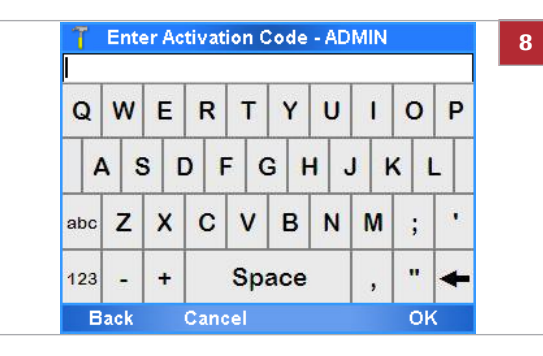

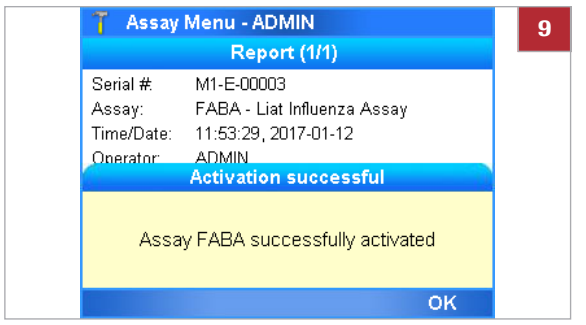

**7** On the message dialog box, choose the **OK** button.

**8** Enter the activation code and choose the **OK** button.

**9** On the message dialog box, choose the **OK** button.

# <span id="page-77-0"></span>**Adding an assay tube lot**

Assay tube lots have a certain shelf life. Each new assay tube lot has to be added on the analyzer and is validated by running a negative and positive control.

Adding an assay tube lot includes the following activities:

- 1. Scanning the new lot data
- 2. Performing QC (validating the assay tube lot)

<span id="page-77-1"></span>**Sharing assay tube lots** Instead of adding and validating the same assay tube lot on several analyzers, you can share assay tube lots between analyzers in the following ways:

- By synchronizing the assay tube lots using the advanced tools key.
- By using the share lot function over the share lot folder.
- By connecting the analyzers to a DMS and enabling the exchange of lots.

 $-\dot{Q}$  Do not use different ways to share assay tube lots at the same time.

- ∙ For information on the advanced tools key, see the **cobas**® Liat® Advanced Tools Key Guide.
- For information on using the share lot function, refer to [Defining network resources \(82\)](#page-89-0)
- u For information on the connection to a DMS, refer to [Defining settings for host systems \(85\)](#page-92-0)
- $\frac{1}{2}$  Before using the first assay tube of a new lot.
	- When revalidation of an assay tube lot is necessary.
- $\overline{\phantom{a}}$   $\Box$  Assay tube from the new lot
	- $\Box$  Package insert or instruction for use of the assay tube lot for the specific assay
	- $\square$  Disposable pipette
- $\Xi$   $\square$  Assay installed

#### **Fo add a new assay tube lot**

**1** On the **Main** menu, select the **Assay Menu** option and choose the **Select** button.

- **2** Select the **[New Lot]** option and choose the **Select** button.
	- Assay: 4-letter name of the installed assays
	- Lot#: Validated assay tube lot numbers
	- Validated: Date of validation
	- Expiration: Date the lot is set to expire
	- Days left: Days left for activation of the assay

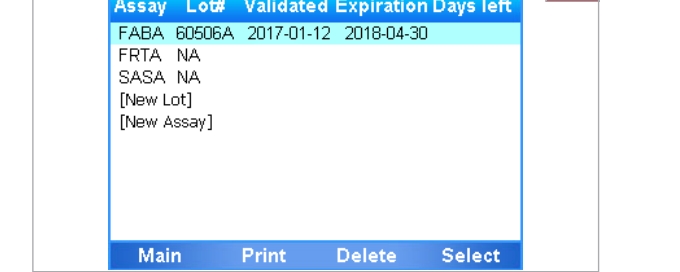

**2**

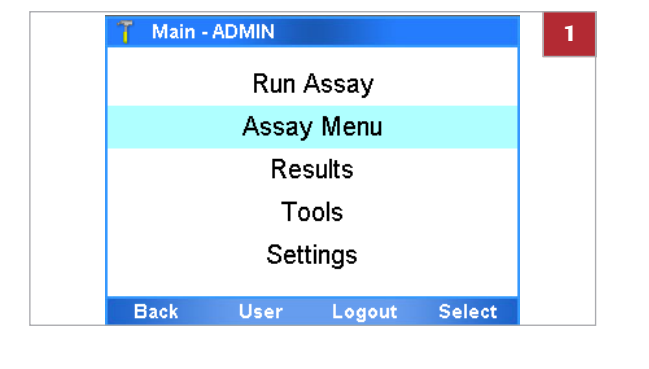

Assay Menu - ADMIN

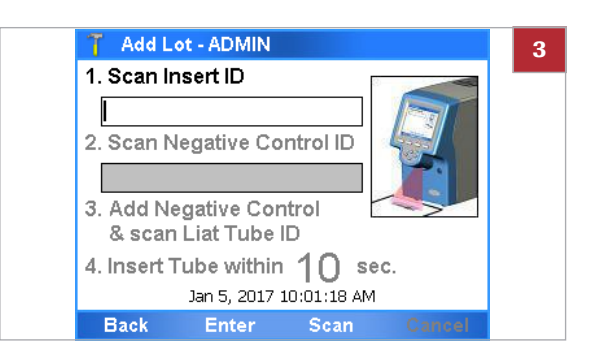

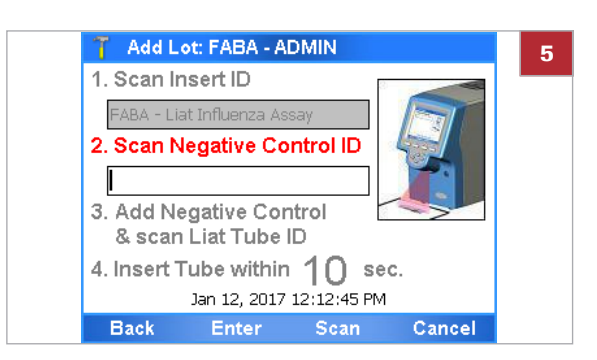

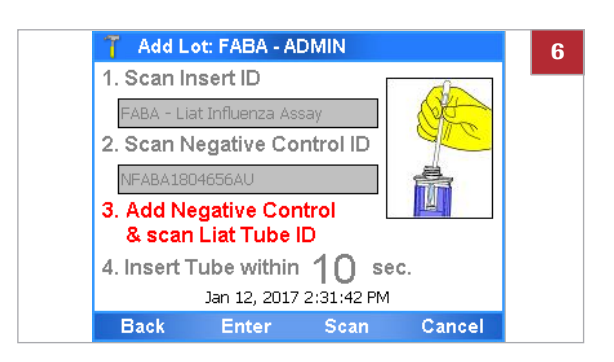

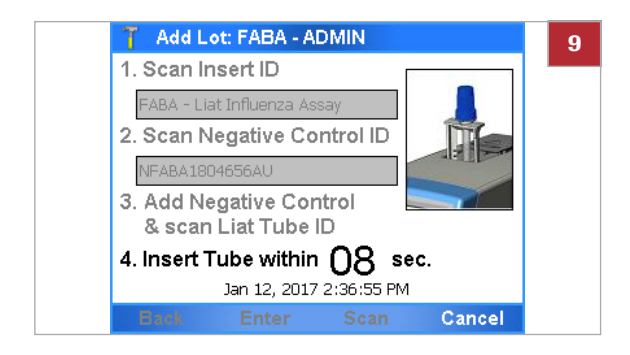

- **3** Obtain the package insert or the instructions for use from the new lot. Choose the **Scan** button and scan the package insert barcode on the first page of the package insert or the instructions for use of the lot you want to add.
- **4** You may need to confirm that you have read the package insert.
- **5** Choose the **Scan** button and place the barcode of the negative control under the barcode reader.

- **6** Follow the instructions in the assay tube package insert or the instructions for use on how to add the negative control sample to an assay tube from this lot.
- **7** Dispose of all used disposable pipettes in accordance with the disposal policy of your institution.
- **8** Choose the **Scan** button.
- **9** Place the prepared assay tube under the barcode reader.

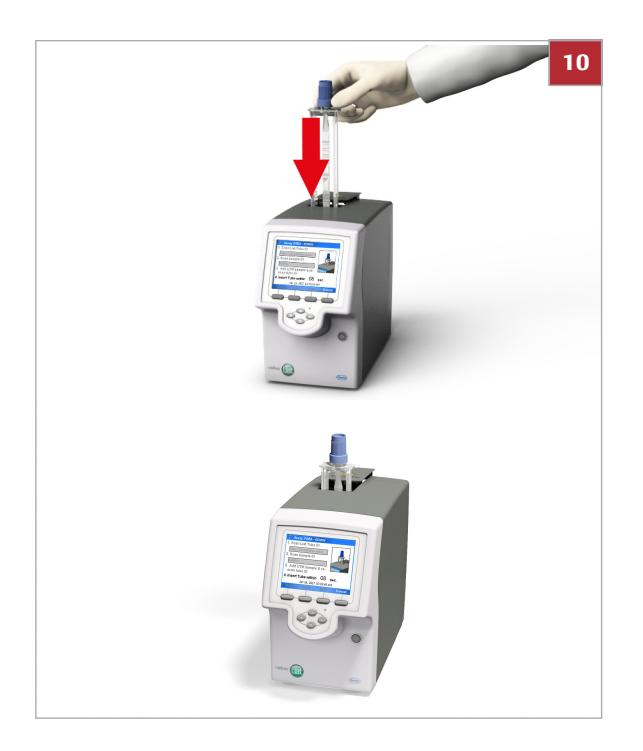

- **10** Within the time limit for inserting assay tubes, insert the prepared assay tube in the analyzer.
	- $\rightarrow$  Processing starts automatically.
- **11** Wait for a message to inform you that the negative control result has been accepted. Choose the **OK** button to confirm the message.
	- $\bullet$  If the QC was not completed successfully, repeat the measurement of the negative control.
- **12** When asked to do so, remove the assay tube from the analyzer and dispose of it in accordance with the disposal policy of your institution.

**13** Wait until the information in the title bar stops flashing, then choose the **Back** button.

**14** Choose the **Scan** button and place the barcode of the positive control under the barcode reader.

- **15** Follow the instructions in the assay tube package insert or the instructions for use on how to add the positive control sample to an assay tube from this lot.
- **16** Dispose of all used disposable pipettes in accordance with the disposal policy of your institution.

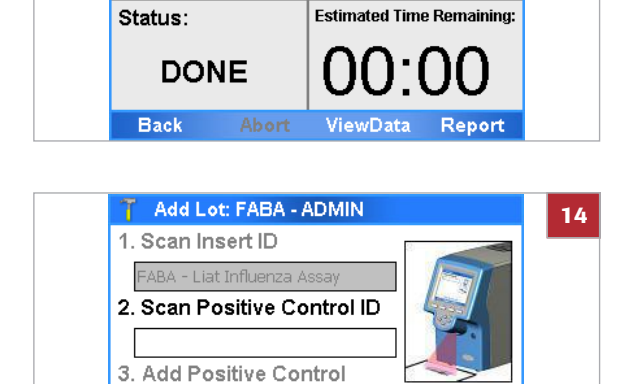

& scan Liat Tube ID 4. Insert Tube within  $\bigcap$  sec. Jan 12, 2017 3:17:08 PM

Enter

**Back** 

Add Lot: FABA - ADMIN

R00001 ID:NFABA1804656AU The control result is: Negative Wait for DONE status to remove tube

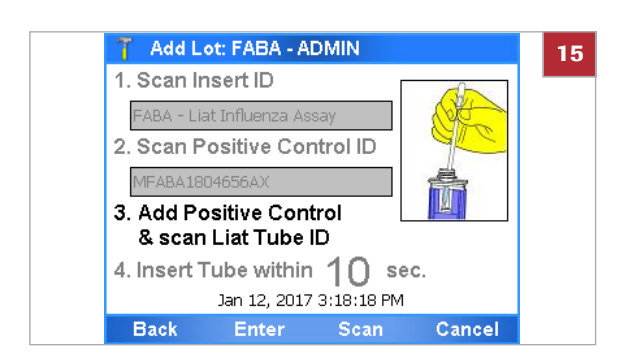

Scan

Cancel

**13**

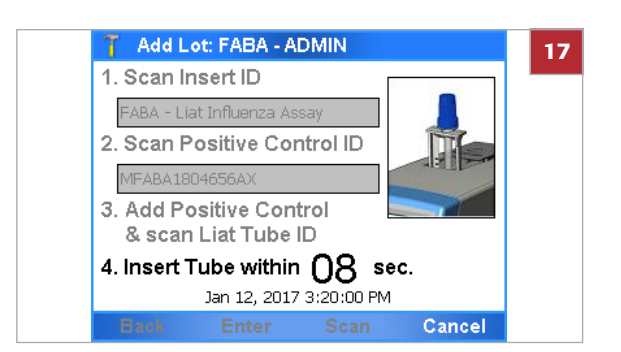

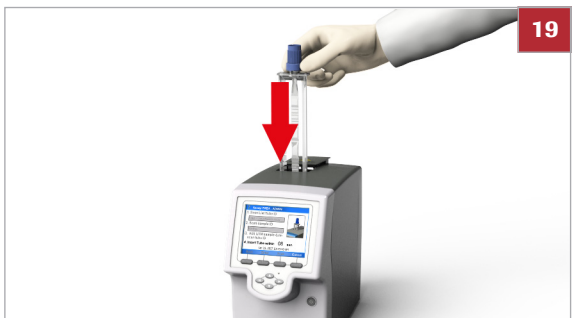

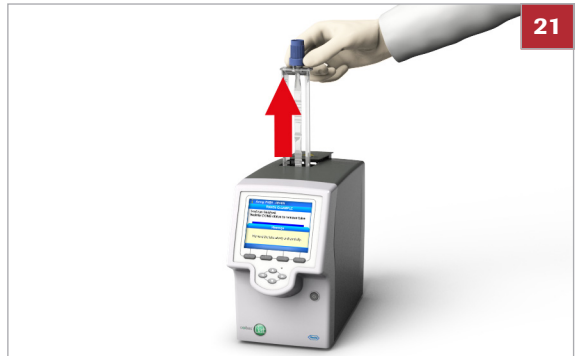

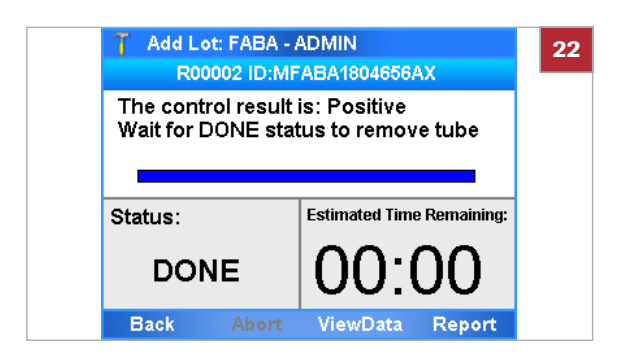

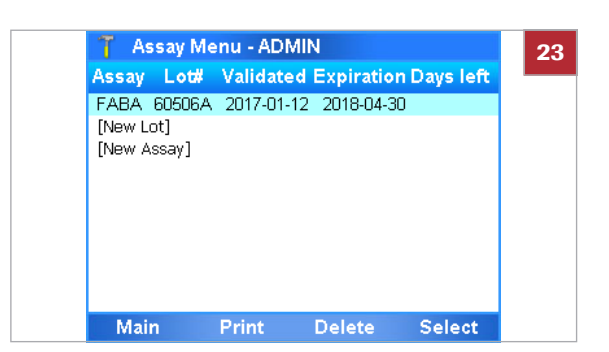

- **17** Choose the **Scan** button.
- **18** Place the prepared assay tube under the barcode reader.

- **19** Within the time limit for inserting assay tubes, insert the prepared assay tube in the analyzer.
	- $\rightarrow$  Processing starts automatically.
- **20** Wait for a message to inform you that the positive control result has been accepted. Choose the **OK** button to confirm the message.
	- $\bullet$  If the QC was not completed successfully, repeat the measurement of the positive control. Check the Instructions for Use of the control for further information.
- **21** When asked to do so, remove the assay tube from the analyzer and dispose of it in accordance with the disposal policy of your institution.

**22** Wait until the information in the title bar stops flashing, then choose the **Back** button.

**23** Check the entry for the new assay tube lot.

## <span id="page-82-0"></span>**Deleting assay tube lots**

If you delete the assay tube lot, you cannot run the associated assay anymore, unless there is another validated assay tube lot for this assay or the deleted assay tube lot is added and revalidated again.

 $-\dot{Q}$  If assay tube lots are exchanged with a DMS, you cannot delete assay tube lots on the analyzer.

■ [About data exchange with a DMS \(86\)](#page-93-0)

 $\Xi$   $\Box$  Logged on with Supervisor or Administrator access role

#### **Fo delete an assay tube lot**

- **1** On the **Main** menu, select **Assay Menu** and choose the **Select** button.
- **2** Select the assay tube lot entry.
- **3** Choose the **Delete** button.

- **4** On the confirmation message dialog box, choose the **OK** button.
	- → The lot entry **NA** on the **Assay Menu** panel indicates that there are no validated lots for this assay.

Cancel

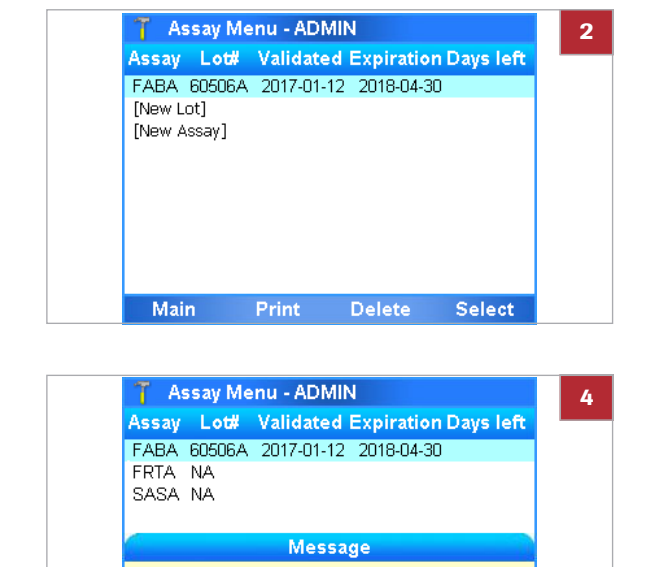

Delete selected Lot?

 $\overline{\alpha}$ 

## **Uninstalling assays**

Uninstalling an assay removes the assay script from the analyzer.

 $-\dot{Q}$  Roche does not recommend to uninstall assays.

 $\Xi$   $\Box$  Logged on with Administrator access role.

#### **Founinstall an assay**

- **1** On the **Main** menu, select **Assay Menu** and choose the **Select** button.
- **2** Select the assay entry.
	- $\bullet$  If there are validated assay tube lots for the assay, there may be several entries for this assay.
- **3** If there are assay tube lots for the assay you want to uninstall, delete them all first.
	- Select the assay tube lot entry.
	- Choose the **Delete** button.
	- $\bullet$  When all assay tube lots are deleted, there is only one entry left for the assay and the value in the **Lot#** column is **NA**.
- **4** Choose the **Delete** button.
- **5** On the confirmation message dialog box, choose the **Yes** button.
- **6** Enter your password and choose the **OK** button.

#### **E** Related topics

• [Deleting assay tube lots \(74\)](#page-82-0)

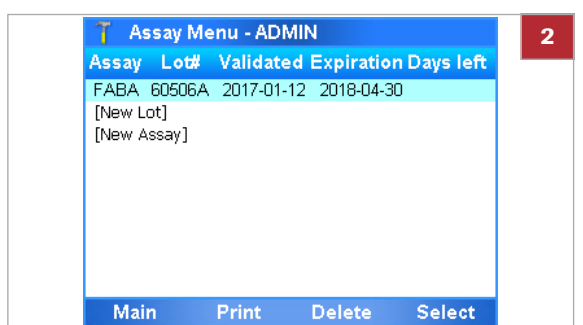

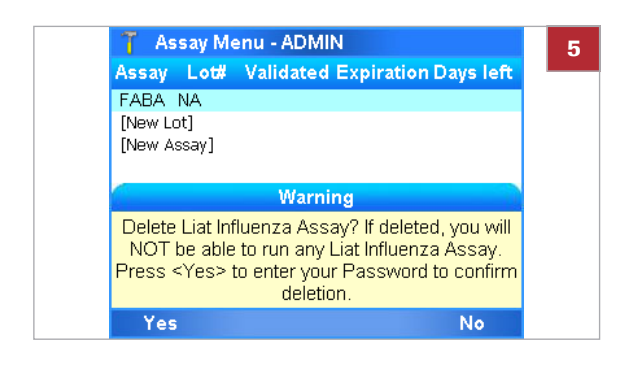

# **Viewing and printing assay tube lot information**

You can view and print the details of all added assay tube lots.

### **Fo view and print assay tube lots**

**1** On the **Main** menu, select the **Assay Menu** option and choose the **Select** button.

- **2** To print the list of installed assays and assay lots, choose the **Print** button.
	- $\rightarrow$  The list of installed assays and assay lots is sent to the printer.

Select

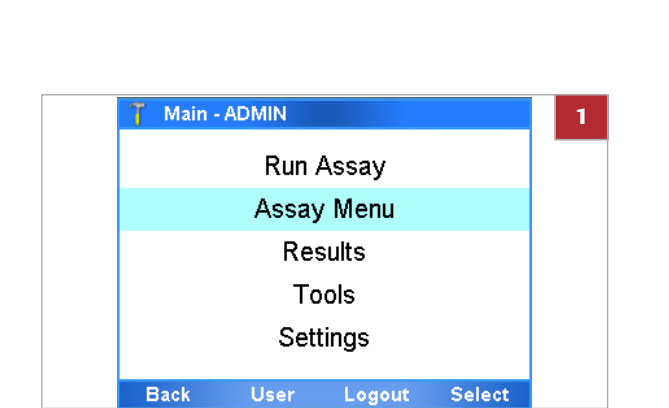

**Back** 

## ▶ To view and print control test results **of a lot**

**1** On the **Main** menu, select the **Assay Menu** option and choose the **Select** button.

Main - ADMIN **Run Assay** Assay Menu Results Tools Settings **Back** User Logout Select

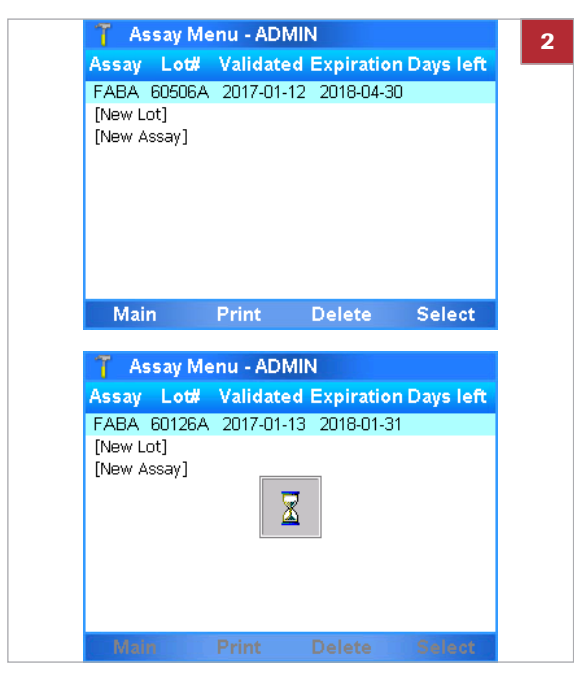

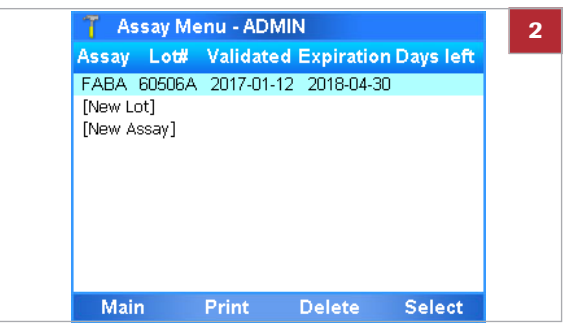

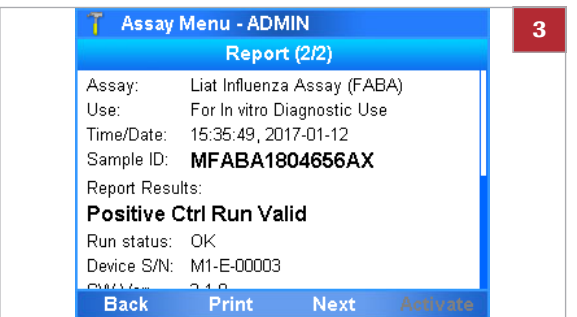

# **Defining system settings**

**2** Select the assay tube lot you are interested in and choose the **Select** button.

- **3** On the report panel for the control, do either of the following:
	- To print the results, choose the **Print** button.
	- To display the report panel of other controls, choose the **Next** button. (Choose the **Previous** button to display the previous report panel again.)
- **4** To return to the assay tube lot list, choose the **Back** button.

Define the general operating environment.

**In this section**

[System settings \(79\)](#page-86-0) [About authentication modes \(80\)](#page-87-0)

# <span id="page-86-0"></span>**System settings**

To define the general operating environment, enter the required information.

#### $→$  **Settings > System**

 $-\dot{Q}$  For your records, you can print the system settings using the **Print** button.

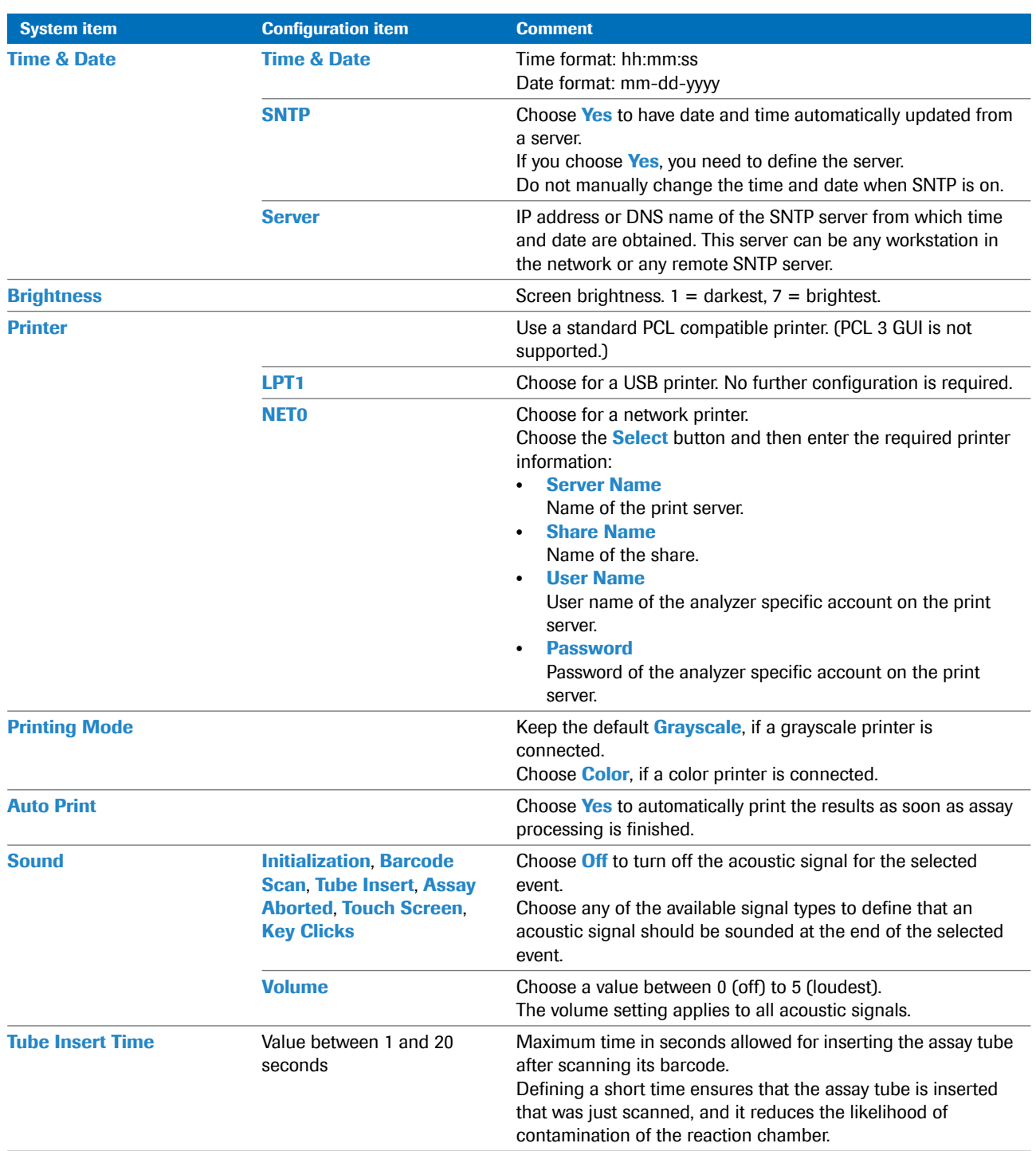

#### **EE System configuration items**

Defining system settings

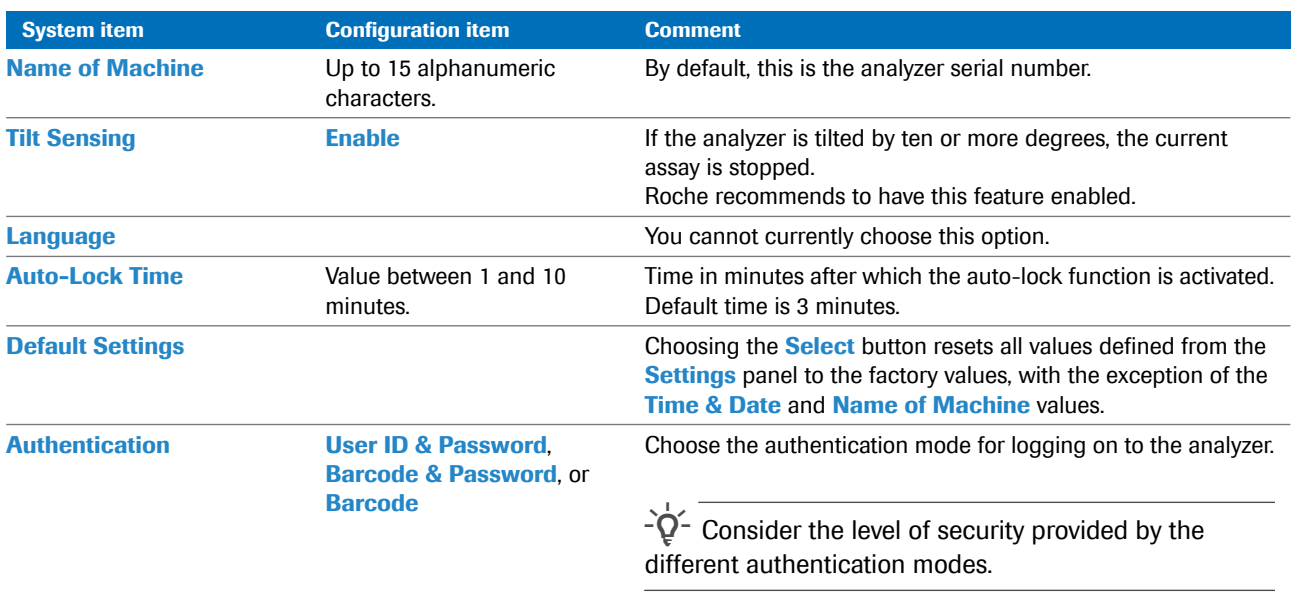

**EED** System configuration items

## <span id="page-87-0"></span>**About authentication modes**

The authentication mode determines the logon method.

You can choose between the following authentication modes:

• **User ID & Password**:

To logon to the analyzer, you must enter your user ID and password. Instead of manually entering your user ID, you can scan a corresponding user ID barcode (a barcode representing your user ID).

• **Barcode & Password**:

To logon to the analyzer, you must scan your assigned badge barcode and enter your password.

• **Barcode**:

To logon to the analyzer, you must scan your assigned badge barcode only.

This authentication mode provides the lowest level of security.

 $-\dot{Q}$  Independent of the set authentication mode, you can always logon with your user ID and password.

#### **E** Related topics

- • [Logging on \(29\)](#page-36-0)
- • [Managing users \(90\)](#page-97-0)

# **Network definitions**

Define the network environment.

 $→$  **Settings > Network** 

#### ! **CAUTION**

**Breach of confidentiality and privacy**

Unprotected network connections may allow access by unauthorized persons and confidential personal information may be obtained.

- $\blacktriangleright$  When connecting the analyzer to a network make sure the connection is secure and monitored for security breaches.
- $\blacktriangleright$  If parts of your network, which the analyzer uses to exchange data, are connected by WLAN, make sure to use WPA2 encryption.

You can connect the analyzer to a 10/100 Ethernet network.

 $-\overleftrightarrow{Q}$  -The Liat is not ping-able.

• For detailed information on how to set up communication between the analyzer and a host system, contact your Roche representative.

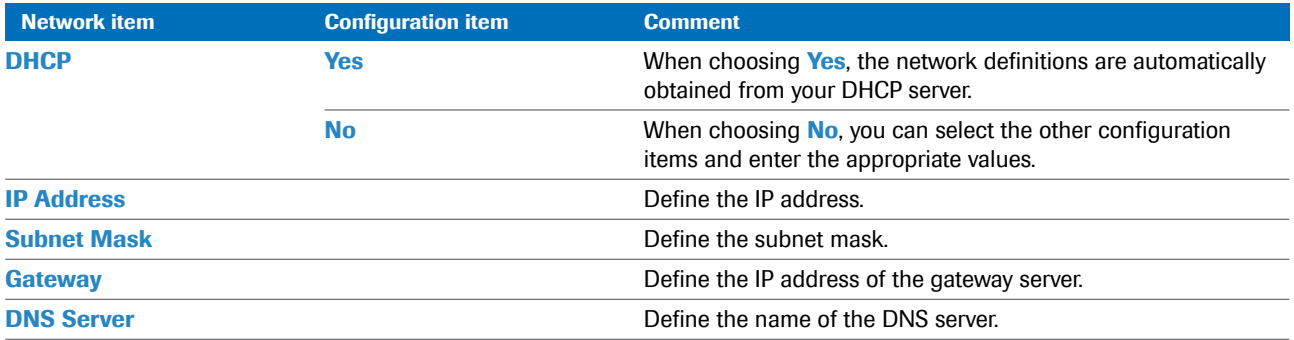

**EE** Network configuration items

# **Network resources**

You can define network resources for installing and updating assays, and for sharing assay tube lots. These resources can also be used for backing up results.

**In this section**

[Defining network resources \(82\)](#page-89-0) [Using the share lot function \(83\)](#page-90-0)

### <span id="page-89-0"></span>**Defining network resources**

To define the network resources, enter the required information.

#### $→$  **Settings > Install Source**

Before you can define network resources, obtain the following information:

- $\Box$  Share name (full path if you intend to use FTP)
- $\Box$  Server name (IP address if you intend to use FTP)
- $\Box$  User name and password for the specific account

You can define one of the following options. (Note that you can only use IP addresses for FTP servers. Share servers use IP addresses and host names).

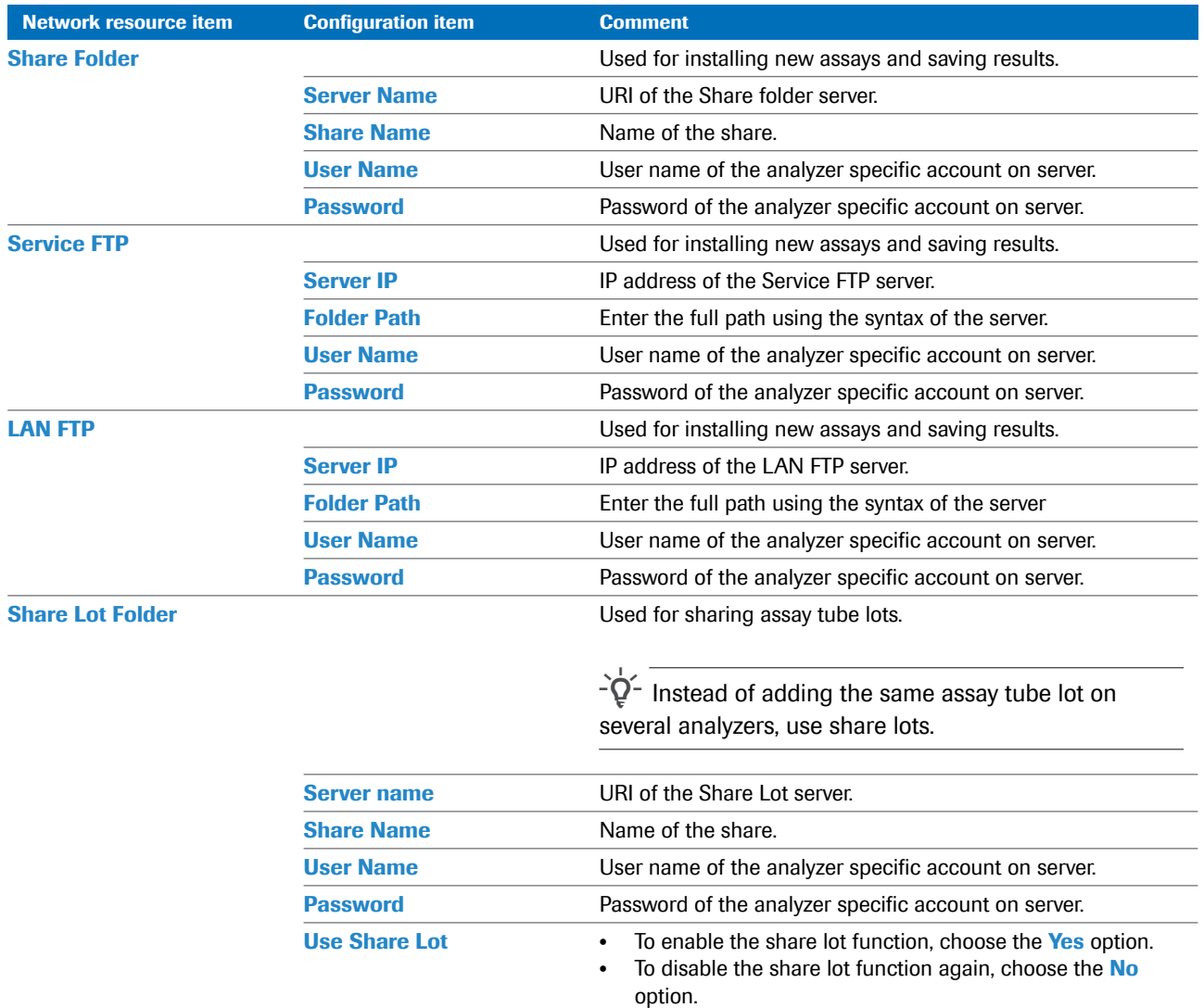

**EE** Network resource configuration items

 $-\dot{Q}$  With some items, the **Sample** button is available when they are selected. Choosing **Sample** displays a valid example for the value you should enter.

 $-\dot{Q}$  If you are using Windows Server 2008 or above for Share Lot or network printing, do the following:

- **•** Choose the **Group policy editor** option, and then choose **Local Computer Policy > Computer Configuration > Windows Settings > Security Settings > Local Policies > Security Options**.
- o Choose the **Network security: LAN Manager authentication level** option and set the value to **Send LM & NTLM. Use NTLMv2 session security if negotiated**.
- Ensure that the share lot folder is configured to allow read and write privileges for the appropriate user account.

#### <span id="page-90-0"></span>**Using the share lot function**

The share lot function allows you to share assay tube lots between analyzers.

Depending on your setup, you can use one of the following ways to share assay tube lots:

- The advanced tools key
- The share lot function
- The exchange of lots with a DMS

 $-\dot{Q}$  Do not use different ways to share assay tube lots at the same time.

u [Sharing assay tube lots \(70\)](#page-77-1)

 $\Xi$   $\Box$  Logged on with Administrator access role.

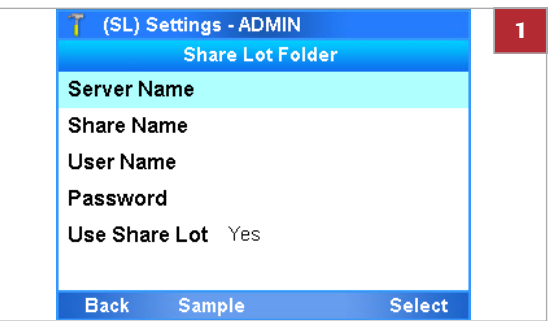

## **▶ To enable the share lot function**

- **1** Choose **Settings > Install Source > Share Lot Folder**.
	- Choose the **Server Name**, **Share Name**, **User Name**, and **Password** items and enter the required information.
	- Choose the **Use Share Lot** item and choose the **Yes** option.
- **2** Restart the analyzer. Log on with Administrator access role.
	- $\rightarrow$  In the title bar, (SL) is displayed next to the Main menu.
- **3** Choose **Settings > Install Source > Share Lot Folder** and review the installed assays and available assay tube lots.

### **▶ To disable the share lot function**

- **1** Choose **Settings > Install Source > Share Lot Folder**. Choose the **Use Share Lot** item and choose the **No** option.
- **2** Restart the analyzer. Log on with Administrator access role.
	- $\rightarrow$  In the title bar, **(SL)** is no longer displayed next to the **Main** menu.
- **3** Choose the **Assay Menu** option. Review the installed assays and assay tube lots.
	- $\bullet$  You must revalidate assay tube lots that were validated previously while the share lot function was enabled.

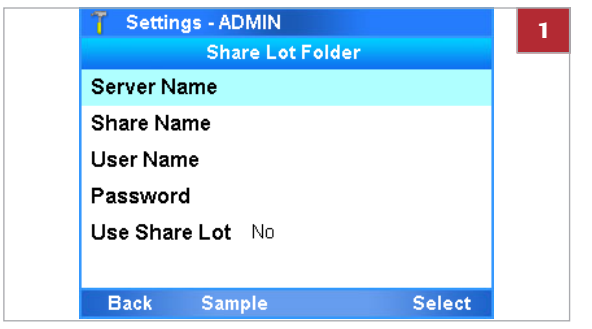

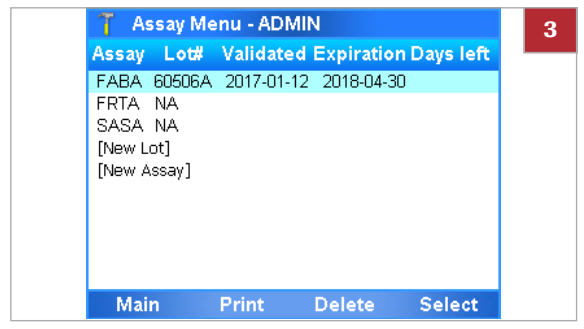

# **Connections to a host system**

To set up data exchange, connect the analyzer to a host system.

#### **In this section**

[Defining settings for host systems \(85\)](#page-92-0) [About data exchange with a DMS \(86\)](#page-93-0) [Connecting the analyzer to a DMS \(88\)](#page-95-0)

### <span id="page-92-0"></span>**Defining settings for host systems**

To define the connection to a LIS, HIS, or DMS, enter the required information.

#### $→$  **Settings > Connectivity**

 $-\dot{Q}$  For detailed information on how to set up communication between the analyzer and a host system, contact your Roche representative.

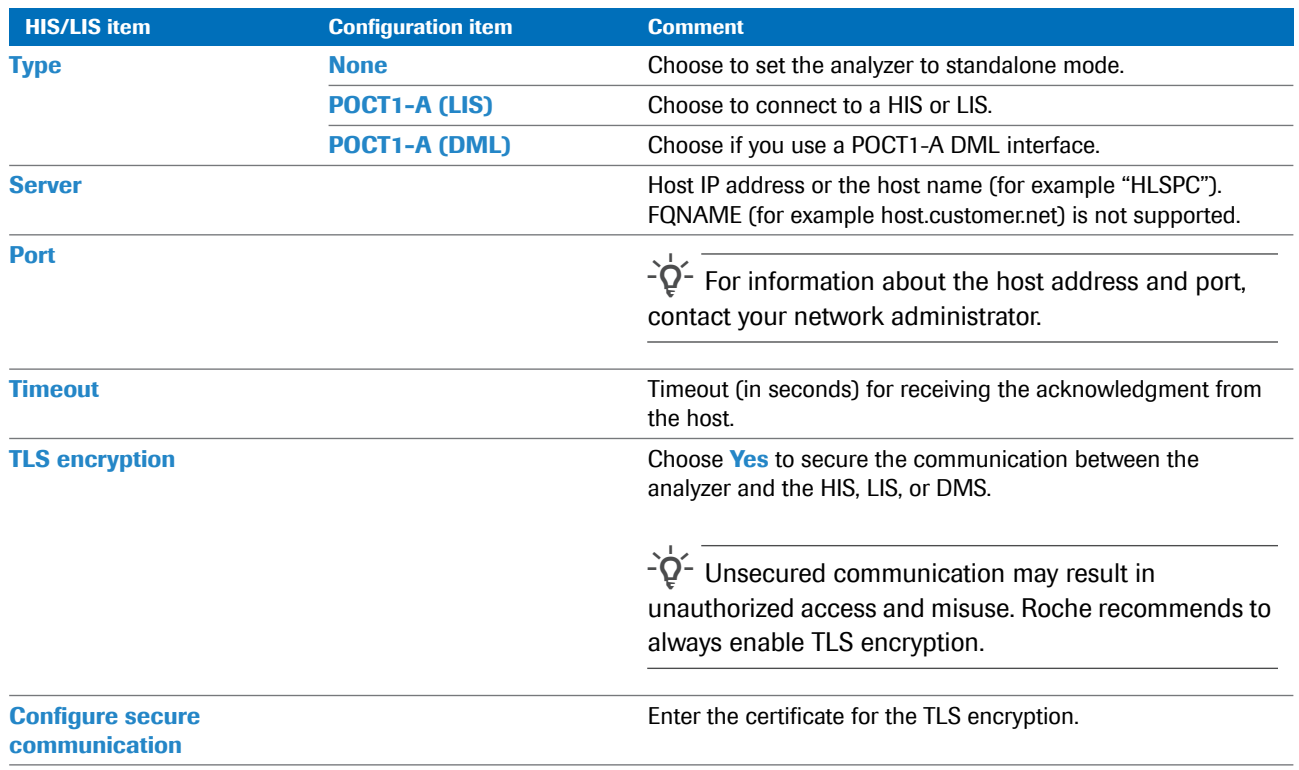

**EED** Connectivity configuration items

Connections to a host system

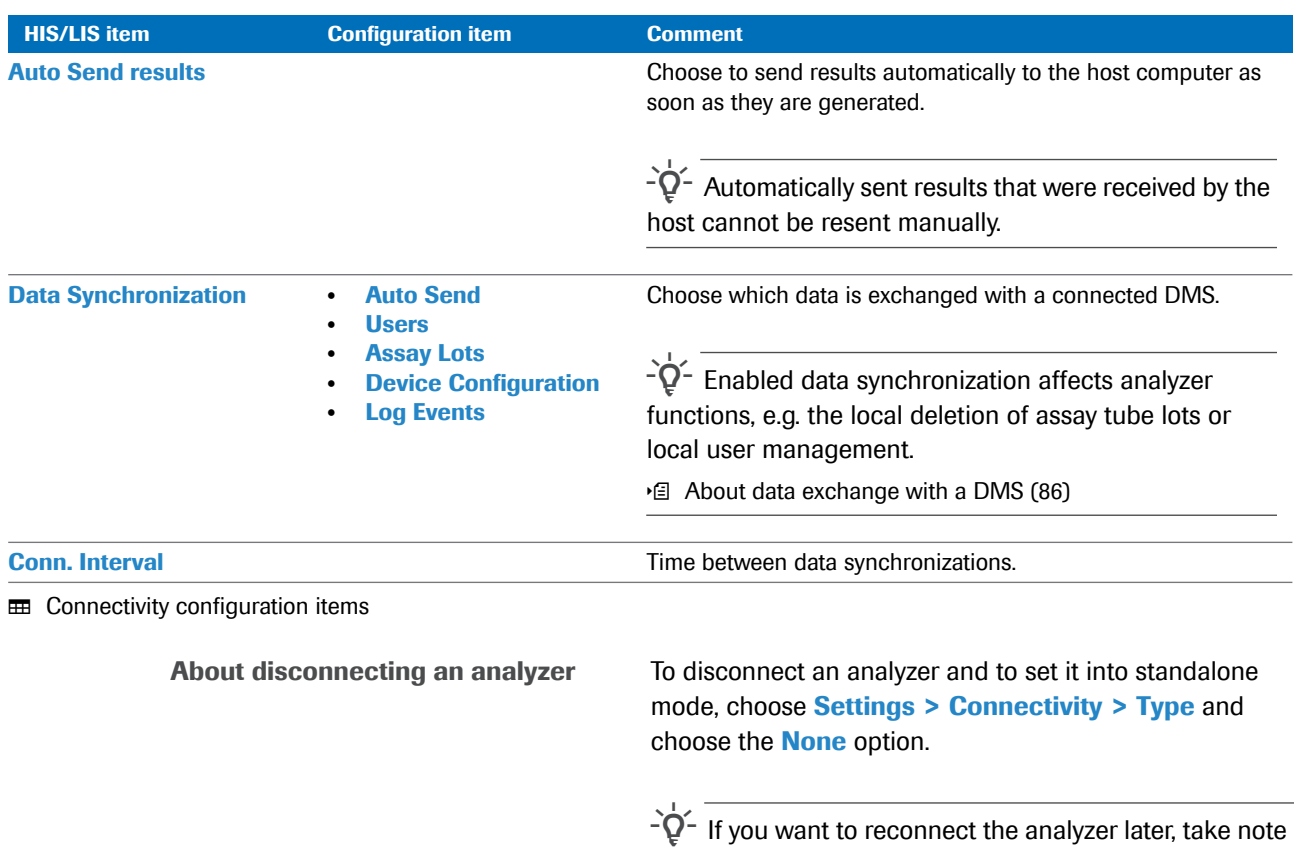

of the settings before disconnecting it.

# <span id="page-93-0"></span>**About data exchange with a DMS**

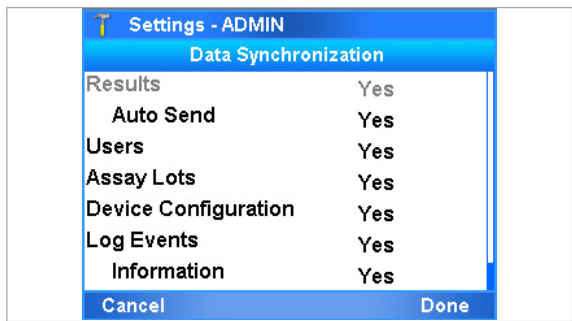

The connection to a data management system (DMS) and enabled data synchronization influences the functionality of the analyzer.

If the analyzer is connected to a DMS and data synchronization is enabled, the following functions of the analyzer are affected:

- Automatic locking
- Results review
- Lot management
- User management
- Changing your password
- Changing your badge barcode
- Analyzer settings / device configuration
- Event logs

Contact your local DMS administrator for tasks that are disabled on the analyzer.

Changes in the DMS are only effective on the analyzer after a completed data synchronization.

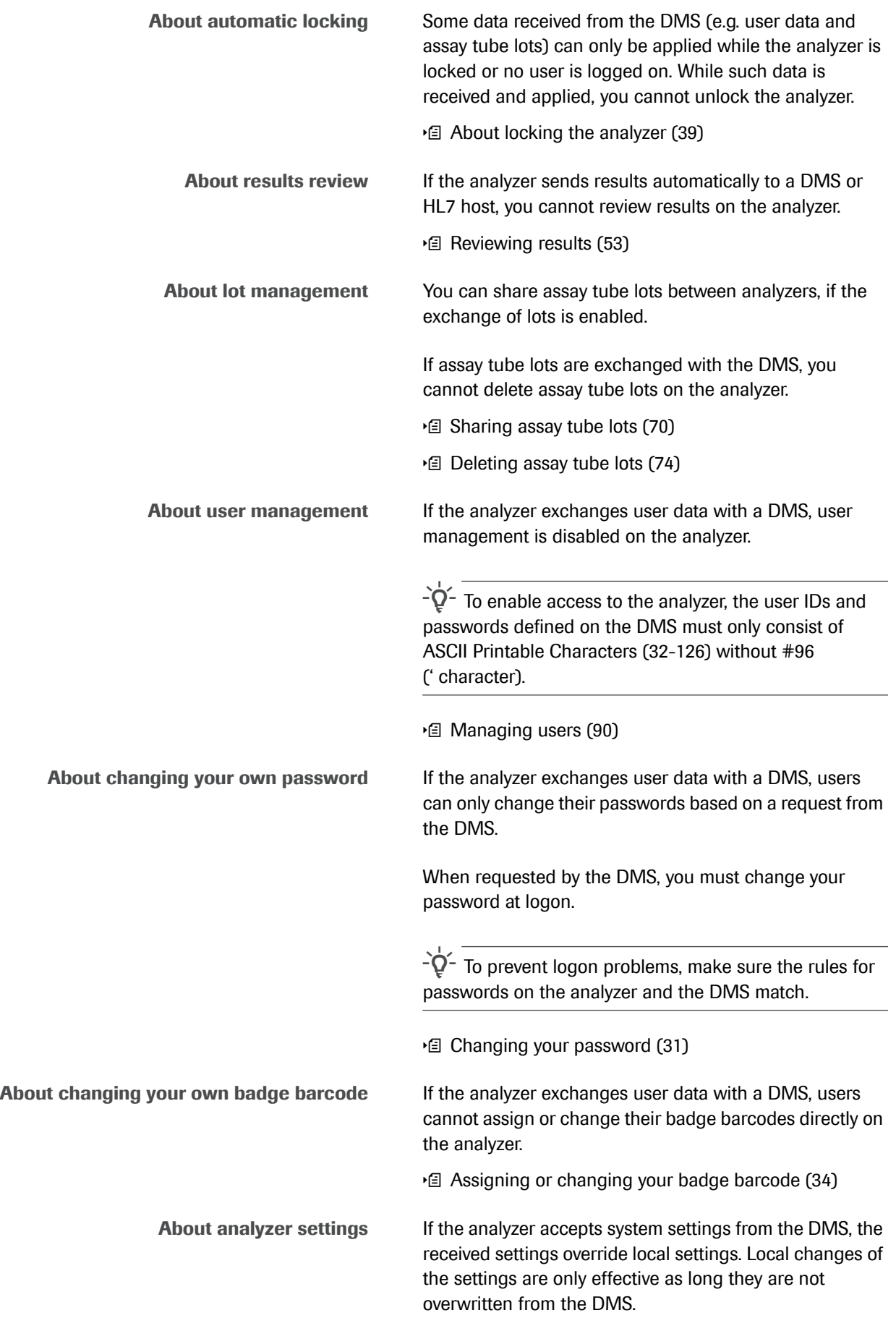

Connections to a host system

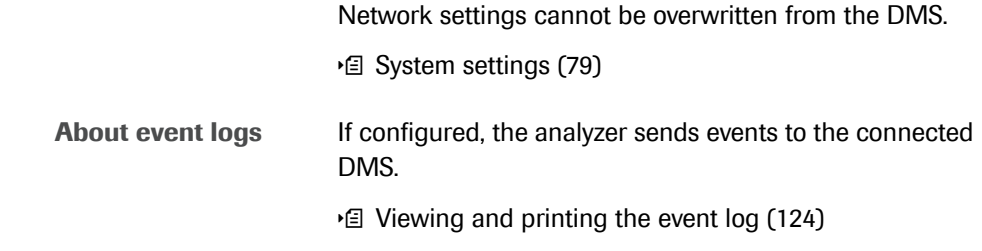

### <span id="page-95-0"></span>**Connecting the analyzer to a DMS**

To connect the analyzer to a DMS, follow the procedure below.

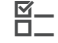

 $\Xi$   $\Box$  Logged on with Administrator access role.

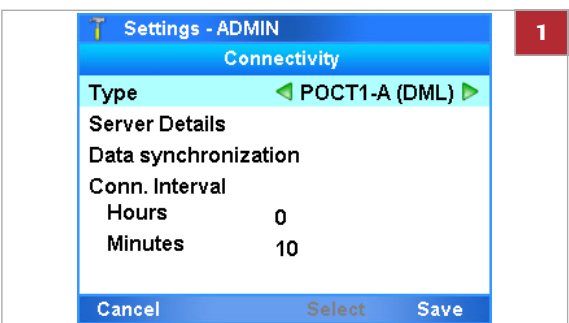

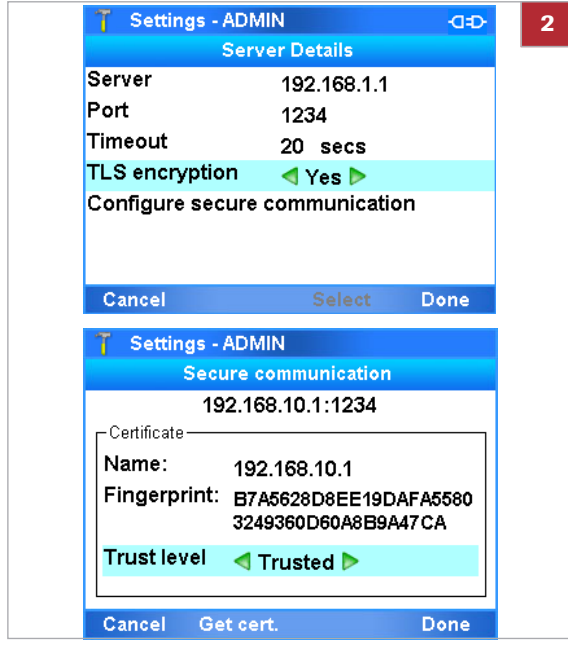

### **Fo connect the analyzer to a DMS**

**1** Choose **Settings > Connectivity**. Choose the **Type** item and choose the **POCT1-A (DML)** option.

- **2** Choose the **Server Details** item:
	- Enter **Server**, **Port**, and **Timeout** settings.
	- Set the **TLS encryption** item to the **Yes** option.
	- Configure secure communication.
	- **O** For details, refer to the **cobas**<sup>®</sup> Liat<sup>®</sup> Analyzer Host Interface Manual POCT1-A (DML) or contact your Roche representative.
- **3** To return to the **Connectivity** panel, choose the **Done** button.

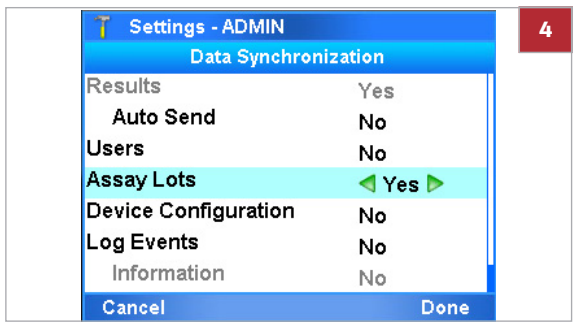

- **4** Choose the **Data Synchronization** item. If you want the analyzer to exchange data with the DMS, choose the corresponding item and set it to the **Yes** option.
- **5** To return to the **Connectivity** panel, choose the **Done** button.
- **6** Choose the **Conn. Interval** option and enter the time between data exchanges. Choose the **Save** button.
- **7** Restart the analyzer.

# <span id="page-97-0"></span>**Managing users**

You can add new users, change user information, and delete complete user accounts.

Make sure each user has an own user account on the analyzer. Do not use shared user accounts.

 $-\dot{Q}$  If the analyzer exchanges user data with a DMS, user management is disabled on the analyzer. **E** [About data exchange with a DMS \(86\)](#page-93-0)

**In this section**

[Overview of user account access roles \(90\)](#page-97-1) [About user IDs and passwords \(91\)](#page-98-0) [Defining new users \(91\)](#page-98-1) [Changing user information \(94\)](#page-101-0) [Deleting a user account \(95\)](#page-102-0)

#### <span id="page-97-1"></span>**Overview of user account access roles**

The access role defines which actions a user can perform on the analyzer.

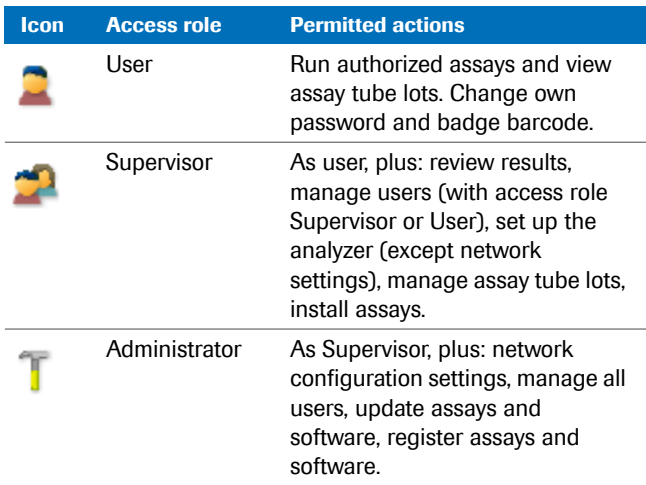

 $#$  Access roles

 $-\dot{Q}$  When the analyzer is delivered to the customer, default user accounts are provided.

 $-\dot{Q}$  - Note that the user IDs shown in screenshots in this publication are for illustration purposes only. The user ID does not necessarily reflect the user's access role.

### <span id="page-98-0"></span>**About user IDs and passwords**

On the analyzer, user IDs and passwords are restricted in length and/or allowed characters.

For user IDs, the following rules apply:

- The user ID is case insensitive.
- The length of a user ID must be between 1 and 20 characters. To avoid cut-off user IDs in the title bar, it is
	- recommended to define short user IDs.
- The user ID must not contain any white spaces.

For passwords, the following rules apply:

- For passwords, alphanumeric characters, symbols, and/or spaces are allowed.
- The length of a password must be between 4 and 20 characters.

**About user management on a DMS** If the analyzer exchanges user data with a DMS, the following rules apply additionally:

- Make sure the rules for user IDs and passwords on the analyzer and the DMS match.
- User IDs and passwords defined on the DMS must only consist of ASCII Printable Characters (32-126) without #96 (' character).
- [About data exchange with a DMS \(86\)](#page-93-0)

### <span id="page-98-1"></span>**Defining new users**

User accounts control access to the analyzer and determine which functions you can perform on the analyzer, including the assays the user can perform.

If your access role is Supervisor, you can define users of the User and Supervisor access role.

If your access role is Administrator, you can manage users of the Administrator, Supervisor, and User access role.

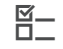

 $\widetilde{H}$   $\Box$  Logged on with Supervisor or Administrator access role.

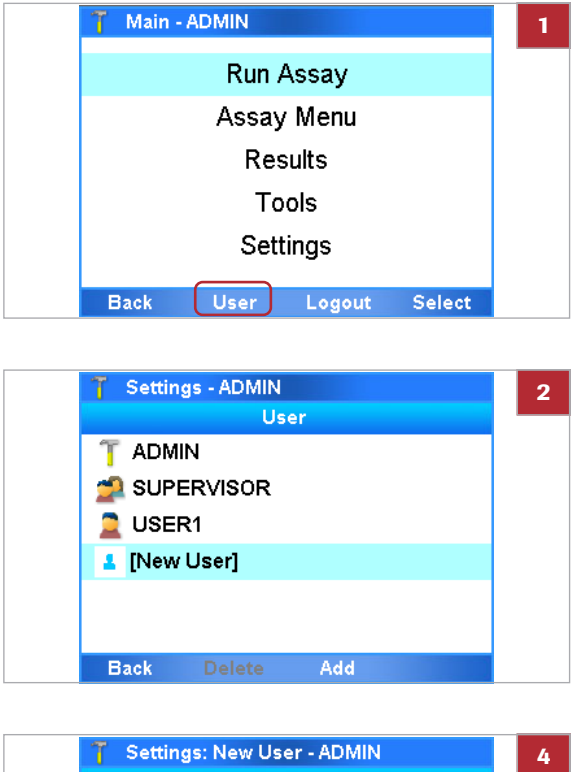

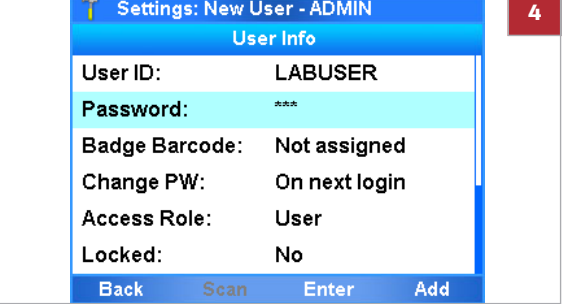

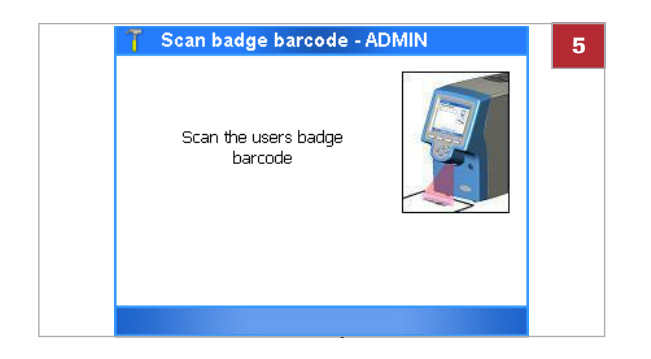

#### **Fo define a new user**

- **1** To display the **User** panel, do one of the following:
	- On the **Main** menu, choose the **User** button.
	- Choose **Settings > User**.
	- $\rightarrow$  The **User** panel lists all defined users. The icon preceding the user ID indicates the user access role.
- **2** Choose the **[New User]** option.
- **3** Choose the **Add** button.

- **4** To define a user detail, select the item and choose the **Enter** button. Then do either of the following:
	- Enter the information and choose the **OK** button.
	- Select the option and choose the **Select** button.
	- $\bullet$  To avoid cut-off user IDs in the title bar, it is recommended to define short user IDs.
- **5** If the analyzer is configured for a badge barcode authentication mode, assign and scan the badge barcode:
	- In the **User Info** panel, choose the **Badge Barcode** item. Choose the **Enter** button.
	- Select the **Assigned** option.
	- Scan the badge barcode twice.
	- $\bullet$  New users cannot assign their badge barcodes at logon. This is only possible when a user is logged on.

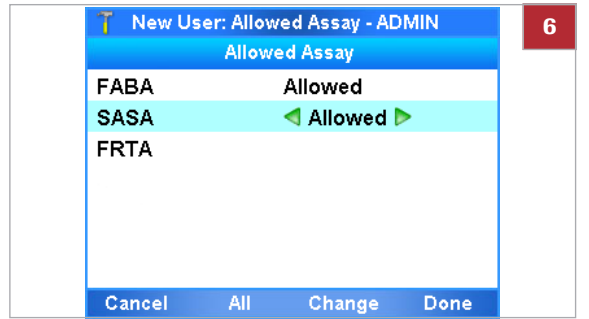

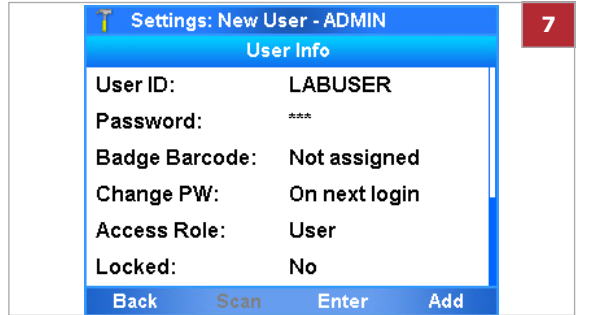

- **6** To define which assays the user can perform, do the following:
	- Select the **Allowed Assay:** option and choose the **Enter** button.
	- On the **Allowed Assay** panel, select the assay you want the user to be able to perform. Choose the **All** button if you want to select all listed assays.
	- Choose the **Change** button. The values of the selected assays change from blank (not allowed) to **Allowed** or vice versa.
	- To keep the changes, choose the **Done** button.
- **7** On the **User Info** panel, choose the **Add** button to save the definitions.
	- $\bullet$  By default, new users must change their passwords on first logon.

## <span id="page-101-0"></span>**Changing user information**

User accounts control access to the analyzer and determine which functions you can perform on the analyzer, including the assays the user can perform.

If your access role is User, you can change your own password and badge barcode.

If your access role is Supervisor, you can change user information of the User and Supervisor access role.

If your access role is Administrator, you can change user information of the Administrator, Supervisor, and User access role.

**About locking user accounts** To prevent a user from logging on, lock the user account. To allow access to the analyzer again, unlock the user account.

> Locking and unlocking user accounts is part of changing the user information. You cannot lock your own account.

 $-\dot{Q}$  You cannot lock the default Administrator account.

 $\Xi$   $\Box$  Logged on with User, Supervisor, or Administrator access role.

#### **Fo change user information**

- **1** To display the **User** panel, do one of the following:
	- On the **Main** menu, choose the **User** button.
	- Choose **Settings > User**.

Settings - ADMIN **2**User **ADMIN** SUPERVISOR  $\Box$  USER1 **C** LABUSER [New User] ш

- **2** Select a user entry.
	- $\bullet$  If you are logged on with Administrator or Supervisor access role, all currently defined users of the same access role or lower are listed. If you are logged on with User access role, your own user account is listed only. The icon preceding the user ID indicates the user access role.

#### **3** Choose the **Info** button.

**Back Delete** Info Roche Diagnostics

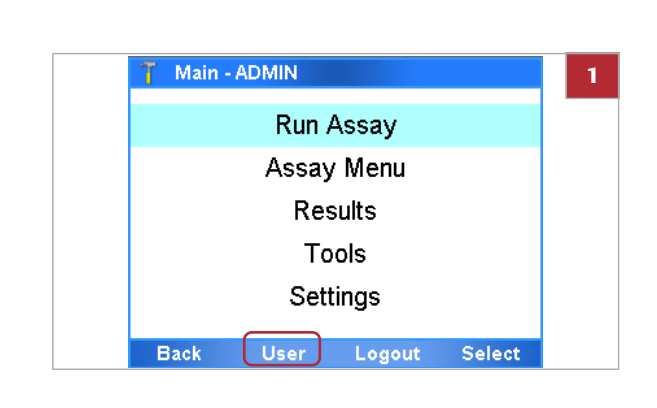

**4** To lock a user, select the **Locked** item. Select the **Yes**

To unlock a user, change the **Locked** item to the

 $\bullet$  Locked users cannot log on to the analyzer.

**5** To change a user detail, select the item and choose the **Change** button. Then do either of the following: • Enter the information and choose the **OK** button. • Select the option and choose the **Select** button.  $\bullet$  If you set the **Change PW item** to the **On next login** option, the user must change the password

when logging on the next time.

**6** Proceed in the same way as when defining a new

option and choose the **OK** button.

**No** option.

user.

**E** Related topics

Defining new users (91) • [Changing your password \(31\)](#page-38-0)

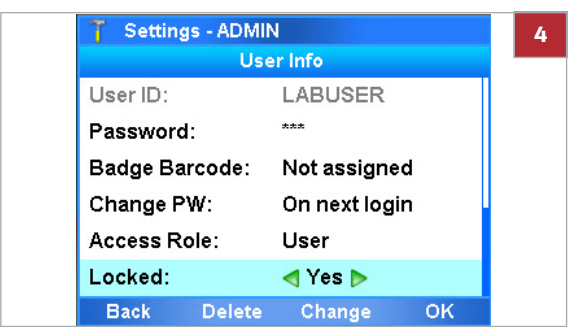

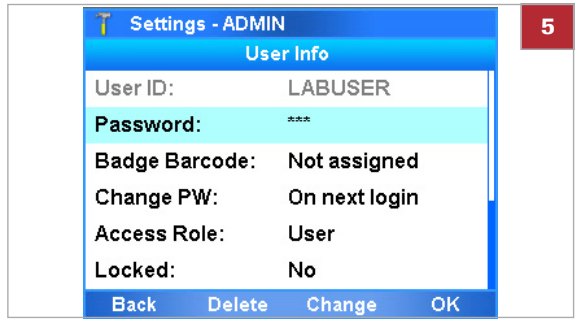

## <span id="page-102-0"></span>**Deleting a user account**

User accounts control access to the analyzer and determine which functions you can perform on the analyzer, including the assays the user can perform.

If your access role is Administrator or Supervisor, you can delete users of your own level and below.

 $-\dot{Q}$  Deleting a user does not affect results.

 $\Xi$   $\Box$  Logged on with Supervisor or Administrator access role.

#### **Fo delete a user account**

- **1** Choose **Settings > User**.
- **2** Select the user entry using the  $\Box$  and  $\circled{}$  navigation buttons.
- **3** Choose the **Delete** button.

**4** On the message dialog box, choose the **Yes** button to confirm the deletion.

# **Updating the software**

As part of further product development, Roche may issue updates to the analyzer software remotely or via USB key.

 $-\dot{Q}$  If you are logged on with User or Supervisor access role and a message is displayed informing you that a software update is available, inform your system administrator.

**About migration of user information** During an upgrade of the analyzer software from version 3.0 to version 3.1, data is migrated. For user information, the following migration rules apply:

- User IDs are no longer case-sensitive. Therefore, if 2 user IDs differ only in capitalization (e.g., user1 and USER1), the newer user account will be deleted. The older user account will be locked.
- If a user ID is longer than 20 characters, the user ID will be truncated and the user account locked.
- If a user ID contains spaces, the spaced are removed and the user account is locked.
- The default Admin account is migrated properly and is not locked.
- 

**1**

No User

Yes

cobas<sup>-</sup>

Available software update Do you want to update the software to the version 3.1.0?

- $\Xi$   $\Box$  If you update from the Roche remote service platform, the analyzer must be connected to a network and the internet. Firewall is set up to allow communication with Host: remoteservice.roche.com IP: 62.209.44.11 Port: 443 Protocol: TCP / SSL
	- $\Box$  Logged on with Administrator security rights.

## **▶ To update the software from the Roche remote service platform**

**1** CAUTION! Do not disconnect the mains power supply to the analyzer while updating software.

When a software update is available, a message is displayed on the analyzer screen.

**2** On the message dialog box, choose the **Yes** button.

 $N<sub>o</sub>$ 

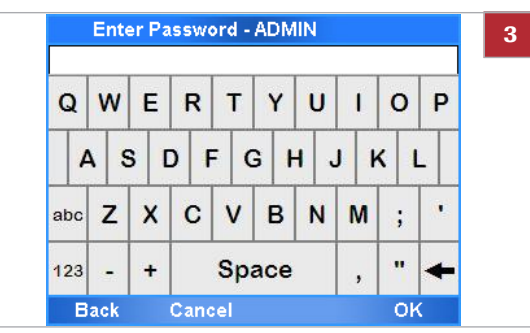

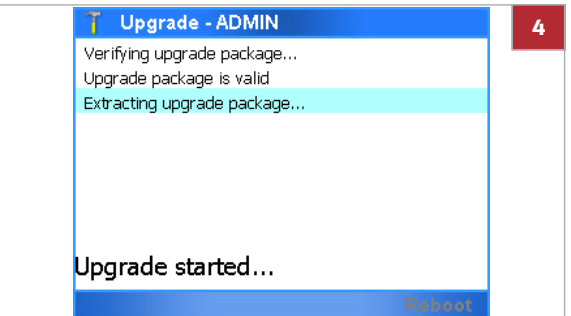

- **3** Enter your password and then choose the **OK** button.
	- $\rightarrow$  The analyzer checks the available storage space on the analyzer. If there is not enough storage space, a message is displayed and you must make storage space available by deleting either lots or results.
- **4** On the **Upgrade** panel, when asked to do so, choose the **Reboot** button.
	- $\bullet$  After successful restart, the analyzer attempts to register the software automatically.
- **5** If automatic registration fails, you must register the software manually.

### **Fo update the software from a USB key**

**1** CAUTION! Do not disconnect the mains power supply to the analyzer while updating software.

<span id="page-105-0"></span>1 While on the **Main** menu, insert the USB key at the rear of the analyzer.

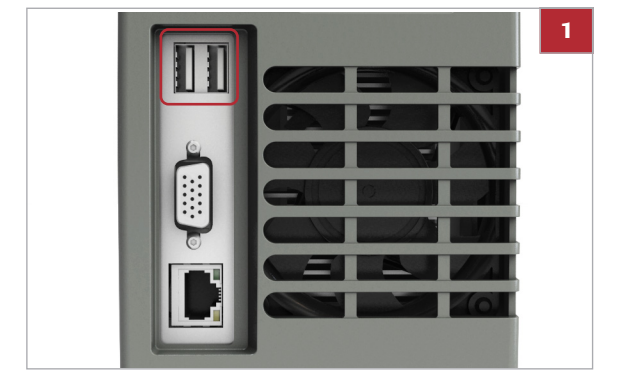

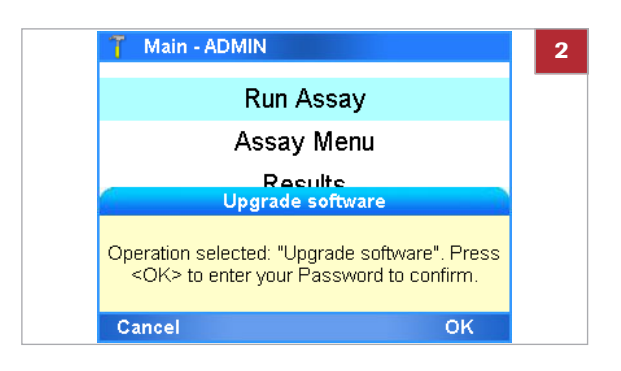

**2** On the message dialog box, choose the **OK** button.

Enter Password - ADMIN **3**  $\mathbf{Q}$ W E  $\mathsf{R}$  $\mathsf{T}$ Y  $\cup$  $\mathbf{I}$  $\circ$ P S  $F$  $G$  H  $\mathsf J$  $\kappa$ l L A  $D$ z  $\overline{\mathsf{x}}$  $\mathbf{C}$  $\mathsf{V}$  $\overline{B}$  $\overline{N}$ M  $\ddot{\phantom{0}}$  $\cdot$ abc  $\ddot{\phantom{1}}$ 123  $\ddot{\phantom{1}}$ Space Cancel  $\overline{\mathsf{OK}}$ **Back** 

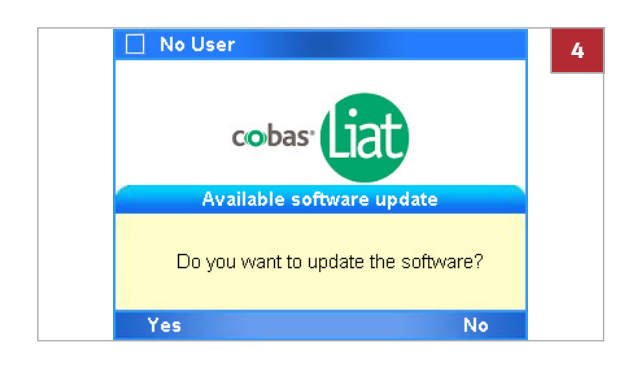

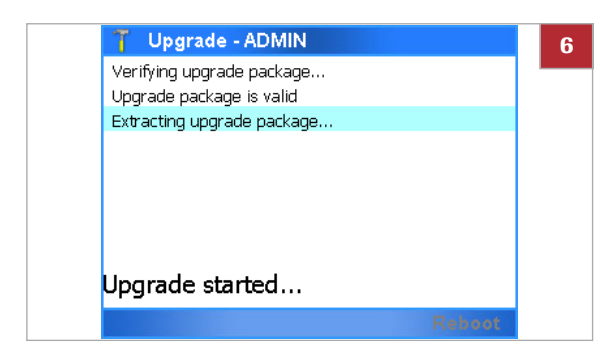

- **3** Enter your password and choose the **OK** button.
	- $\rightarrow$  The analyzer checks the available storage space on the analyzer. If there is not enough storage space, a message is displayed and you must make storage space available by deleting either lots or results.
- **4** On the message dialog box, choose the **Yes** button.
- **5** Follow the dialog box: "*Please remove the USB drive, wait 5 seconds and hit <OK> to continue*."
	- $\rightarrow$  The software upgrade completes. This process can take several minutes.
- <span id="page-106-0"></span>**6** Do one of the following:
	- When a message indicating a successful upgrade is displayed, choose the **Reboot** button and wait until the analyzer has restarted.
	- When a message indicating an unsuccessful upgrade is displayed, choose the **OK** button to return to the **Main** menu. Reboot the analyzer and repeat steps **[1](#page-105-0)** to **[6](#page-106-0)**.
- **7** If a message indicating a config data mismatch is displayed, do the following:
	- On the **Init/Get System State Status** dialog box, choose the **OK** button.
	- On the **Config Data Mismatch** dialog box, choose the **Yes** button.
	- On the **Message** dialog box, choose the **Reboot** button.
- **8** After successful restart you are prompted to calibrate the screen by following the on-screen instructions.
- **9** Log on to the analyzer.

 $\bullet$  The analyzer attempts to register the software automatically. If automatic registration fails, you must register the software manually. You can check the version of the updated software by choosing **Main > Settings > Versions**.

#### **E** Related topics

- • [Registering the software \(100\)](#page-107-0)
- • [Exporting and deleting results \(57\)](#page-64-0)
- • [Deleting assay tube lots \(74\)](#page-82-0)

# <span id="page-107-0"></span>**Registering the software**

Updated software must be registered within 30 days.

You can use the unregistered software during the registration period, but once this period has expired, the analyzer is locked for testing.

 $-\overleftrightarrow{Q}$  If the analyzer is connected to the Roche remote service platform, the analyzer automatically tries to register. If this fails, a message is displayed and a user must register the software manually.

 $\Xi$   $\Box$  Logged on with Administrator access role.

### **Fo register the software manually**

- **1** Start the registration process.
	- If a message is displayed, choose the **Activate** button.
	- If no message is displayed, on the **Main** menu, choose **Settings > System Info**.

- **2** From the **System Info** panel, note the registration code.
- **3** Call your Roche Support and provide the registration code.
- **4** The Roche Support issues an activation code.
- **5** On the **System Info** panel, choose the **Activate** button.

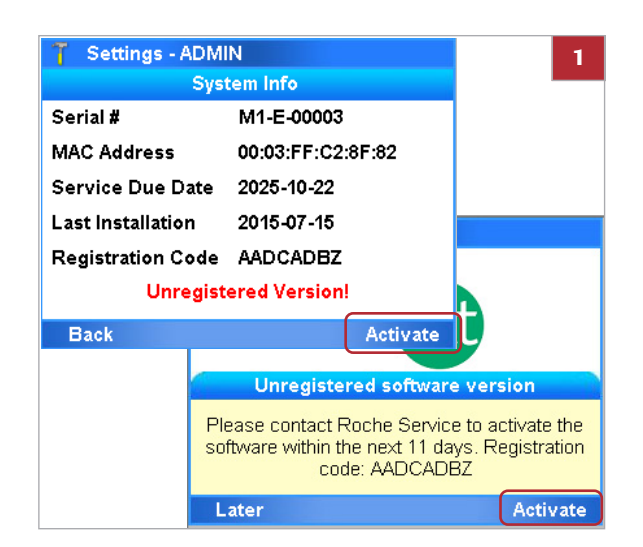

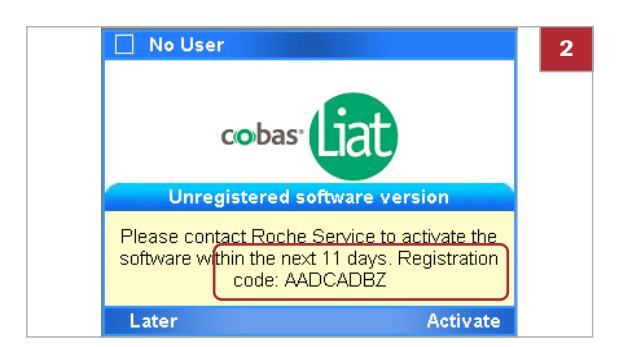

cobas® Liat® System · Software version 3.1 · Operator's Manual · Version 7.2 P/N: 08276340001
**6** Enter the activation code and choose the **OK** button.

**Enter Activation Code - ADMIN 6**  $Q$  $\boldsymbol{W}$  $E$  $R$  $T$  $Y$  $\mathsf{U}$  $\mathbf{1}$  $\circ$ P  $s$  $D$   $F$   $G$   $H$  $K$  L  $\mathsf{A}$  $\mathsf{J}$  $\blacksquare$  $\mathbf{Z}$  $\mathbf{C}$  $B$  $N$  $\boldsymbol{\mathsf{M}}$ abc  $\pmb{\mathsf{x}}$  $\mathsf{V}$  $\vdots$ Space  $\mathbf{u}$  $\ddot{\phantom{1}}$ 123 ÷ ٠  $\lambda$ Cancel **Back** OK

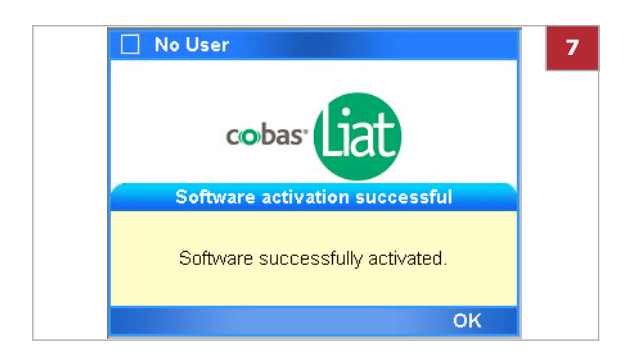

**7** On the message dialog box, choose the **OK** button.

## **Viewing software and hardware information**

For troubleshooting reasons, it may be necessary to check versions and IDs of the installed hardware and software elements.

**In this section**

[Viewing information about the analyzer and](#page-109-0)  [software \(102\)](#page-109-0) [Viewing system information \(103\)](#page-110-0)

### <span id="page-109-0"></span>**Viewing information about the analyzer and software**

For troubleshooting or other reasons, you may be asked to provide information about the analyzer and installed software.

You access information about the analyzer by choosing **Settings > About Device**, and then selecting one of the options on the menu.

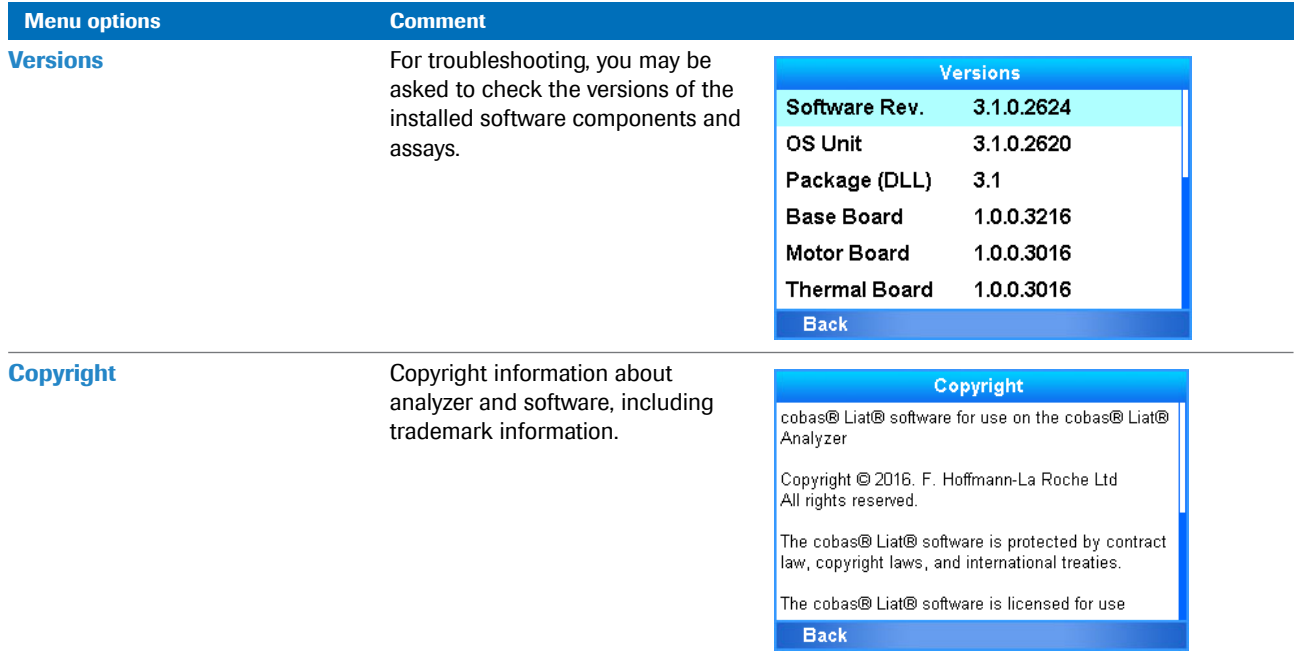

**EE** About Device menu options

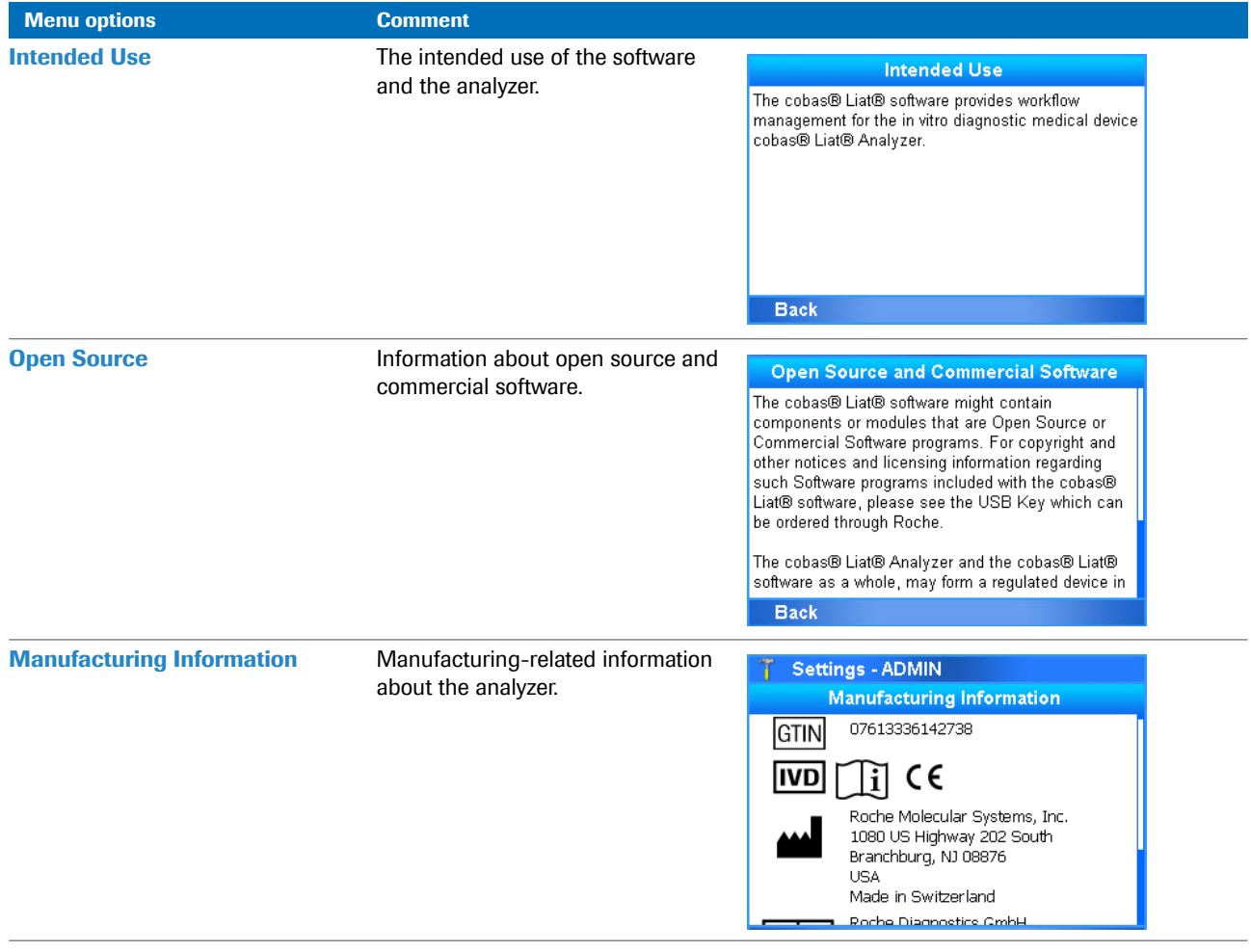

**EE** About Device menu options

### <span id="page-110-0"></span>**Viewing system information**

When installing or updating the software or for troubleshooting reasons, you may need to know the IDs of your analyzer and its installation or activation dates.

### $→$  **Settings > System Info**

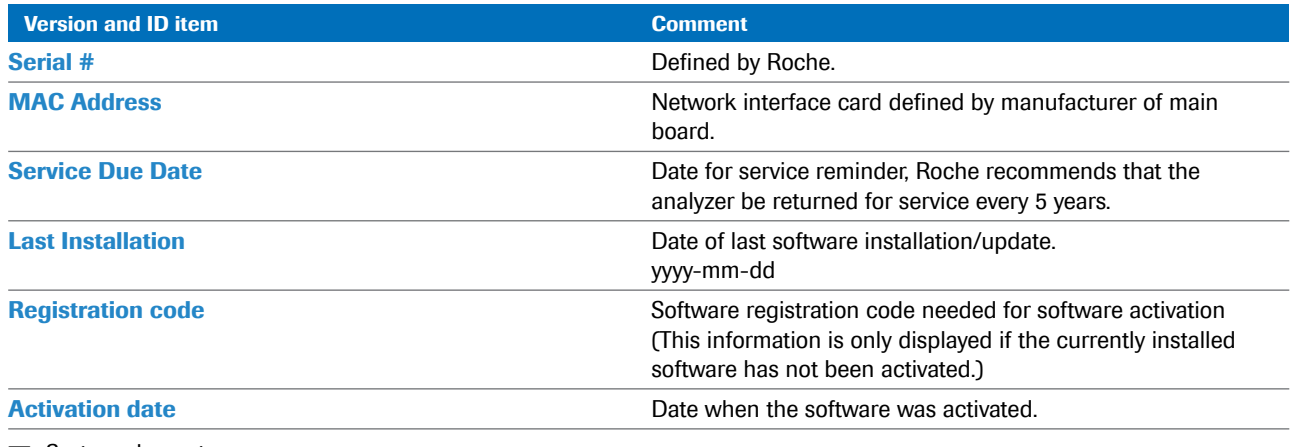

**EE** System elements

# **Quality control**

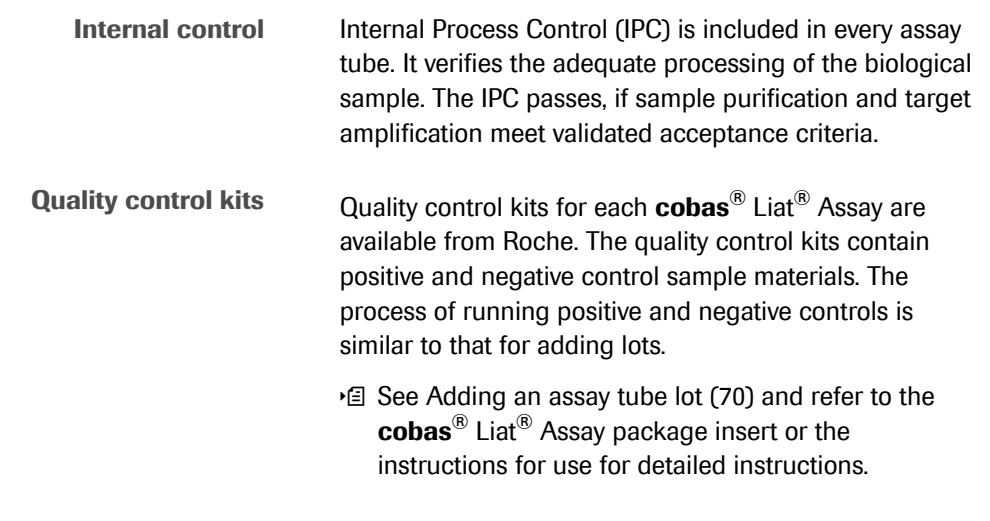

### **NOTICE**

**Additional QC testing** 

Additional QC testing is not required by the manufacturer. Quality control should be run as a patient sample if additional quality control testing is performed at a site.

# <span id="page-112-2"></span>**Maintenance and calibration**

An operator is not required to perform any maintenance, other than touch screen calibration.

#### **In this section**

[About self-check \(105\)](#page-112-0) [About auto monitoring \(105\)](#page-112-1) [About auto adjustment \(106\)](#page-113-0) [About service \(106\)](#page-113-1) [Calibrating the touch screen \(107\)](#page-114-0) [Cleaning the analyzer \(107\)](#page-114-1)

### <span id="page-112-0"></span>**About self-check**

The analyzer performs self-diagnostics during startup (initialization) and utilizes an advanced error diagnostics system to monitor the analyzer's performance during an assay. Under normal operation, the analyzer alerts the operator in the event that a malfunction or error is detected.

The analyzer requires no adjustment or calibration from the operator.

## <span id="page-112-1"></span>**About auto monitoring**

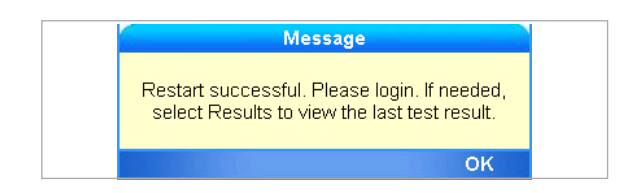

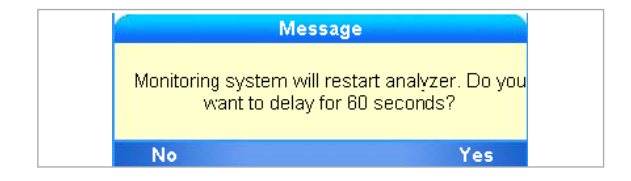

There is an automatic daily restart programmed for 3 AM local time (once your settings have been updated), which helps to maintain the health of your analyzer.

The analyzer has a built-in auto monitoring system to ensure that it is functioning optimally at all times. During monitoring you may see informational messages displayed.

Choose the **No** button to start the restart process. Choose the **Yes** button to effect a 60-second delay. After 60 seconds, another notification will appear and allow for a final opportunity to delay for an additional 60 seconds before automatically restarting the analyzer. Follow the on-screen instructions, and the analyzer will restart.

## <span id="page-113-0"></span>**About auto adjustment**

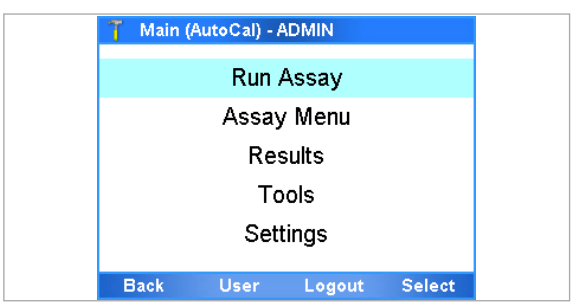

The analyzer periodically performs automatic adjustment. During auto adjustment, **AutoCal** is displayed on the title bar. If you choose the **Run Assay** option at this time, the message "AutoCal started. This could take up to a minute." is displayed. Select the **OK** button to close this message. Wait until **AutoCal** is no longer displayed in title bar.

### <span id="page-113-1"></span>**About service**

Please contact your local Roche representative if you have questions regarding the analyzer, its service needs, or if you have other questions.

#### **A** CAUTION

**Electrical hazards**

Only a qualified Roche representative can service the analyzer.

Disassembling the analyzer could result in electrical hazards.

- $\blacktriangleright$  Never attempt to repair or adjust the analyzer yourself.
- $\triangleright$  Contact your local Roche representative if the analyzer fails to operate properly.

## <span id="page-114-0"></span>**Calibrating the touch screen**

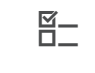

If you find that the analyzer activates a different item to the one you just touched, calibrate the touch screen.

 $\Xi$   $\Box$  Logged on with Supervisor or Administrator access role.

### **Fo calibrate the touch screen**

- **1** Choose **Tools > Calibration > Touch Screen**.
- **2** Choose the **Select** button.
- **3** Follow the instructions on the screen.
- **4** When calibration is complete, touch the screen to confirm the new settings or wait 30 seconds to discard the change.

- Keep the touch screen clean from excessive fingerprints and moisture by gently wiping it with a soft, lint-free cloth.
- The exterior of the analyzer and front buttons can also be cleaned using a soft lint-free cloth moistened with either 70% isopropanol or 5-10% bleach solution. If bleach is used, it must be wiped twice using 70% isopropanol to remove all bleach residues.
- Periodically check the rear vent and bottom of the analyzer for excessive dust or debris.
- When prompted by the message "Use cleaning tool" on the screen, use the provided cleaning tool following the instructions included with the cleaning tool kit.

**Safety 1** I Make sure you are familiar with the safety instructions in [Safety instructions \(14\).](#page-21-0)

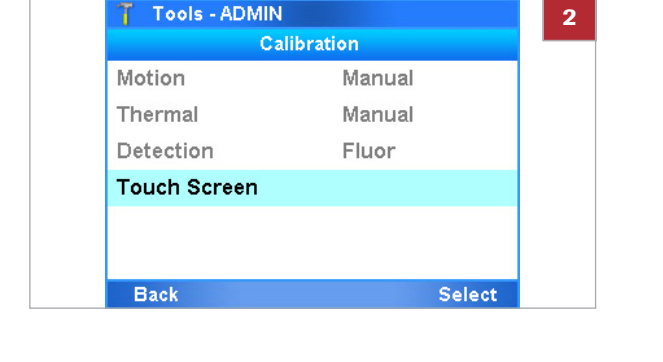

## <span id="page-114-1"></span>**Cleaning the analyzer**

### ! **CAUTION**

#### **Electric shock**

Spraying or applying liquid to the analyzer or the power supply may damage the analyzer or pose an electrical hazard.

- $\triangleright$  Do not spray or apply liquid directly on the analyzer or the power supply.
- $\triangleright$  Do not attempt to clean the interior of analyzer through the vents.
- ▶ To clean the tube chamber, only use the **cobas**<sup>®</sup> Liat<sup>®</sup> Cleaning Tool when prompted by the analyzer.

#### **NOTICE**

**Damage to the analyzer due to use of unsuitable cleaning materials**

Using unsuitable cleaning materials can damage the touch screen and other surfaces.

- $\triangleright$  Only use the supplied cleaning tool when prompted by the message. Do not attempt to clean the tube chamber of the analyzer with anything other than the cleaning tool kit.
- Do not use harsh, abrasive cleaners or wipes.

#### **In this section**

[Cleaning the outside of the analyzer \(109\)](#page-116-0) [Cleaning spillages or leakages from an assay tube \(110\)](#page-117-0)

### <span id="page-116-0"></span>**Cleaning the outside of the analyzer**

Keeping the analyzer clean prevents contamination and ensures trouble-free operation.

 $\Xi$   $\Box$  Soft lint-free cloth

 $\Box$  70% isopropanol or 5-10% bleach solution

### **Fo clean the touch screen**

**1** Wipe the touch screen gently with a soft lint-free cloth.

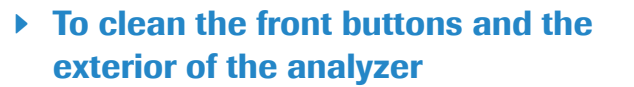

- **1** Moisten a lint-free cloth with either 70% isopropanol or 5-10% bleach solution.
- **2** Gently wipe the surfaces as required.
- **3** If you used bleach solution, wipe the affected areas twice with a fresh lint-free cloth moistened with 70% isopropanol to remove all bleach residues.

<span id="page-116-1"></span>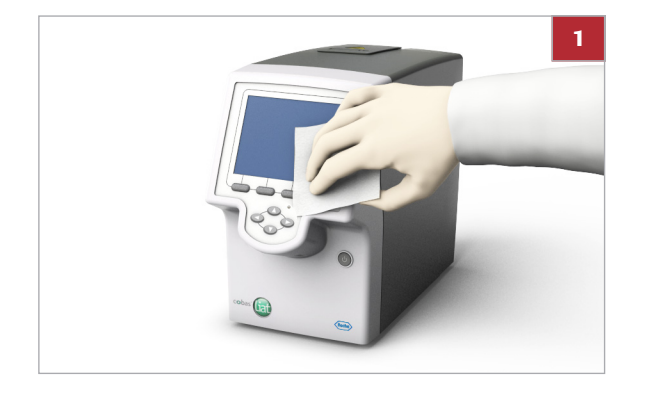

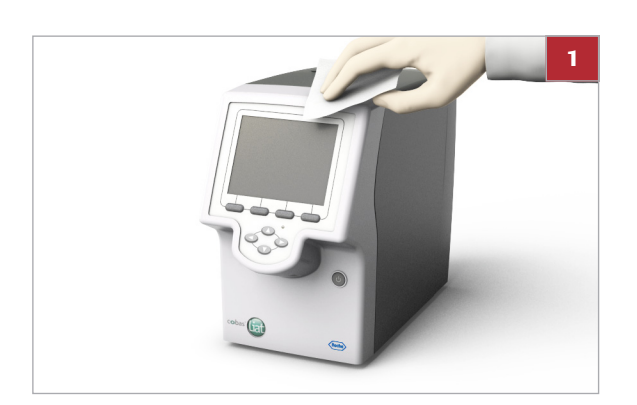

### <span id="page-117-0"></span>**Cleaning spillages or leakages from an assay tube**

In the unlikely event of a spillage or leak of an assay tube, special precautions apply, because the tube contains various potentially biohazardous materials and hazardous chemicals.

#### $\triangle$  **CAUTION**

#### **Contamination of cleaning tool**

Do not use the cleaning tool for biohazardous contamination. The cleaning tool does not decontaminate the analyzer, but becomes contaminated itself.

 $\blacktriangleright$  In case of spillages or leakages from an assay tube follow the procedure below.

### **Fo deal with a leak from an assay tube**

- **1** Dispose of the assay tube in accordance with the disposal policy of your institution.
- **2** If the leak happened inside the analyzer, stop using the analyzer and immediately contact your Roche representative for further instructions.
- **3** Follow laboratory best practices.
	- Follow Good Laboratory Practices for working with biohazardous materials and hazardous chemicals.
	- Refer to the appropriate assay tube Safety Data Sheet and package insert or the instructions for use for assay specific information.

# **Troubleshooting**

The analyzer monitors its operation and logs abnormal events. Based on the severity, the analyzer tries to recover or to fix the error while running. If the situation cannot be resolved, the analyzer stops.

In many situations, error messages are displayed on the screen. Read them carefully and follow the instructions provided in them.

**Roche support** If you have any questions or problems, contact your Roche representative with the following analyzer information ready:

- $\Box$  Analyzer serial number. You find this on the product label at the back of the analyzer.
- $\Box$  Assay name
- $\Box$  Run number
- $\Box$  Error message and code (if displayed)
- $\Box$  Maintenance contract number (as applicable)
- □ System diagnostic information, using the **Diagnostic Backup** function of the advanced tools key

For Roche Support in the U.S., call the following number: 1-800-800-5973.

#### **In this section**

[List of error messages \(111\)](#page-118-0) [Generating a backup for troubleshooting purposes \(124\)](#page-131-0) [Viewing and printing the event log \(124\)](#page-131-1) [Resetting the lost default administrator password \(125\)](#page-132-0) [Cleaning the window of the barcode reader \(127\)](#page-134-0) [Resolving a tube entry door error before the start of a](#page-135-0)  [run \(128\)](#page-135-0) [Resending results manually \(128\)](#page-135-1) [Restarting an unresponsive analyzer \(129\)](#page-136-0)

## <span id="page-118-0"></span>**List of error messages**

Error messages are generated in exceptional situations. They describe the issue and provide information on how to resolve the situation.

<span id="page-118-1"></span>**Software error codes and error messages Software error codes** for the **cobas**® Liat® Analyzer are displayed in hexadecimal system, in the range from "0xb01" to "0xbff", or numbered as "Error 1" to "Error 10".

**Error messages** are without codes.

 $-\dot{Q}$  Issues identified by a unique hexadecimal code are often recovered or fixed by the analyzer after restart. For some error codes, additional actions are listed in the following table. If the error persists after these actions, copy the error code and contact Roche Service.

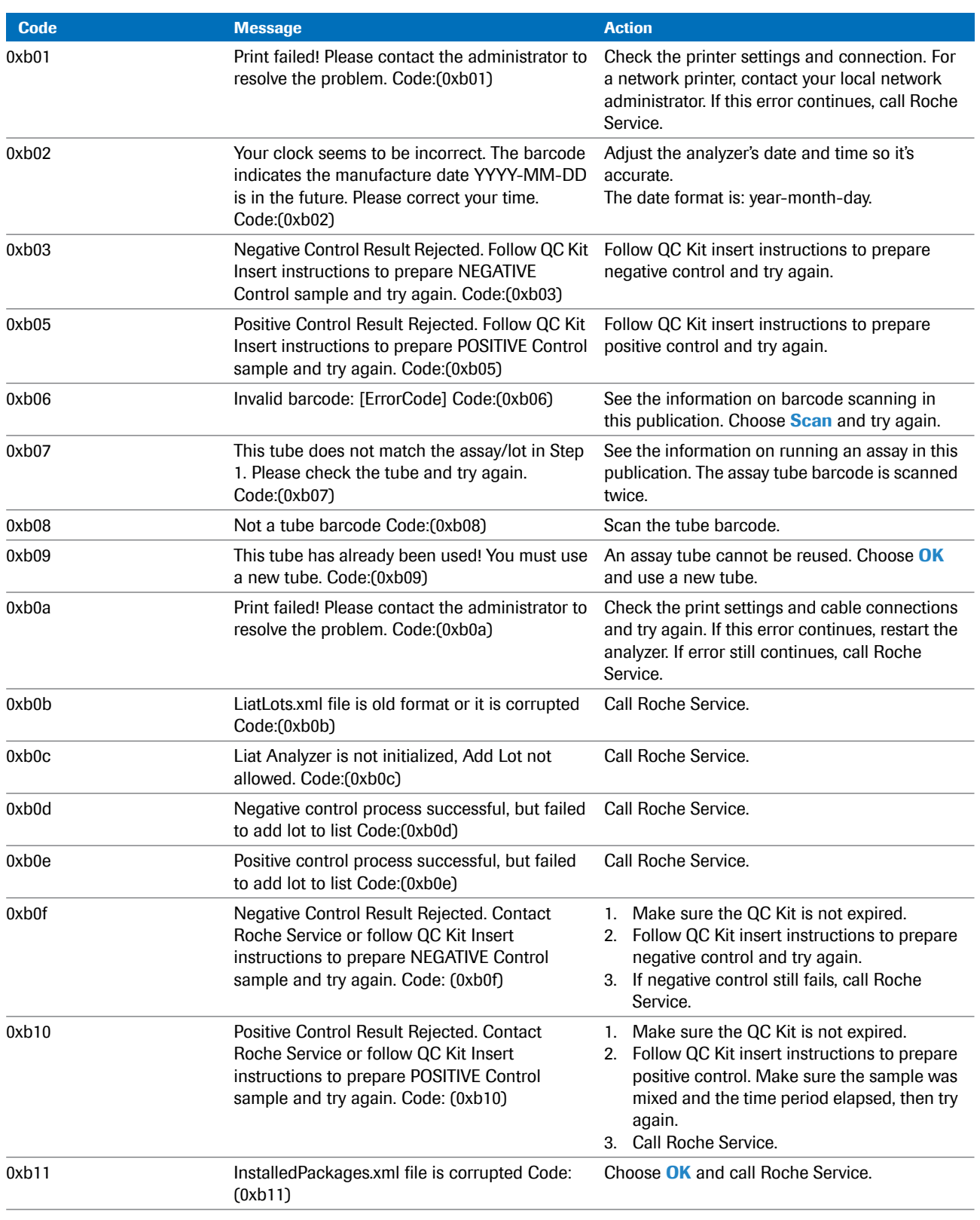

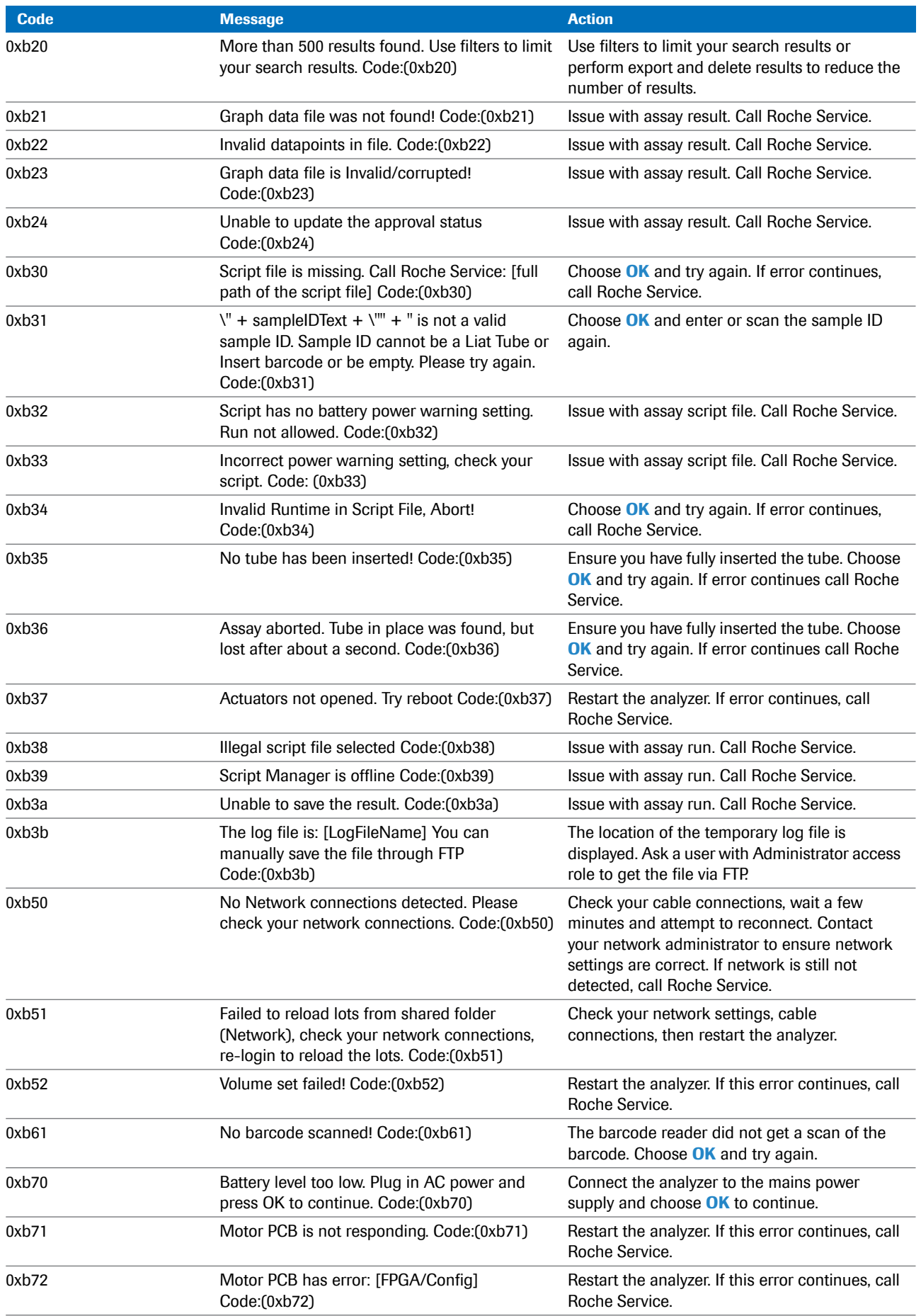

List of error messages

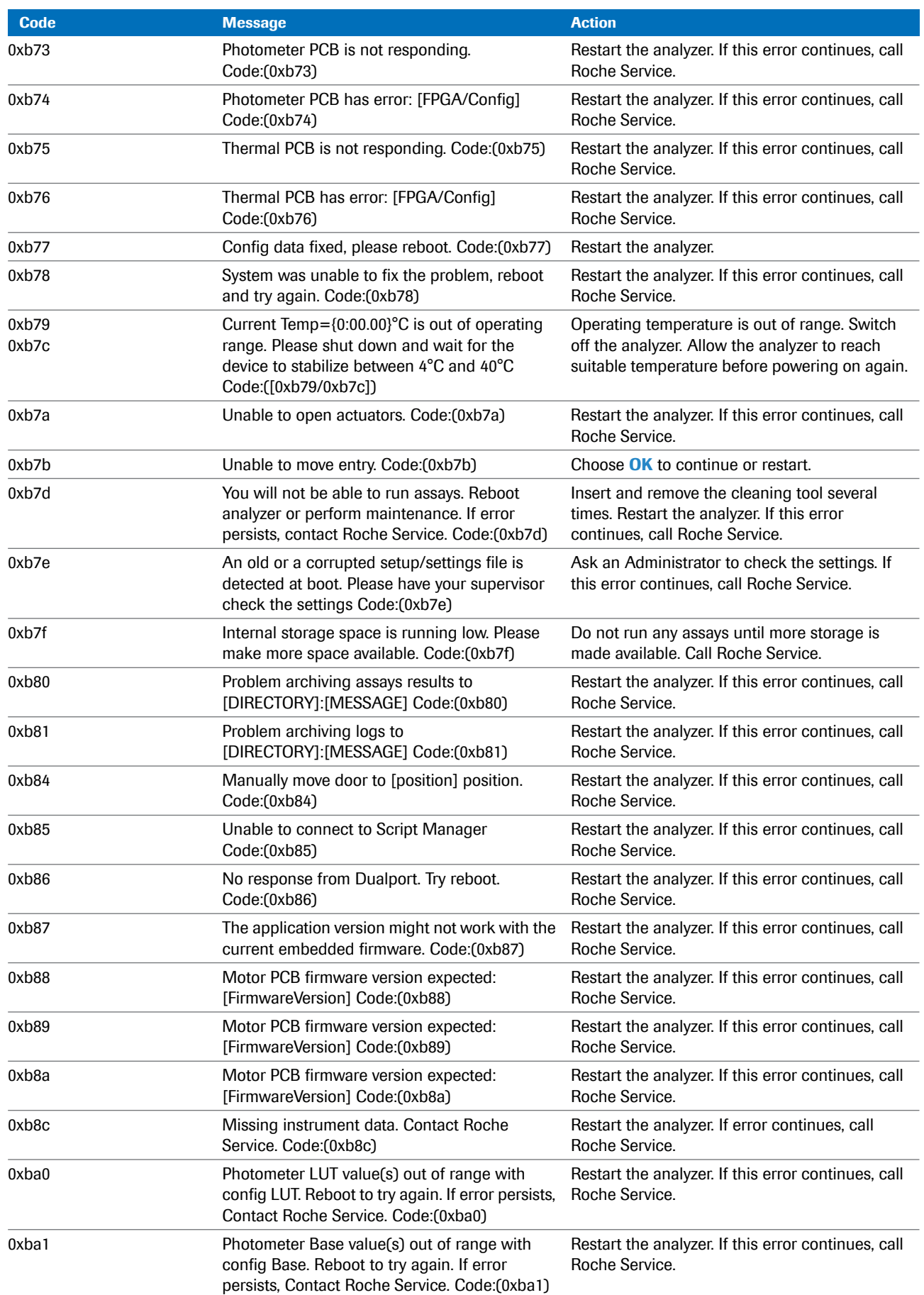

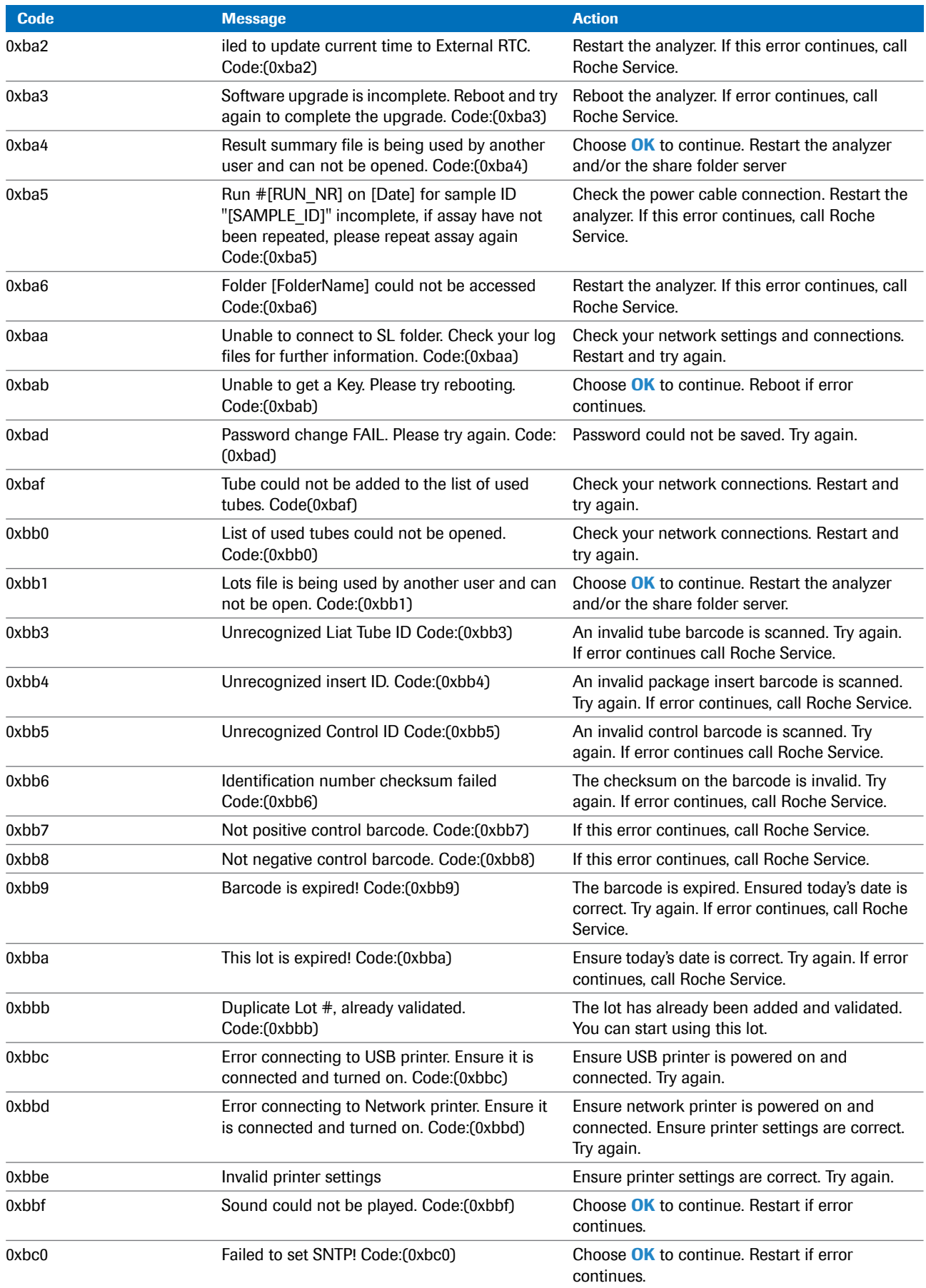

List of error messages

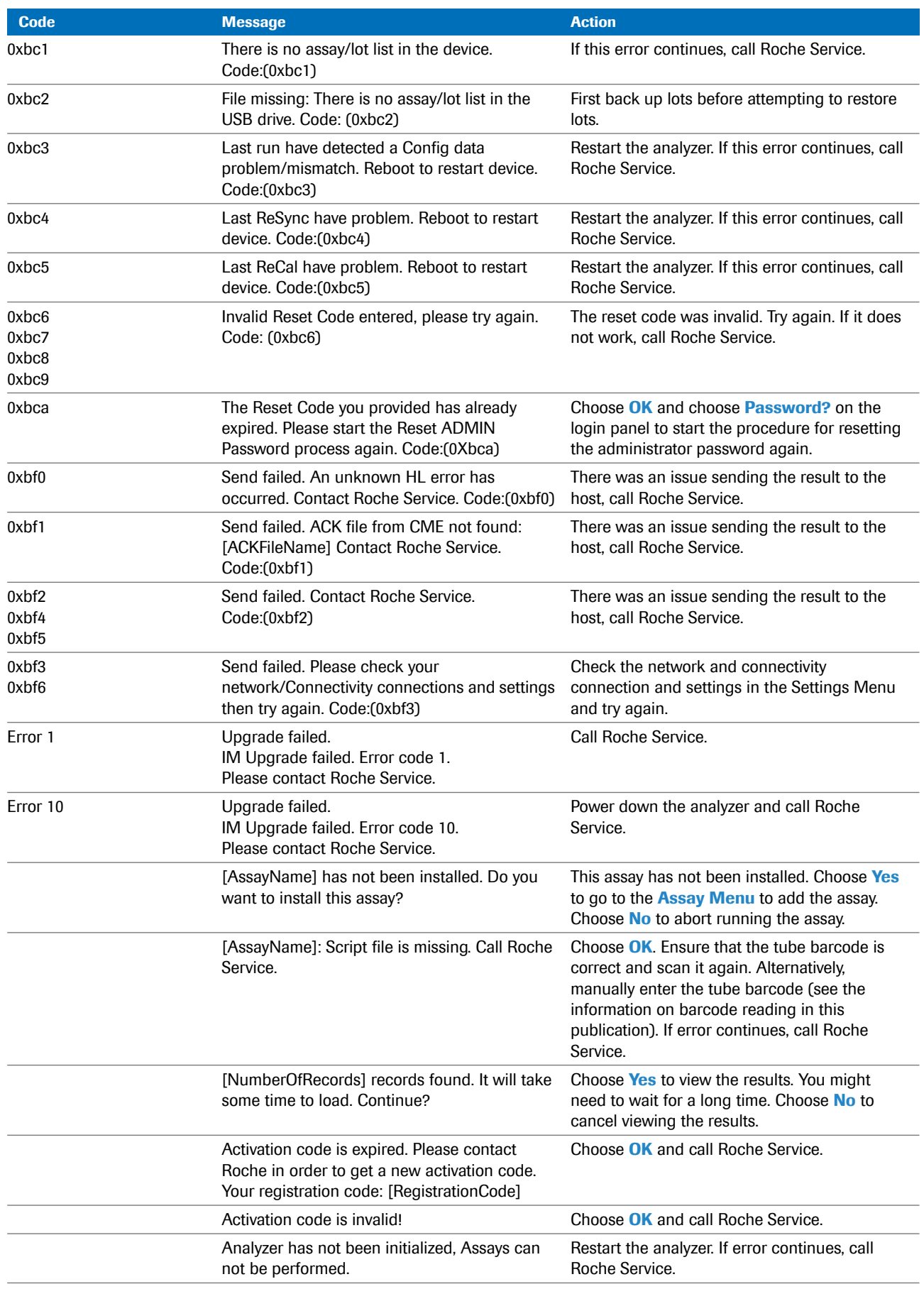

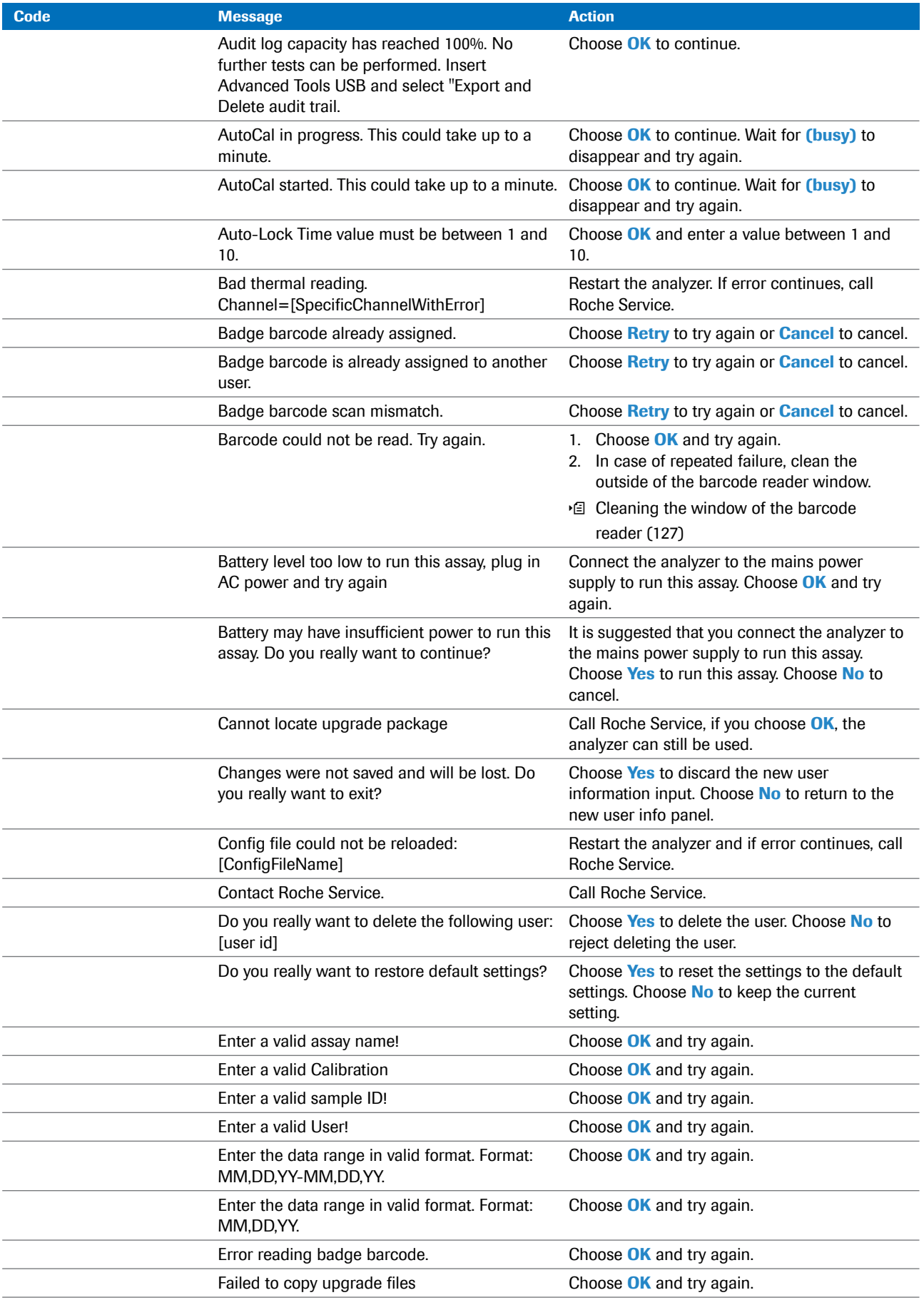

### **118 Troubleshooting**

List of error messages

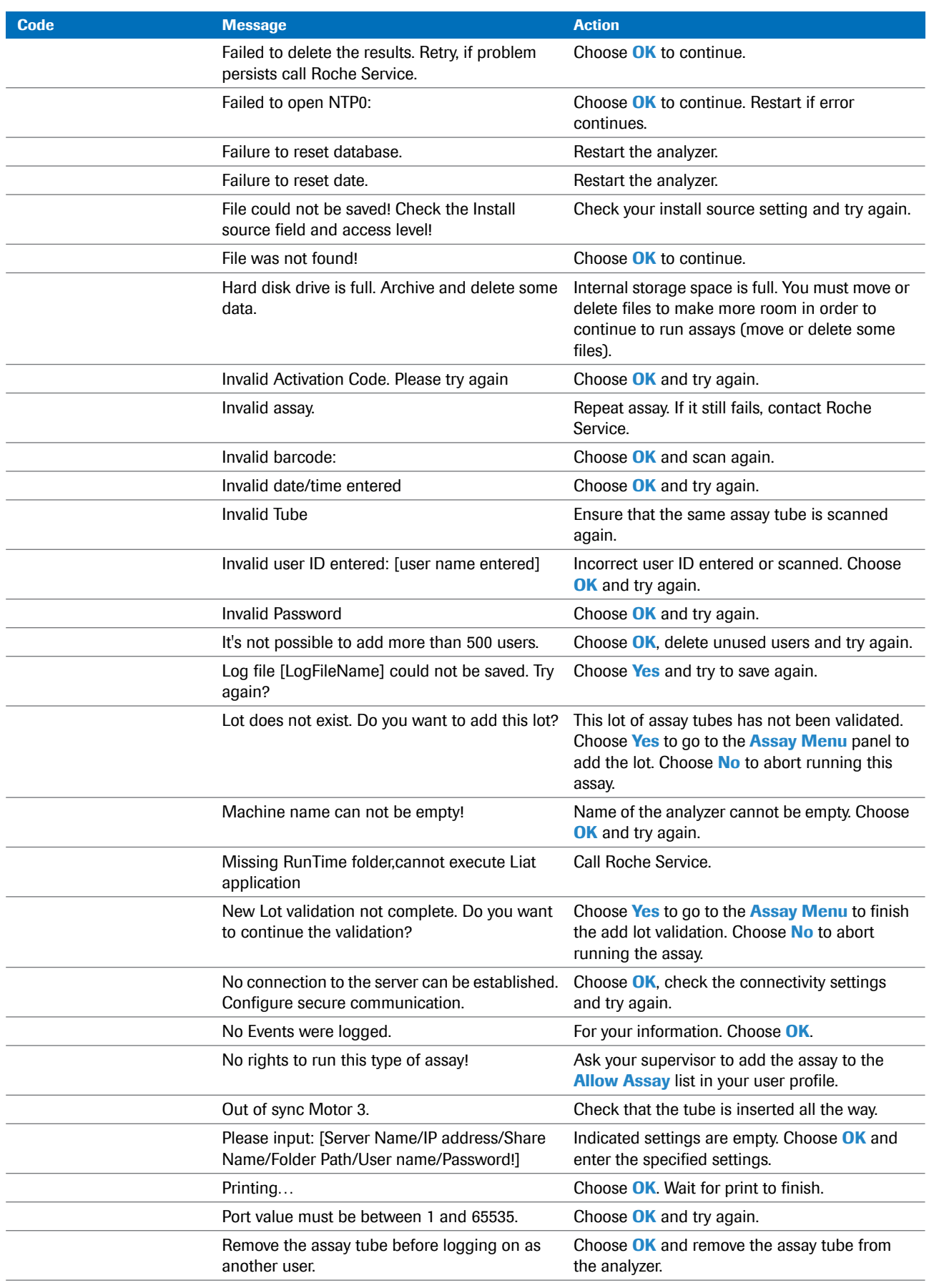

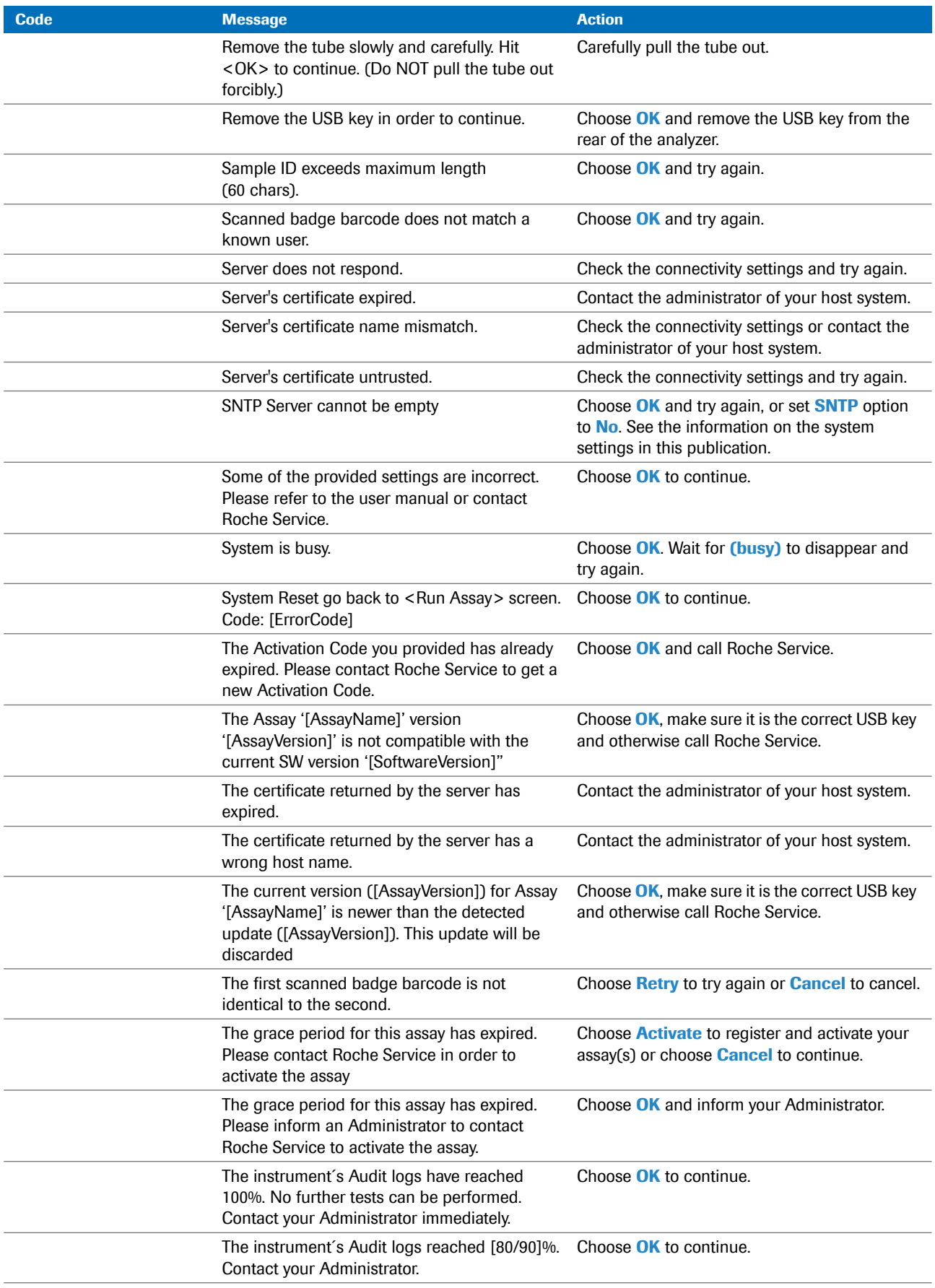

List of error messages

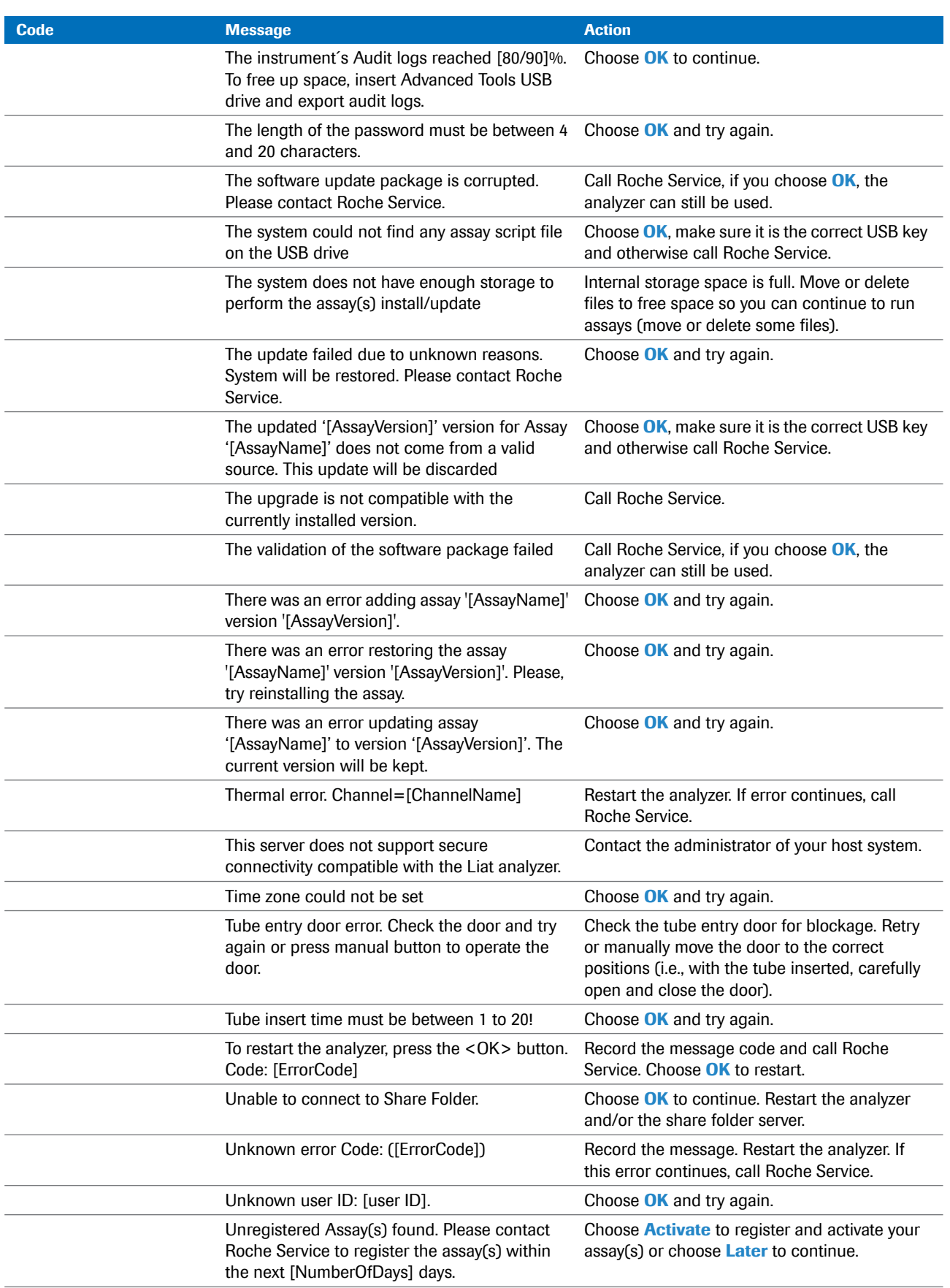

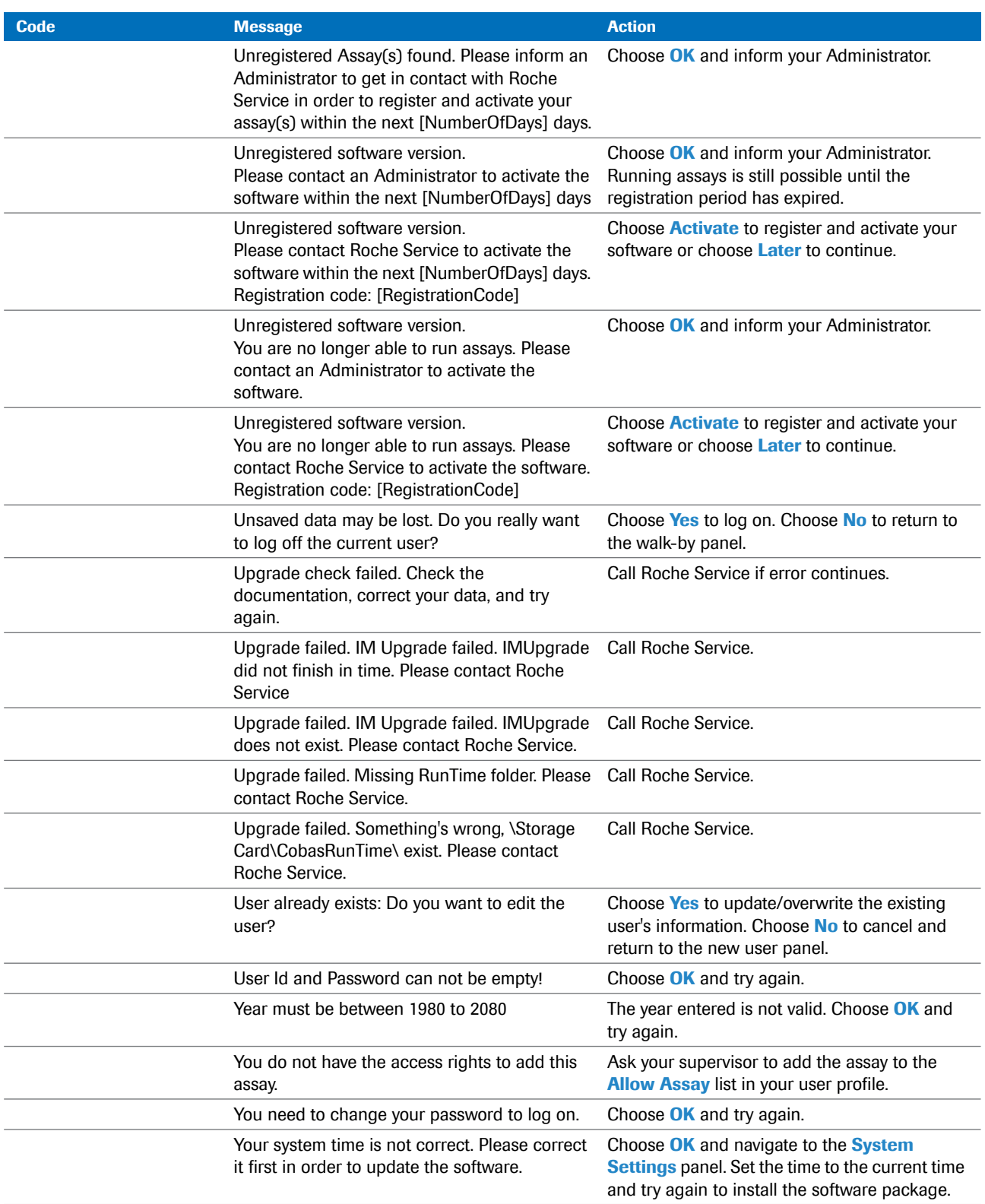

<span id="page-128-0"></span>**H** List of error messages

### **Hardware-related and firmware-related codes**

### **Hardware-related codes** and **firmware-related**

**codes** are generated in case of events related to hardware or module failure during assay runs. These codes appear in the following formats:

- Prefix codes
- Hexadecimal codes

The correlation between these code formats is shown in the following table:

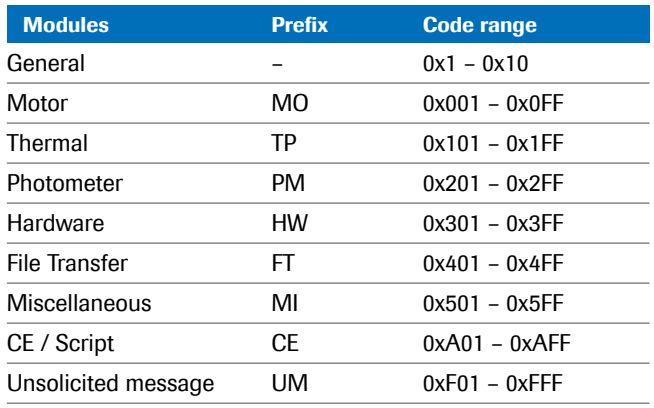

**Handware- and firmware-related codes** 

Prefix codes appear as "XX-YYYYY-YYY". The following rules apply:

- "XX" denotes the affected module (e.g., **MO**).
- The 5th number (XX-YYYY**Y**-YYY) defines the severity of the issue.

 $-\dot{Q}$  - A severity of 4 or less (e.g., MO-00071-000) is a **Warning** that can be self-corrected by the analyzer. No action is necessary. The result generated from the assay run is valid.

 $-\dot{Q}$  -  $\dot{Q}$  -  $\dot{Q}$  -  $\dot{Q}$  severity of 5 or greater (e.g., MO-00075-000) is an **Error**, and aborts the assay run. If the issue recurs systematically, contact Roche Service.

Some hardware-related and firmware-related codes are listed in the following table:

| <b>Code</b> | <b>Message</b>                                                                                   | <b>Action</b>                                                         |
|-------------|--------------------------------------------------------------------------------------------------|-----------------------------------------------------------------------|
| 0x1         | Config file on SD card has error Code:(0x1)                                                      | Restart the analyzer. If this error continues, call<br>Roche Service. |
| 0x2         | Embedded PCB initialization failed:<br>[Motor/Thermal/Photo] [FPGA/config]<br>Code(0x2)          | Restart the analyzer. If this error continues, call<br>Roche Service. |
| 0x3         | Motor Initialization failed (0x3)                                                                | Restart the analyzer. If this error continues, call<br>Roche Service. |
| 0x4         | [Motor/Thermal/Photo] system serial numbers<br>do not match with the one on SD Card<br>Code(0x4) | Restart the analyzer. If this error continues, call<br>Roche Service. |
| 0x5         | Embedded PCB config data mismatch<br>Code(0x5)                                                   | Restart the analyzer. If this error continues, call<br>Roche Service. |
| 0x6         | Thermal Initialization failed Code: (0x6)                                                        | Restart the analyzer. If this error continues, call<br>Roche Service. |

**FFE** Hardware-related and firmware-related codes

| <b>Code</b>    | <b>Message</b>                                                                                                    | <b>Action</b>                                                                                                    |
|----------------|----------------------------------------------------------------------------------------------------|----------------------------------------------------------------------------------------------------|
| 0x7            | Read all temperature command failed<br>Code:(0x7)                                                                                                    | Restart the analyzer. If this error continues, call<br>Roche Service.                                                                                                    |
| 0x8            | Failed to shutdown thermal Code:(0x8)                                                                                                    | Restart the analyzer. If this error continues, call<br>Roche Service.                                                                                                    |
| 0ха            | Motion calibration LUT failed Code:(0xa)                                                                                                    | Restart the analyzer. If this error continues, call<br>Roche Service.                                                                                                    |
| 0xb            | Config LUT values are invalid (CompOn) Code:<br>(0xb)                                                                                                    | Restart the analyzer. If this error continues, call<br>Roche Service.                                                                                                    |
| 0xc            | Motion calibration call failed Code:(0xc)                                                                                                    | Restart the analyzer. If this error continues, call<br>Roche Service.                                                                                                    |
| 0xd            | Motion calibration value(s) out of range with<br>config LUT Code:(0xd)                                                                                        | Restart the analyzer. If this error continues, call<br>Roche Service.                                                                                                    |
| 0xe            | Photometer LUT value(s) out of range. Reboot<br>after initialization completes. Contact Roche<br>Service if error persists. Code:(0xe)                        | Restart the analyzer. If this error continues, call<br>Roche Service.                                                                                                    |
| 0xf            | Cleaning of photometer is recommended.<br>Shutdown the instrument and use the cleaning<br>tool. Follow instructions from "Cleaning Tool<br>Guide". Code:(0xf) | Use the provided cleaning tool following the<br>instructions included with the cleaning tool kit.<br>Restart the analyzer. If this error continues, call<br>Roche Service. |
| 0x10           | Cleaning of photometer is needed. Shutdown<br>the instrument and use the cleaning tool.<br>Follow instructions from "Cleaning Tool Guide".<br>Code:(0x10)     | Use the provided cleaning tool following the<br>instructions included with the cleaning tool kit.<br>Restart the analyzer. If this error continues, call<br>Roche Service. |
| 0x503          | To restart the analyzer, press the <ok> button.<br/>Code:0x503</ok>                                                                                           | Call Roche Service. Press OK to reboot.                                                                                                    |
| 0x504          | To restart the analyzer, press the <ok> button. Call Roche Service. Press OK to reboot.<br/>Code:0x504</ok>                                                   |                                                                                                    |
| 0x505          | To restart the analyzer, press the <ok> button. Call Roche Service. Press OK to reboot.<br/>Code:0x505</ok>                                                   |                                                                                                    |
| 0xF31<br>0xF32 | Assay Aborted Due to Error Code<br>[0xF31/0xF32]<br>Analyzer is not level. Place analyzer on level<br>surface.                                                | Restart the analyzer. If this error continues, call<br>Roche Service.                                                                                                    |
| 0xF33          | Assay Aborted Due to Error Code 0xF33<br>Tube in Place Lost.                                                                                                  | Restart the analyzer. If this error continues, call<br>Roche Service.                                                                                                    |
| 0xF61          | Assay Aborted Due to Error Code 0xF61<br>Bad thermal reading. Channel=[Channel Nr.]                                                                           | Restart the analyzer. If this error continues, call<br>Roche Service.                                                                                                    |
| 0xF62          | Assay Aborted Due to Error Code 0xF62<br>Thermal error. Channel=[Channel Nr.]                                                                                 | Restart the analyzer. If this error continues, call<br>Roche Service.                                                                                                    |
| 0xF91          | Assay Aborted Due to Error Code 0xF91<br>[Motor/Thermal/Photometer] config file load<br>failed                                                                | Restart the analyzer. If this error continues, call<br>Roche Service.                                                                                                    |
| 0xF92          | Assay Aborted Due to Error Code 0xF92<br>[Motor/Thermal/Photometer] external RAM<br>error                                                                     | Restart the analyzer. If this error continues, call<br>Roche Service.                                                                                                    |
| 0xF93          | Assay Aborted Due to Error Code 0xF93<br>[Motor/Thermal/Photometer] serial flash error                                                                        | Restart the analyzer. If this error continues, call<br>Roche Service.                                                                                                    |
| 0xF94          | Assay Aborted Due to Error Code 0xF94<br>Thermal runaway (enable). Channel=[Channel<br>Nr.]                                                                   | Restart the analyzer. If this error continues, call<br>Roche Service.                                                                                                    |
| 0xF95          | Assay Aborted Due to Error Code 0xF95<br>Thermal runaway (disable). Channel=[Channel<br>Nr.]                                                                  | Restart the analyzer. If this error continues, call<br>Roche Service.                                                                                                    |

**Hardware-related and firmware-related codes** 

<span id="page-131-2"></span>

**Assay failure codes and assay pattern codes Assay failure codes** are generated for invalid test results.

> **Assay pattern codes** are generated for abnormal PCR curve patterns. These codes may appear in assay runs which show invalid results.

 $-\dot{Q}$  Assay failure codes and assay pattern codes are assay-specific. Refer to the **cobas**® Liat® Assay package insert or the instructions for use for more information. Contact Roche Service if the failure persists.

### <span id="page-131-0"></span>**Generating a backup for troubleshooting purposes**

If you encounter a problem, Roche recommends to generate a backup, which you then can send to your Roche representative.

#### **A** CAUTION

#### **Data security**

Data backed up by the advanced tools key is stored as *plain text* files and so their content is accessible to unauthorized persons.

**Filter** Ensure that you store backed up data safely and securely so that it is not accessible by unauthorized persons.

The diagnostic backup contains all relevant data required to perform diagnostics. Once you have generated this backup using your advanced tools key, you need to prepare it on a Windows computer for transfer.

∙ For information on the advanced tools key, see the **cobas**® Liat® Advanced Tools Key Guide.

### <span id="page-131-1"></span>**Viewing and printing the event log**

Certain error messages are recorded in a log file, which you can view and print.

 $-\dot{Q}$  If configured, the analyzer sends events to a connected DMS.

**E** [About data exchange with a DMS \(86\)](#page-93-0)

 $\Xi$   $\Box$  Logged on with Supervisor or Administrator access role.

### **Follow the event log**

- **1** Choose **Tools > Event Log**.
	- **O** Large event logs might take some time to load.
- **2** To print the event log, choose the **Print** button.

### <span id="page-132-0"></span>**Resetting the lost default administrator password**

If you have lost the password of the default administrator account ADMIN, you can apply for a new one with your Roche representative.

**1**

 $\overline{=}$   $\Box$  Defined account with Administrator access role.

### **Fo reset your default administrator password**

- **1** On the login panel, choose the **Password?** button.
- **2** On the message dialog box, choose the **Yes** button to confirm that you no longer have access to the administrator password.
	- $\rightarrow$  An eight-digit key is displayed, which is valid for 24 hours.

Login

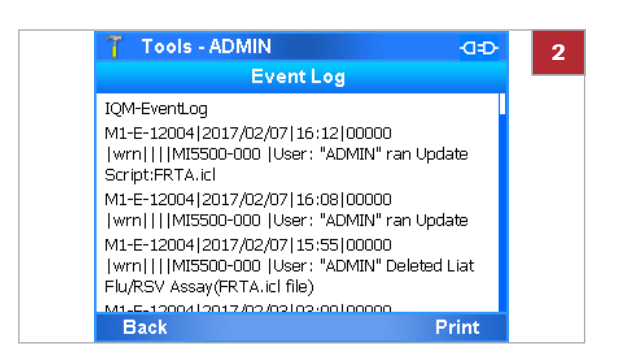

 $\boxed{\phantom{1}}$  No User

Password?

cobas

SW Rev. 3.1.0.2624 Login Thursday, January 05, 2017 9:00:44 AM Resetting the lost default administrator password

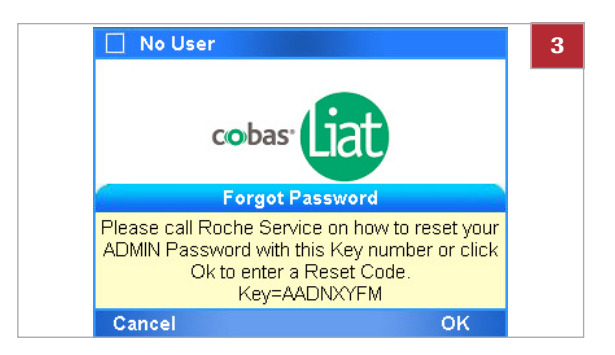

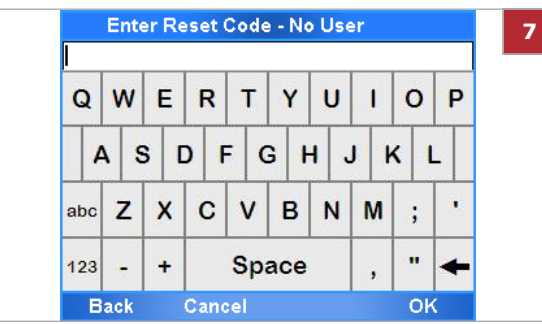

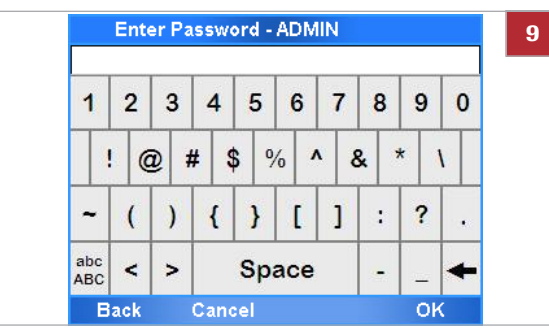

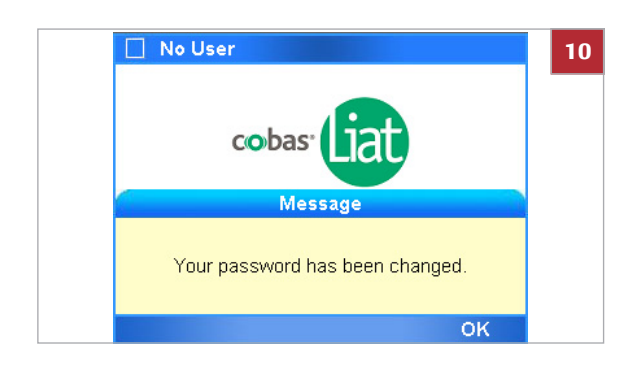

- **3** Make a note of the key displayed in the message.
	- $\bullet$  Do not touch the screen until you have received the reset code.
- **4** Contact your Roche representative and request a password reset.
	- $\bullet$  You need to provide proof of identity and the eight-digit key that was generated by the analyzer.
- **5** After successful verification, you will receive an eightdigit reset code, which is valid for 24 hours.
- **6** On the message dialog box, choose **OK**.
- **7** On the **Enter Reset Code** panel, enter the code provided by your Roche representative.
- **8** Choose the **OK** button.
	- → If the code is valid, the **Enter Password** panel is displayed.
- **9** Enter a new administrator password.

**10** Choose the **OK** button.

 $\rightarrow$  A success message is displayed.

## <span id="page-134-0"></span>**Cleaning the window of the barcode reader**

Dried residue on the outside of the barcode reader window may cause repeated failure to scan barcodes. Clean the window to ensure trouble-free operation.

#### ! **CAUTION**

**Electric shock**

 $\triangleright$  Do not spray or apply liquid directly on the analyzer.

#### **NOTICE**

**Damage to the analyzer due to use of unsuitable cleaning materials**

Using unsuitable cleaning materials can damage the window of the barcode scanner.

 $\triangleright$  Do not use harsh, abrasive cleaners or wipes.

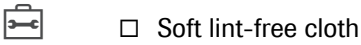

 $\Box$  70% isopropanol

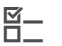

 $\Xi$  **•** Repeated failure to scan barcodes.

### **Fo clean the window of the barcode reader**

- **1** Switch off the analyzer.
- **2** Moisten a lint-free cloth with 70% isopropanol.
- **3** Gently wipe the outside of the barcode reader window.

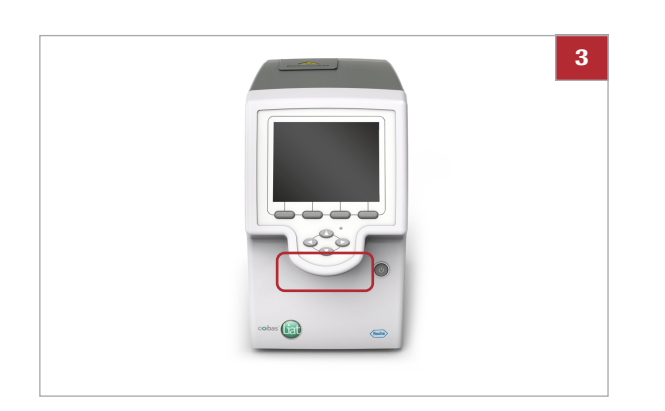

## <span id="page-135-0"></span>**Resolving a tube entry door error before the start of a run**

If you insert the assay tube just at the end of the tube insert time, a tube entry door error may occur.

**2**

**Manual** 

- $\Xi$   $\Box$  Assay tube is inserted in analyzer.
	- $\Box$  Error message "Tube entry door error. Check the door and try again or press manual button to operate the door." is displayed.

### **Fo resolve a tube entry door error before the start of a run**

- **1** Manually remove the assay tube from the analyzer.
- **2** On the message dialog box, choose the **Manual** button. Choose the **OK** button.
- **3** To run the assay, continue with step **[9](#page-55-0)** of  $(\cdot \text{d} \cdot 46)$  $(\cdot \text{d} \cdot 46)$ .

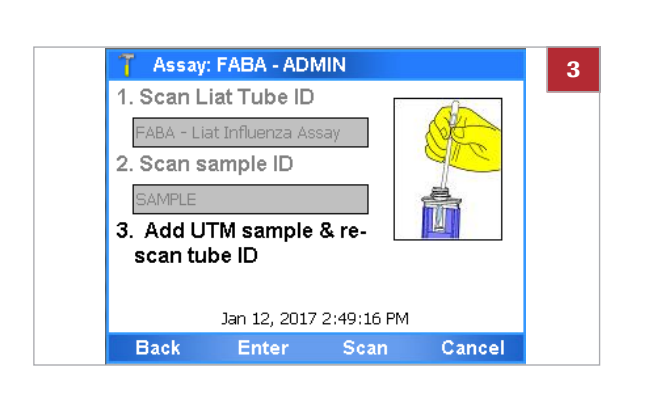

Message Tube entry door error. Check the door and try again or press manual button to operate the door

Retn

## <span id="page-135-1"></span>**Resending results manually**

If the analyzer is configured to send results automatically to a host, but the transmission fails, you have to review the results on the analyzer and resend them manually.

On the **Results** panel, results that were sent to the host, but not received by the host, are marked with  $\Box$ .

- 
- $\frac{g}{g}$   $\Box$  Automatic sending of results failed.
	- $\Box$  Logged on with Supervisor or Administrator access role.

### **Fo resend results manually**

- **1** On the main menu, choose the **Results** option.
- **2** On the **Results** panel, review and send the results as described in  $(• \text{ } \text{ } 53)$ .

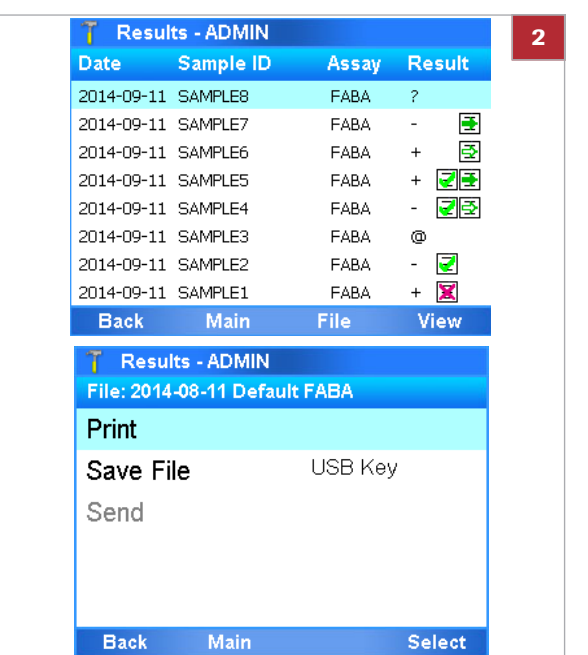

## <span id="page-136-0"></span>**Restarting an unresponsive analyzer**

If the analyzer becomes unresponsive, power off and restart it.

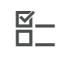

 $\Xi$   $\Box$  Analyzer unresponsive

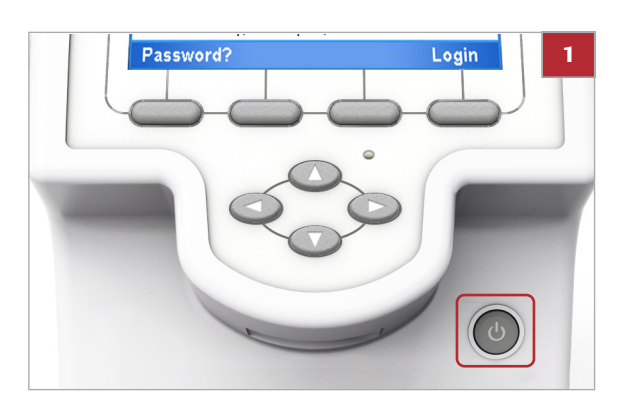

### **Fo restart an unresponsive analyzer**

- **1** If the analyzer is completely unresponsive, press the power button and hold it down for 5–10 seconds until the analyzer powers off.
- **2** Wait for about 10 seconds.
- **3** To restart the analyzer, press the power button again.
- **4** Follow the instructions on the screen.

# **Technical data**

To ensure trouble-free operation, ensure that you use the components listed below and that the conditions mentioned in this section are met.

**In this section**

[Technical characteristics \(130\)](#page-137-0) [Environmental conditions \(130\)](#page-137-1) [Storage and transport conditions \(131\)](#page-138-0) [Standard supplies \(131\)](#page-138-1) [Printer \(132\)](#page-139-0)

## <span id="page-137-0"></span>**Technical characteristics**

The analyzer has the following technical characteristics:

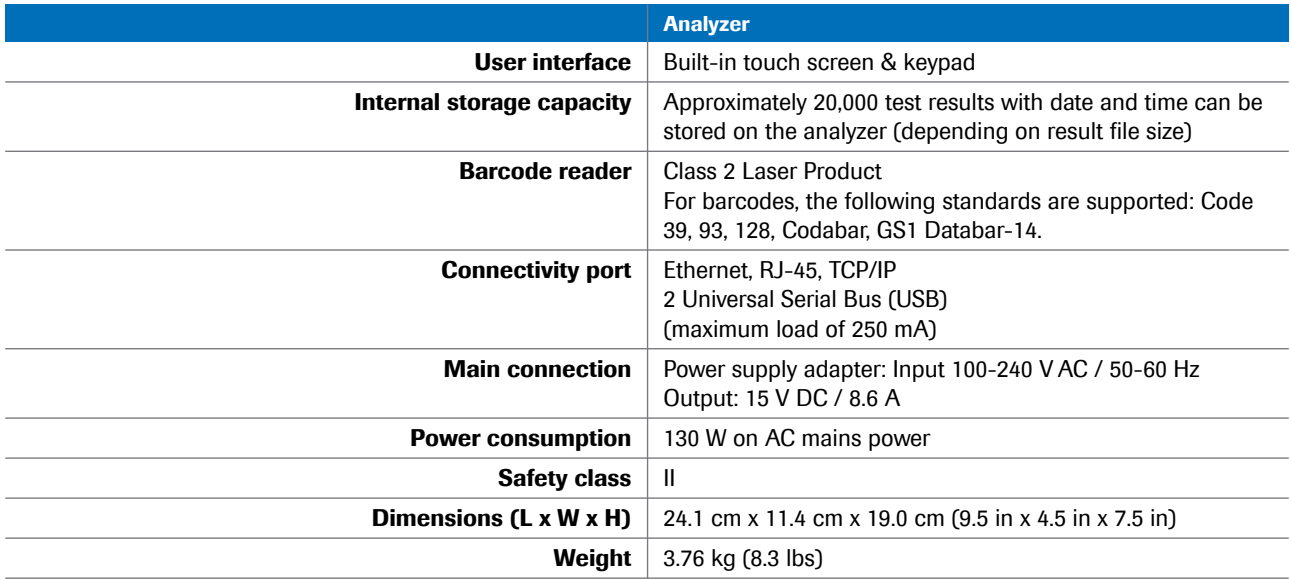

**Exe** Technical data

## <span id="page-137-1"></span>**Environmental conditions**

For operation, the following environmental conditions must be met.

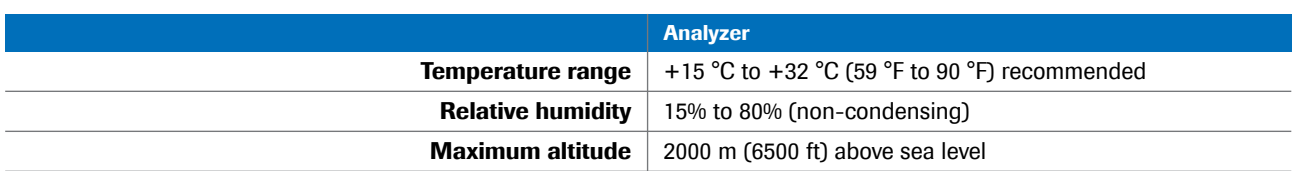

**EED** Environmental conditions

**Other environmental conditions** • Indoor use only

- 
- Horizontal installation space
- Dust-free environment with adequate ventilation
- No direct sunlight
- No perceptible vibration
- No equipment generating electromagnetic waves in the near vicinity
- No machines discharging ultrahigh frequencies (e.g., electric discharger)

### <span id="page-138-0"></span>**Storage and transport conditions**

For storage and transport, the following ambient conditions must be met.

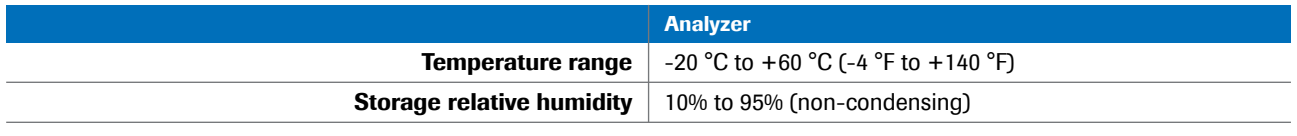

**ED** Storage and transport conditions

## <span id="page-138-1"></span>**Standard supplies**

For trouble-free operation, use the following standard supplies:

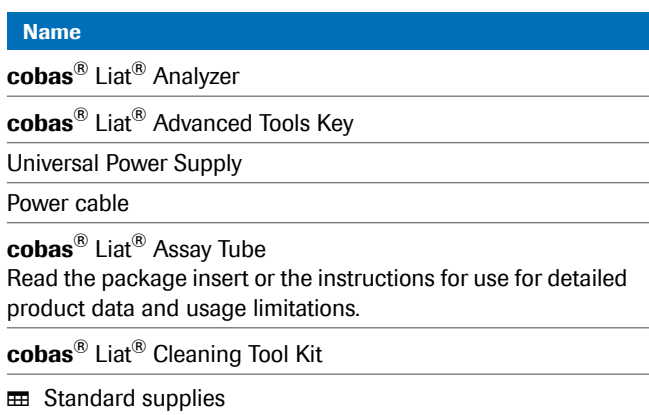

The assay tubes are specific to each assay. The Roche catalog of assays is constantly expanding. Contact your Roche representative for a complete list of **cobas**® Liat®

assays available for IVD use.

## <span id="page-139-0"></span>**Printer**

A standard PCL compatible printer (laser or inkjet) that can be connected either to the USB port or via data network.

 $-\overleftrightarrow{Q}$  PCL 3 GUI is not supported.

Reports printed on an inkjet printer can be damaged by moisture or liquid. It is therefore recommended to use a laser printer.

# **Index**

### **A**

[Abbreviations, 10](#page-17-0) [Aborting assays, 49](#page-56-0) [Access roles, 90](#page-97-0) Adding [– assay tube lots, 70](#page-77-0) [Addresses, 5](#page-12-0) Adjustment [– automatic, 106](#page-113-0) Analyzer [– cleaning outside, 109](#page-116-0) [– functions, 22](#page-29-0) [– operating elements, 24](#page-31-0) [– setting up, 60](#page-67-0) [– starting, 28](#page-35-0) [– switching off, 44](#page-51-0) [– unresponsive, 129](#page-136-0) [Approvals, 4](#page-11-0) Assay tube lots [– adding, 70](#page-77-0) [– deleting, 75](#page-82-0) – [sharing, 70,](#page-77-1) [83](#page-90-0) [Assay tubes, 22](#page-29-1) Assays [– aborting, 49](#page-56-0) [– adding tube lots, 70](#page-77-0) [– deleting tube lots, 75](#page-82-0) [– installing from local source, 66](#page-73-0) [– installing from remote service platform, 64](#page-71-0) [– installing from USB key, 62](#page-69-0) [– overview, 25](#page-32-0) [– performing, 46](#page-53-0) [– registering, 68](#page-75-0) [– uninstalling, 76](#page-83-0) [– updating from remote service platform, 64](#page-71-0) [– updating from USB key, 62](#page-69-0) [Audit trail, 23](#page-30-0) [Auto adjustment, 106](#page-113-0) [Auto monitoring, 105](#page-112-1) [Auto-lock function, 39](#page-46-0) [Automatic adjustment, 106](#page-113-0) [Automatic restart, 105](#page-112-1)

### **B**

[Backup for troubleshooting, 124](#page-131-0) Badge barcode [– assigning, 34](#page-41-0) [– changing, 34](#page-41-0) [– removing, 34](#page-41-0) [– replacing, 34](#page-41-0) [Barcode reader, overview, 25](#page-32-1) [Barcodes, scanning, 37](#page-44-0)

Buttons [– function, 25](#page-32-2) [– navigation, 25](#page-32-3)

### **C**

**Calibration** [– touch screen, 107](#page-114-0) [Changing user information, 94](#page-101-0) [Characteristics, technical, 130](#page-137-0) [Checks, automatic, 23](#page-30-1) Cleaning [– ouside of analyzer, 109](#page-116-0) [– spillages, 110](#page-117-0) [– touch screen, 109](#page-116-1) Code [– assay failure, 124](#page-131-2) [– assay pattern, 124](#page-131-2) [– firmware error, 121](#page-128-0) [– hardware error, 121](#page-128-0) [– software error, 111](#page-118-1) **Conditions** [– environmental, 130](#page-137-1) [– for operation, 130](#page-137-1) [– storage, 131](#page-138-0) [– transport, 131](#page-138-0) [Contact, 5](#page-12-0) [Controls, 77](#page-84-0) Conventions used in this publication [– abbreviations, 10](#page-17-0) [– product names, 9](#page-16-0) [– symbols, 9](#page-16-1) [Copyright, 3](#page-10-0)

#### **D**

Data management system [– about data exchange, 86](#page-93-0) [– connecting analyzer, 88](#page-95-0) [Data management system connections, 85](#page-92-0) Defining [– HIS, LIS, DMS connections, 85](#page-92-1) [– network, 81](#page-88-0) [– network resources, 82](#page-89-0) [– system, 79](#page-86-0) [– users, 91](#page-98-0) [– values, 60](#page-67-1) **Definitions** [– HIS, LIS, DMS connections, 85](#page-92-1) [– network, 81](#page-88-0) [– network resources, 82](#page-89-0) [– system, 79](#page-86-0) Deleting [– assay tube lots, 75](#page-82-0) [– results, 57](#page-64-0) [– users, 95](#page-102-0) [Disposal, analyzer, 16](#page-23-0) [DMS connnections, 85](#page-92-0)

[Documents, supporting, 2](#page-9-0)

### **E**

[Edition notice, 2](#page-9-1) [Entering text and numbers, 37](#page-44-1) [Environmental conditions, 130](#page-137-1) Error [– assay, 124](#page-131-2) [– firmware, 121](#page-128-0) [– software, 111](#page-118-1) [– tube entry door, 128](#page-135-0) [Event log, 124](#page-131-1)

### **F**

[Feedback, 4](#page-11-1) [Flap, for assay tubes, 25](#page-32-4) [Function buttons, 25](#page-32-2) [Functions, analyzer, 22](#page-29-0)

#### **G**

[Graphs, 52](#page-59-0)

#### **H**

[HIS connections, 85](#page-92-0) [Hospital information system connections, 85](#page-92-0)

#### **I**

[IDs, system elements, 103](#page-110-0) [Information, additional, supporting, 2](#page-9-0) [Installation, 17](#page-24-0) Installing [– assays from local source, 66](#page-73-0) [– assays from remote service platform, 64](#page-71-0) [– network printer, 21](#page-28-0) [– USB printer, 20](#page-27-0) Installing assays [– from USB key, 62](#page-69-0) Instrument [– See Analyzer](#page-29-0) [Instrument approvals, 4](#page-11-0) [Intended use, 9](#page-16-2)

### **L**

[Labels, on analyzer, 16](#page-23-1) [Laboratory information system connections, 85](#page-92-0) [LIS connections, 85](#page-92-0) [List of messages, 111](#page-118-0) [Locking the analyzer manually, 41](#page-48-0) [Locking users, 94](#page-101-1) [Log files, 124](#page-131-1)

[Logging on, 29](#page-36-0) [– with badge barcode, 30](#page-37-0) [– with user ID, 30](#page-37-1) Lots [– control results, 77](#page-84-0) [– information, 77](#page-84-1)

#### **M**

[Maintenance, 105](#page-112-2) [Messages, 111](#page-118-0) [Monitoring, 105](#page-112-1)

#### **N**

[Navigation buttons, 25](#page-32-3) [Network definitions, 81](#page-88-0) [Network resources, 81](#page-88-1) [New in version 7.2, 12](#page-19-0) [Numbers, entering, 37](#page-44-1)

#### **O**

[Operating elements, 24](#page-31-0) **Overview** [– assays, 25](#page-32-0) [– barcode reader, 25](#page-32-1) [– results, 52](#page-59-0) [– touch screen, 26](#page-33-0)

### **P**

Password [– changing, 31](#page-38-0) [– changing anytime, 32](#page-39-0) [– changing at logon, 33](#page-40-0) [– resetting for Administrator, 125](#page-132-0) Passwords [– about, 91](#page-98-1) [Patents, 4](#page-11-2) Performing [– assays, 46](#page-53-0) [– runs, 45](#page-52-0) [Power switch, 25](#page-32-5) [Powering on, 28](#page-35-0) Printer [– compatibility, 132](#page-139-0) [– installing network, 21](#page-28-0) [– installing USB, 20](#page-27-0) Printing [– lot control results, 77](#page-84-0) [– lot information, 77](#page-84-1) [Product names, 9](#page-16-0)
# **Q**

[Quality control, 104](#page-111-0)

## **R**

[Reading barcodes, 37](#page-44-0) Registering [– assays, 68](#page-75-0) [– software, 100](#page-107-0) [Remote service platform, 64](#page-71-0) [Reports, 52](#page-59-0) [Resetting Administrator Password, 125](#page-132-0) Results [– deleting, 57](#page-64-0) [– lot controls, 77](#page-84-0) [– overview, 52](#page-59-0) [– reviewing, 53](#page-60-0) [Reviewing results, 53](#page-60-0) [Revision history, 2](#page-9-0) [Running assays, 46](#page-53-0) [Runs, performing, 45](#page-52-0)

# **S**

Safety [– classification, 14](#page-21-0) [– disposal, 16](#page-23-0) [– labels, 16](#page-23-1) [– summary, 14](#page-21-1) [Scanning barcodes, 37](#page-44-0) Screen [– See Touch screen](#page-43-0) [Screenshot disclaimer, 3](#page-10-0) [Selecting items, on screen, 36](#page-43-0) [Self-checks, 23,](#page-30-0) [105](#page-112-0) [Service, 106](#page-113-0) **Settings** [– See Definitions](#page-86-0) Setup [– analyzer, 60](#page-67-0) [– HIS, LIS, DMS connections, 85](#page-92-0) [– network, 81](#page-88-0) [– network resources, 82](#page-89-0) [– system, 79](#page-86-0) Share lot function [– disabling, 84](#page-91-0) [– using, 83](#page-90-0) [Shutting down analyzer, 44](#page-51-0) **Software** [– installed versions, 102](#page-109-0) [– registering, 100](#page-107-0) [– updating, 97](#page-104-0) [Specifications, 130](#page-137-0) [Spillages, 110](#page-117-0) **Starting** [– analyzer, 28](#page-35-0) [Storage conditions, 131](#page-138-0)

[Supplies, 131](#page-138-1) [Support, 4](#page-11-0) [Supporting documents, 2](#page-9-1) [Switching off analyzer, 44](#page-51-0) [Symbols used in this publication, 9](#page-16-0) System elements [– versions and IDs, 103](#page-110-0) [System settings, 79](#page-86-0)

### **T**

[Technical data, 130](#page-137-0) [Text, entering, 37](#page-44-1) Touch screen [– calibrating, 107](#page-114-0) [– cleaning, 109](#page-116-0) [– overview, 26](#page-33-0) [– selecting items, 36](#page-43-0) [– selecting predefined items, 36](#page-43-1) [Trademarks, 3](#page-10-1) [Transport conditions, 131](#page-138-0) [Troubleshooting, 111](#page-118-0) [– backup, 124](#page-131-0) [Tube entry door, 25](#page-32-0) Tube entry door error [– resolving, 128](#page-135-0) [Turning off analyzer, 44](#page-51-0)

### **U**

[Uninstalling assays, 76](#page-83-0) [Unlocking the analyzer, 42](#page-49-0) [Unlocking users, 94](#page-101-0) Updating assays [– from remote service platform, 64](#page-71-0) [– from USB key, 62](#page-69-0) [Updating software, 97](#page-104-0) USB key [– for assay installation, 62](#page-69-0) [– for assay update, 62](#page-69-0) User IDs [– about, 91](#page-98-0) [User rights, 90](#page-97-0) Users [– changing information, 94](#page-101-1) [– defining, 91](#page-98-1) [– deleting, 95](#page-102-0) [– locking, 94](#page-101-0) [– unlocking, 94](#page-101-0)

### **V**

- Versions
- [software, 102](#page-109-0)
- – [system elements, 103](#page-110-0)

**W**

[Warranty, 3](#page-10-2)

**140 Index**